**Apollo HD Series Standalone DVR User's Manual**

# **Table of Contents**

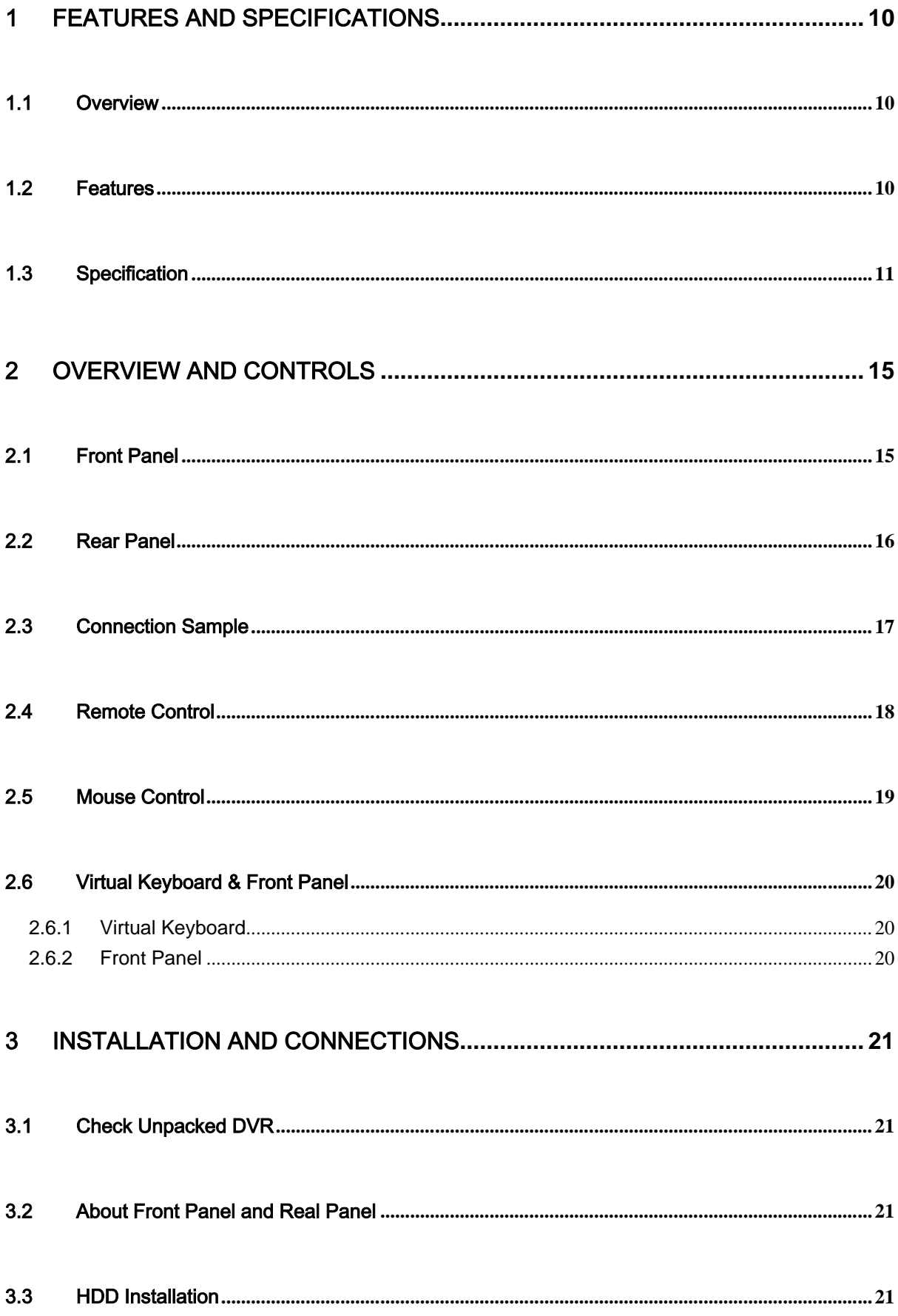

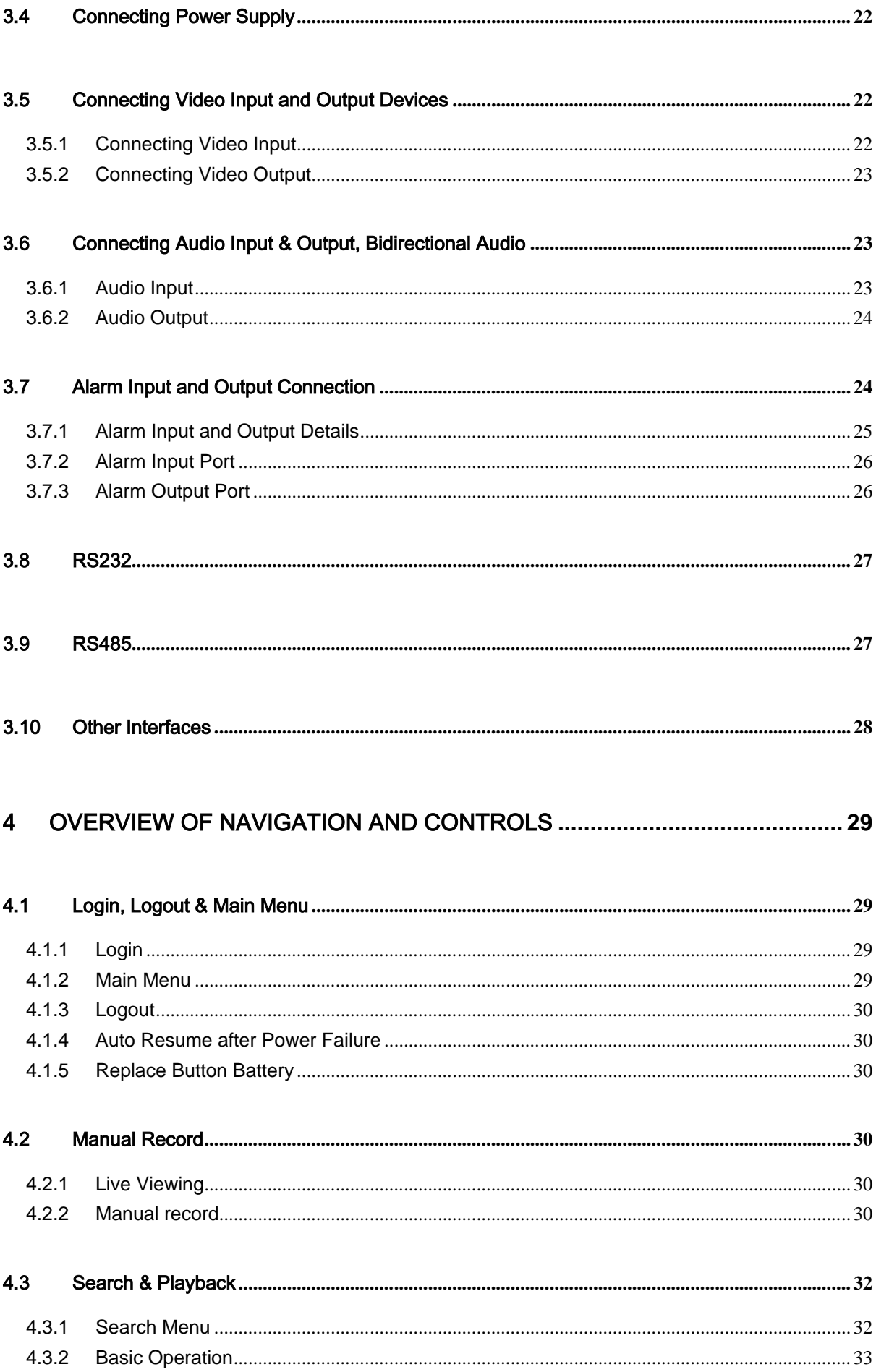

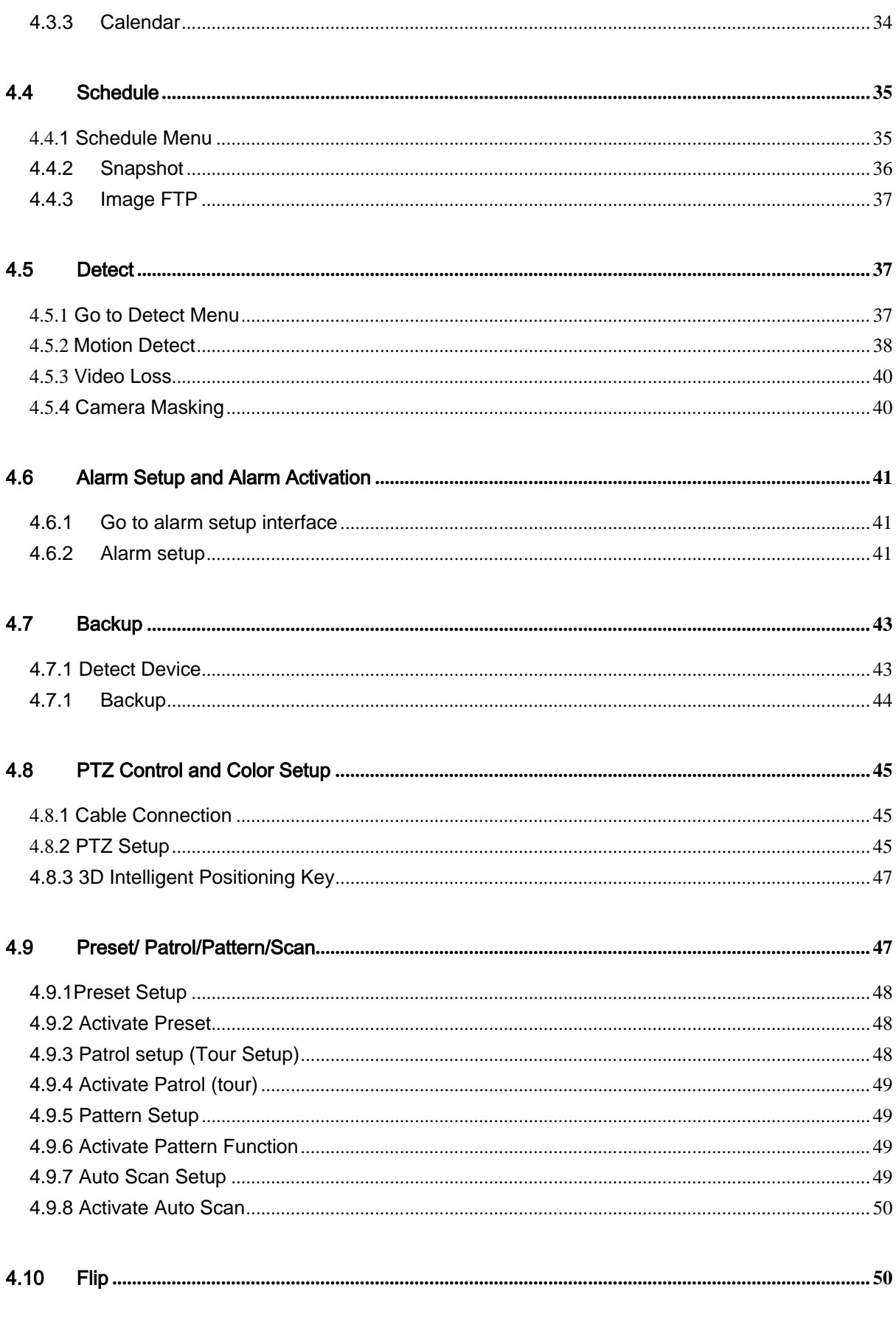

## 51 UNDERSTANDING OF MENU OPERATIONS AND CONTROLS .................... 51

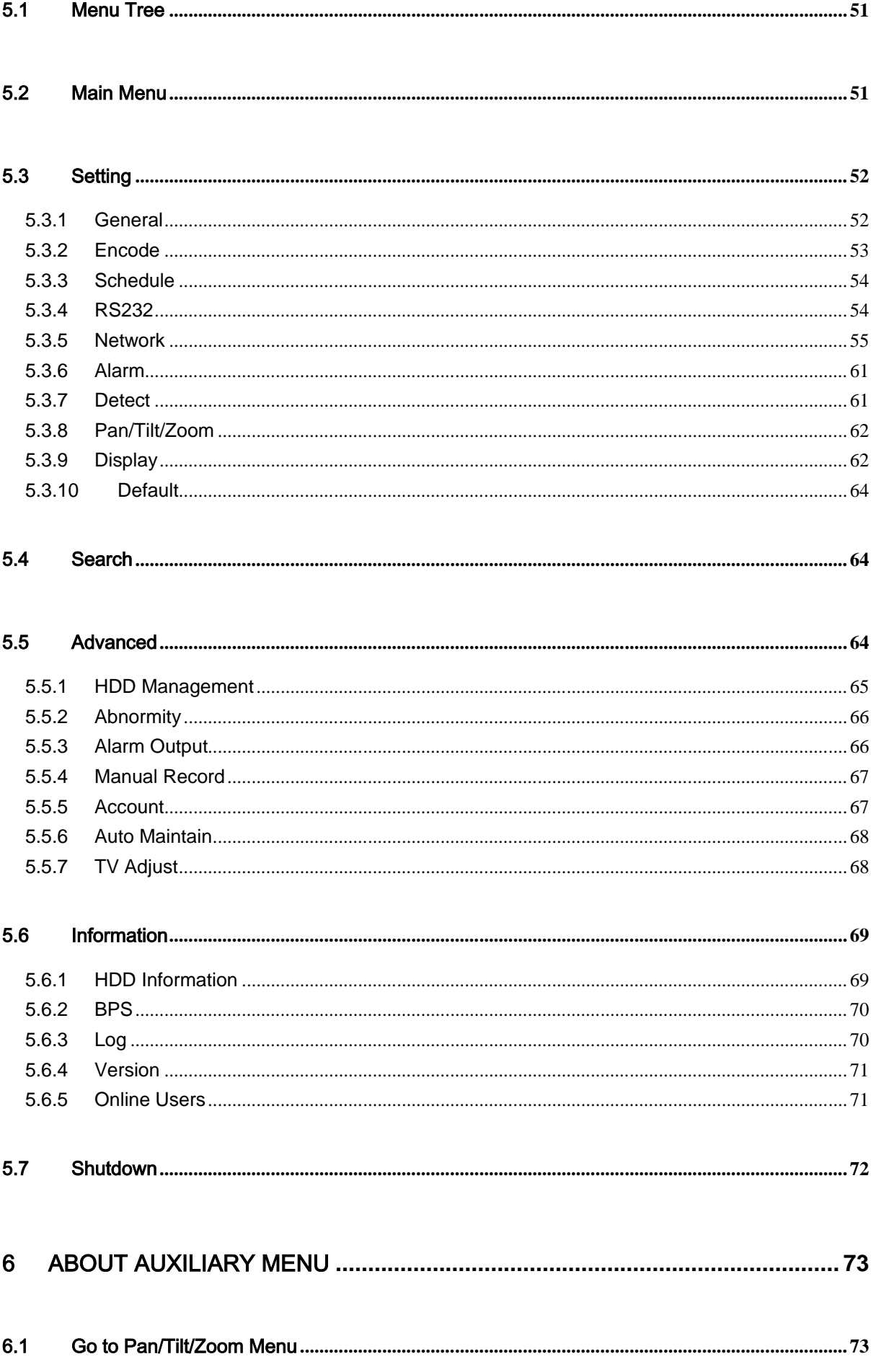

 $\overline{5}$ 

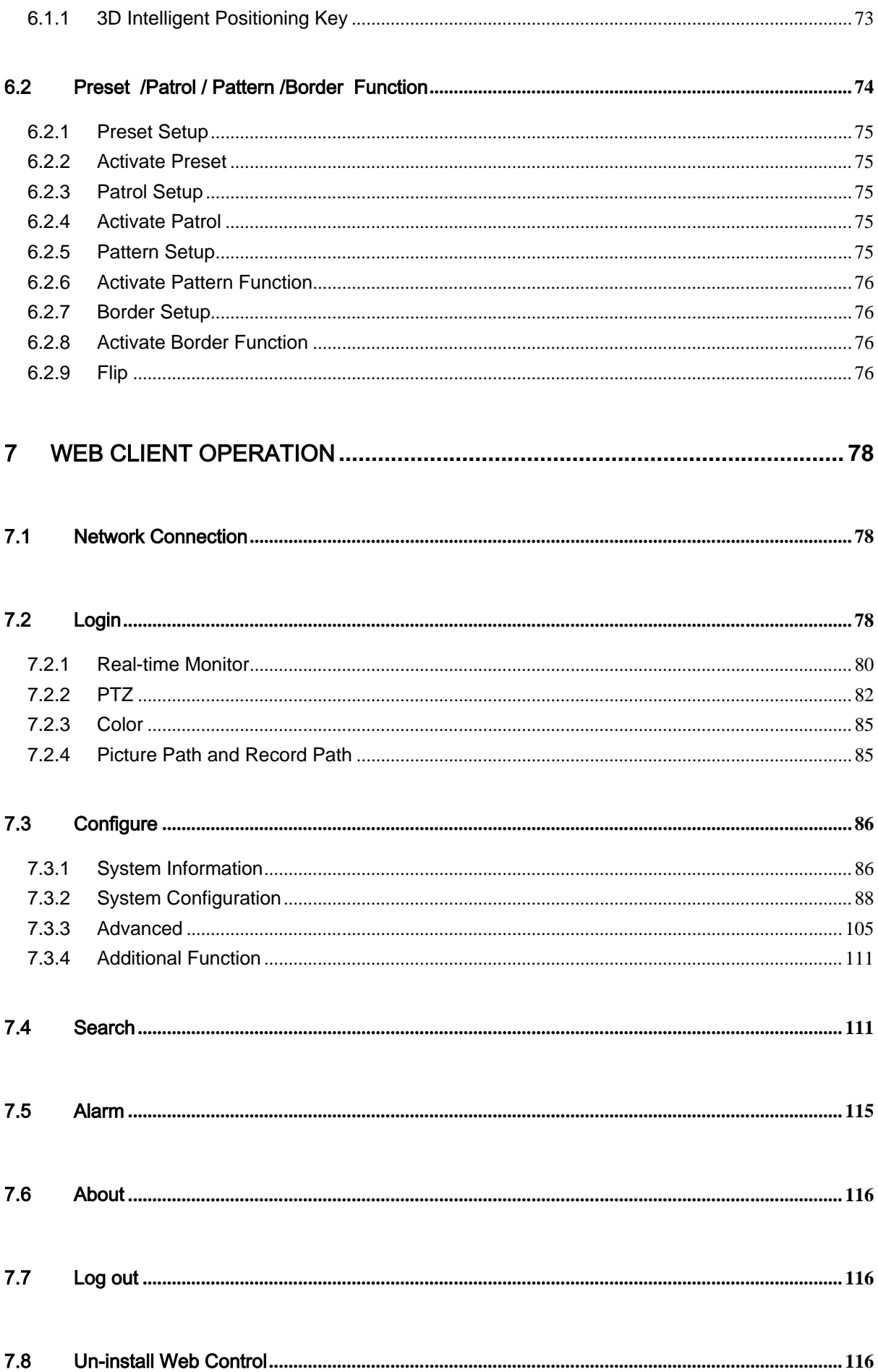

 $\overline{6}$ 

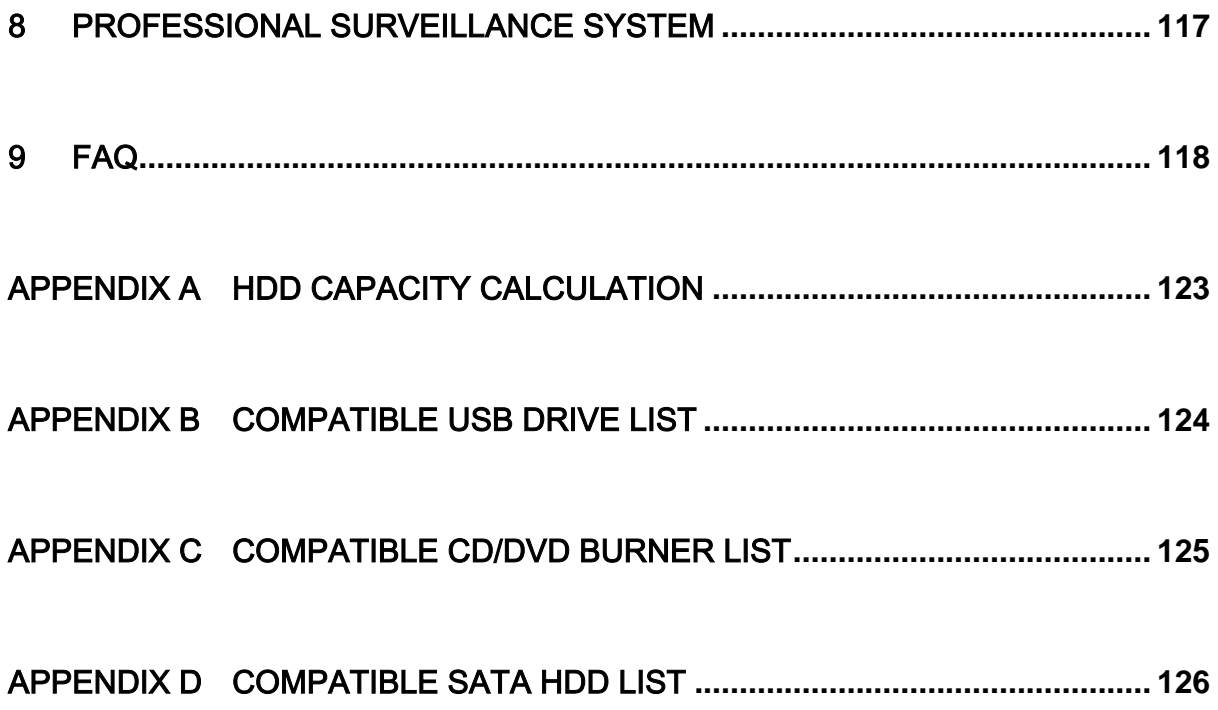

# **Welcome**

Thank you for purchasing our DVR!

This operating manual is designed to be a reference tool for the installation and operation of your system.

Here you can find information about this series DVR features and functions, as well as a detailed menu tree.

Before installation and operation please read the following safeguards and warnings carefully!

# **Important Safeguards and Warnings**

## **1**.**Electrical safety**

All installation and operation here should conform to your local electrical safety codes. We assume no liability or responsibility for all the fires or electrical shock caused by improper handling or installation.

## **2**.**Transportation security**

Heavy stress, violent vibration or water splash are not allowed during transportation, storage and installation.

## **3**.**Installation**

Keep upwards. Handle with care. Do not apply power to the DVR before completing installation. Do not place objects on the DVR

## **4**.**Qualified engineers needed**

All the examination and repair work should be done by the qualified service engineers. We are not liable for any problems caused by unauthorized modifications or attempted repair.

## **5**.**Environment**

The DVR should be installed in a cool, dry place away from direct sunlight, inflammable, explosive substances and etc.

### **6. Accessories**

Be sure to use all the accessories recommended by manufacturer.

Before installation, please open the package and check all the components are included. Contact your local retailer ASAP if something is broken in your package.

# <span id="page-9-0"></span>1 FEATURES AND SPECIFICATIONS

# <span id="page-9-1"></span>1.1 Overview

This series product is an excellent digital monitor product. It adopts embedded Linux OS to maintain reliable operation. Popular H.264 compression algorithm and G.711 audio compression technology realize high quality, low bit stream. Unique frame by frame play function is suitable for detail analysis. It has various functions such as record, playback, monitor at the same time and can guarantee audio video synchronization. This series product has advanced technology and strong network data transmission function.

This series device adopts embedded design to achieve high security and reliability. It can work in the local end, and at the same time, when connecting it to the professional surveillance software (PSS), it can connect to security network to realize strong network and remote monitor function. This series product can be widely used in various areas such as banking, telecommunication, electric power, interrogation, transportation, intelligent resident zone, factory, warehouse, resources, and water conservancy.

# <span id="page-9-2"></span>1.2 Features

This series product has the following features:

#### **Real-time monitor**

It has analog output port and VGA output port. You can use monitor or displayer to realize surveillance function.

System supports TV and VGA output at the same time, and reserve HDMI port for future development.

### **Storage function**

Special data format to guarantee data security and can avoid vicious data modification.

### **Compression format**

Support multiple-channel audio and video. An independent hardware decodes the audio and video signal from each channel to maintain video and audio synchronization.

### **Backup function**

Via USB port (such as flash disk and portable HDD) Client-end user can download the file to local HDD to backup via network.

### **Record playback function**

Support each channel real-time record, and at the same time can support search, forward play, network monitor, record search, download and etc.

Support various playback modes: slow play, fast play, backward play and frame by frame play. Support time title overlay so that you can view event accurate occurred time Support specified zone enlargement.

### **Network operation**

Support network remote real-time monitor, remote record search and remote PTZ control.

#### **Alarm activation function**

Several relay alarm outputs to realize alarm activation and on-site light control.

#### **Communication port**

RS485 port can realize alarm input and PTZ control.

RS232 port can connect to keyboard to realize central control, and can also connect to PC COM to upgrade system and realize maintenance, and matrix control.

Standard Ethernet port can realize network access function.

#### **PTZ control**

Support PTZ decoder via RS485. Support various decode protocols to allow the PTZ to control the speed dome.

#### **Intelligent operation**

Mouse operation function In the menu, support copy and paste setup function **Slight function differences may be found due to different series.** 

## <span id="page-10-0"></span>1.3 Specification

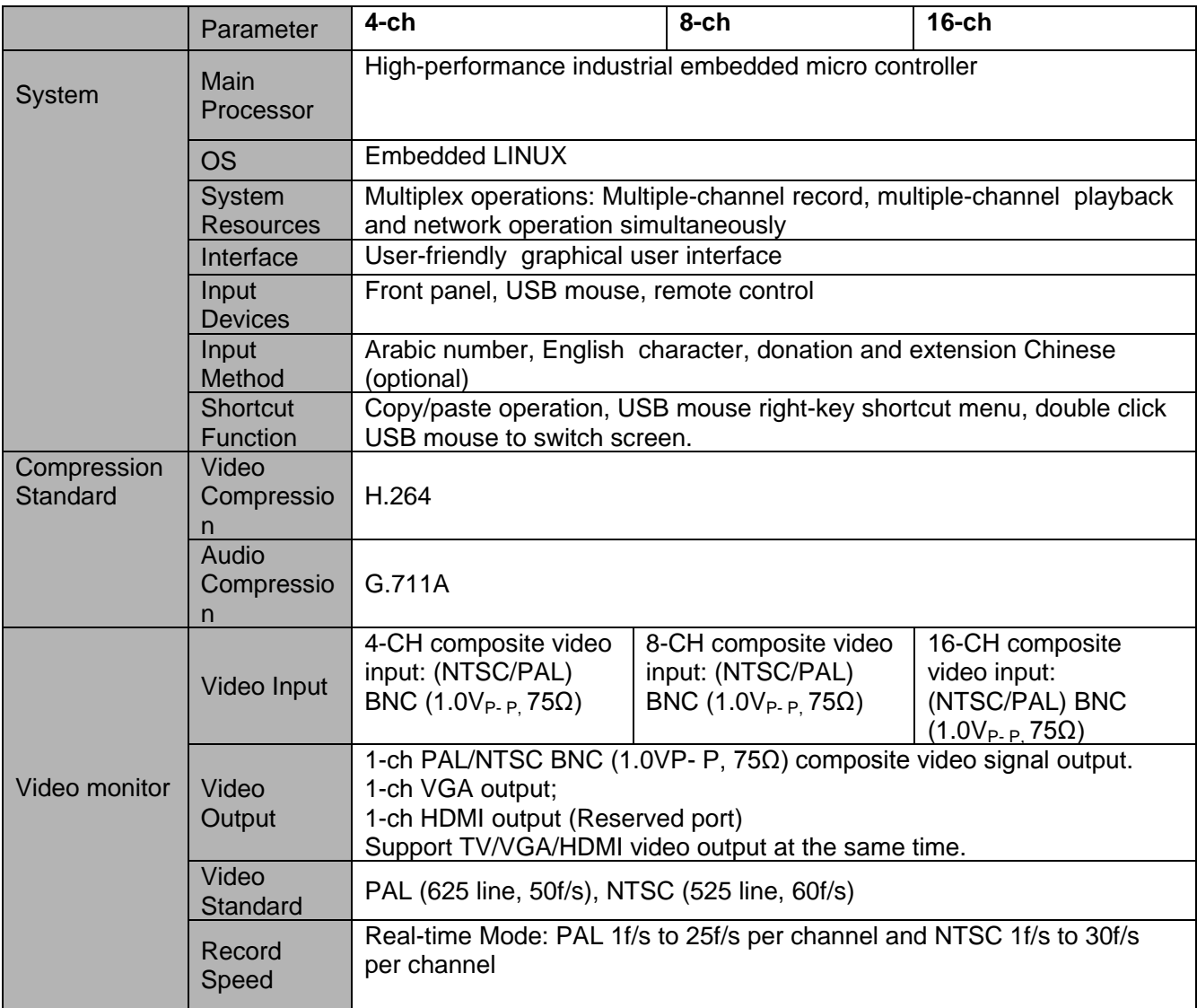

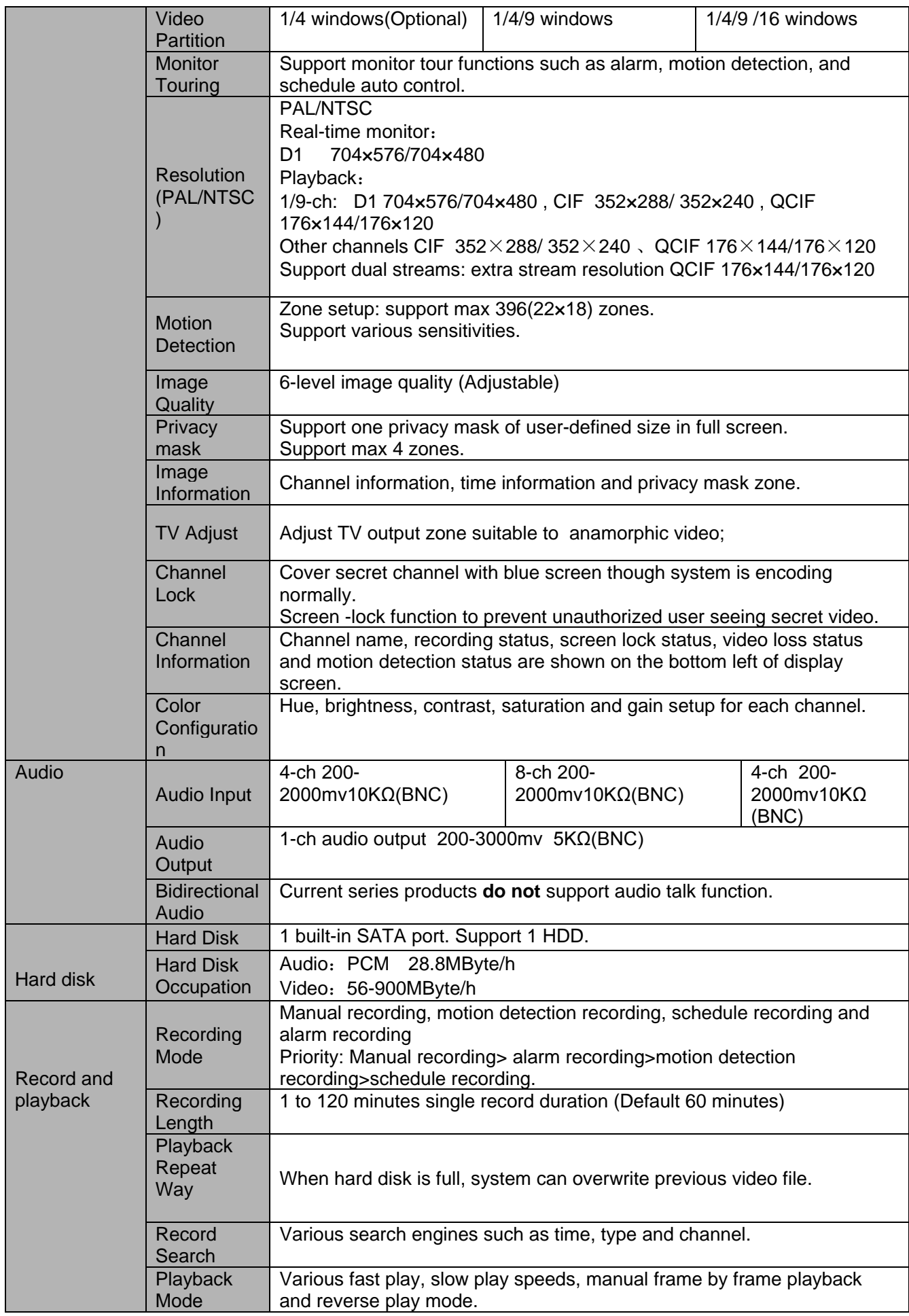

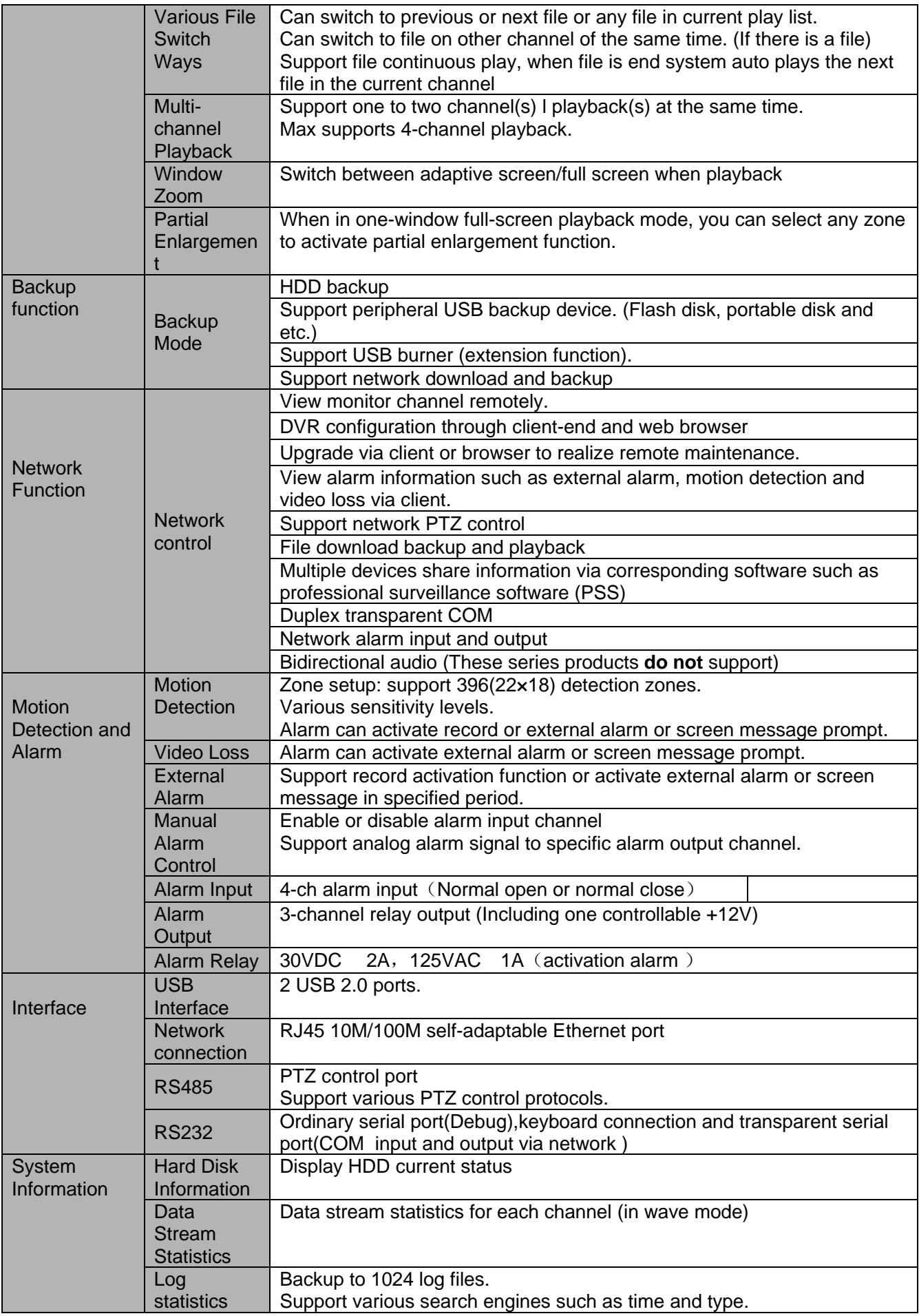

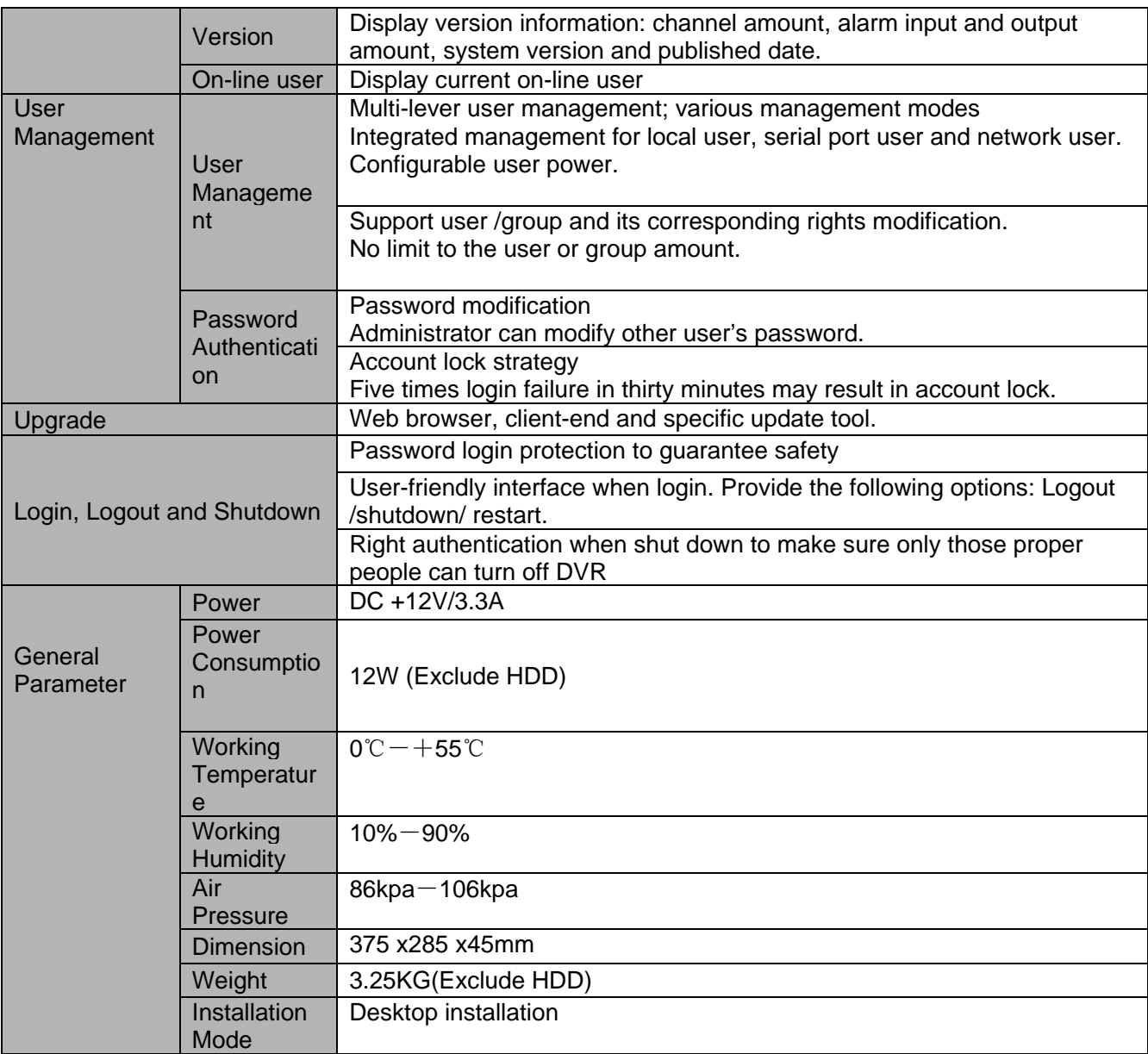

# <span id="page-14-0"></span>2 Overview and Controls

This section provides information about front panel and rear panel. When you install this series DVR for the first time, please refer to this part first.

## <span id="page-14-1"></span>2.1 Front Panel

The front panel is shown as in Figure 2-1.

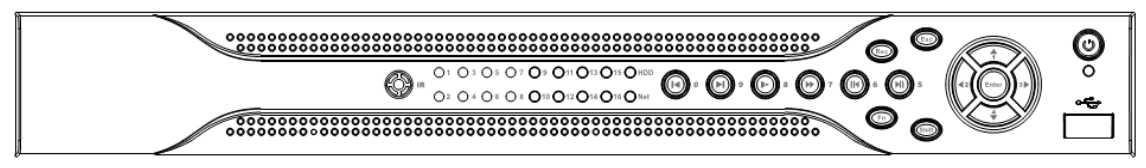

Figure 2-1

Please refer to the following sheet for front panel button information.

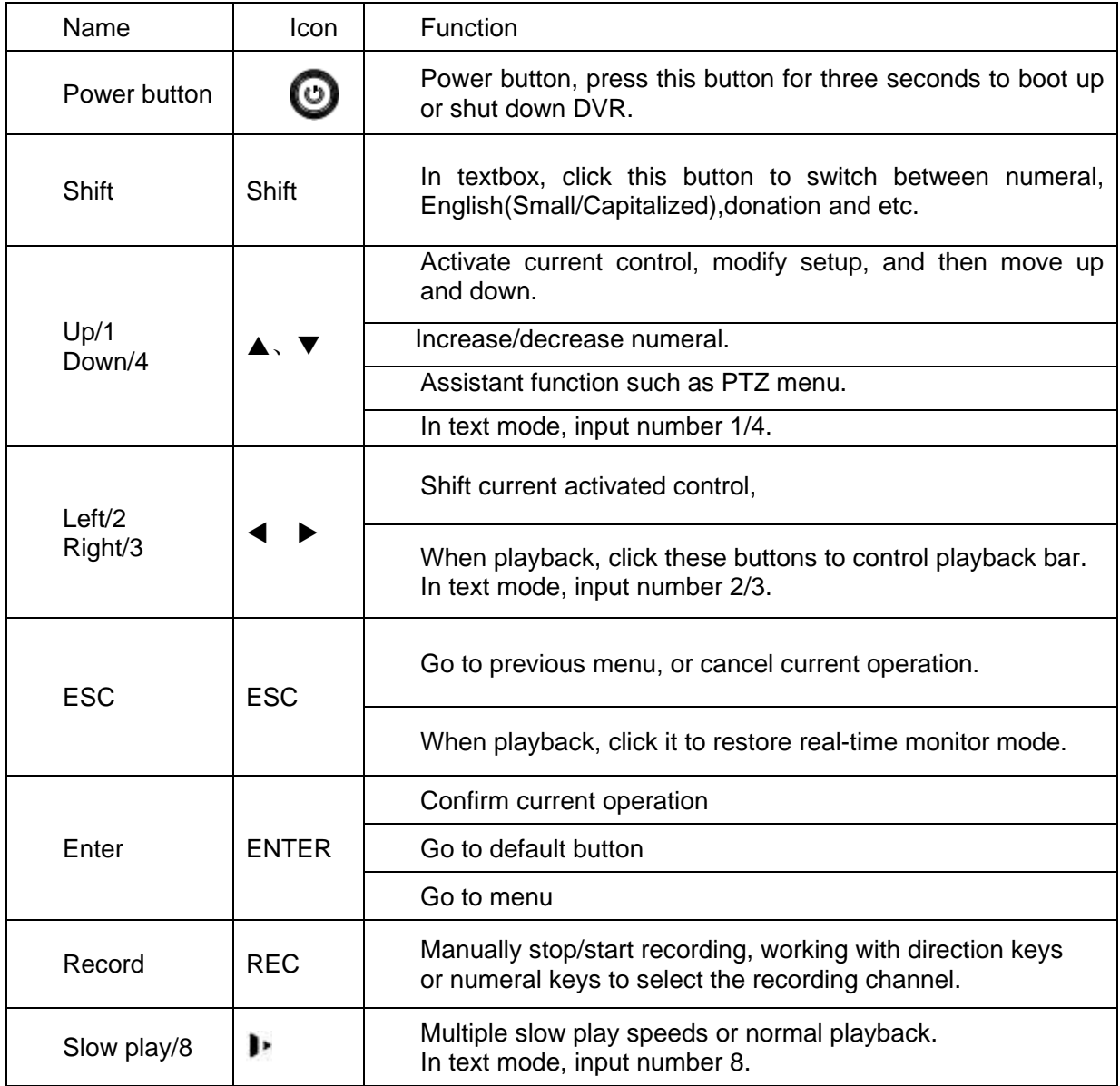

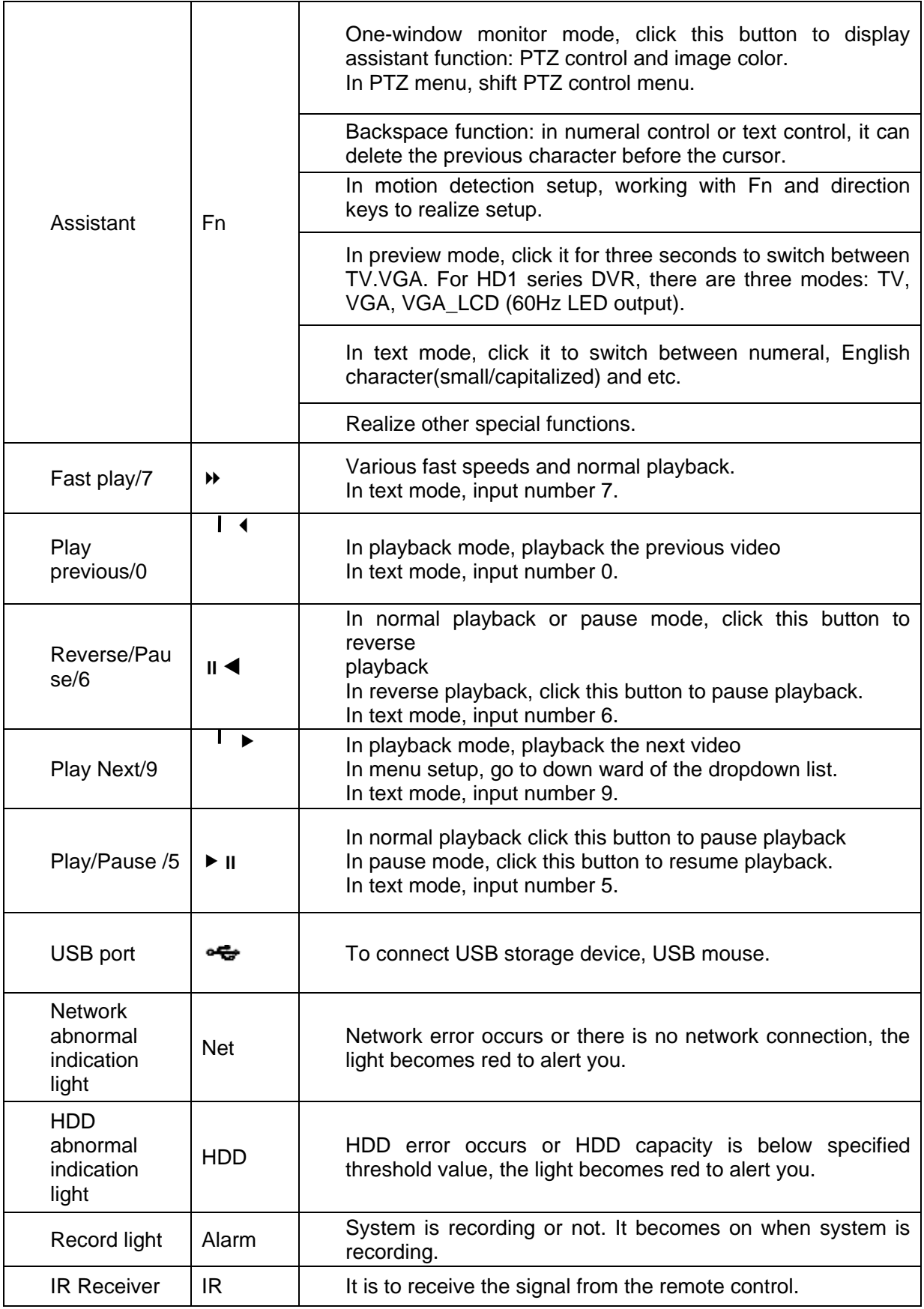

# <span id="page-15-0"></span>2.2 Rear Panel

The 4-ch rear panel is shown as below. See Figure 2-2.

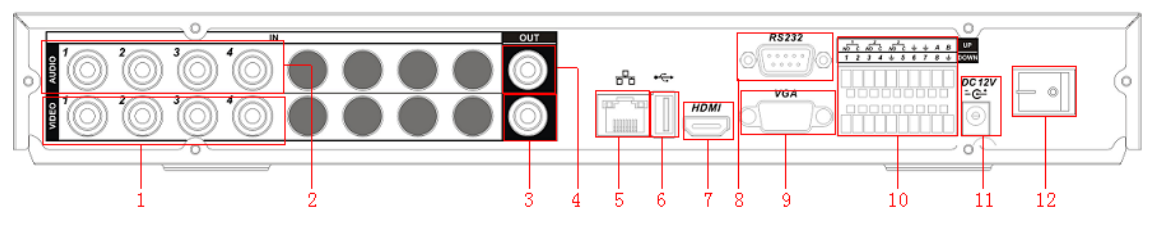

Figure 2-2

The 8-ch rear panel is shown as below. See Figure 2-3.

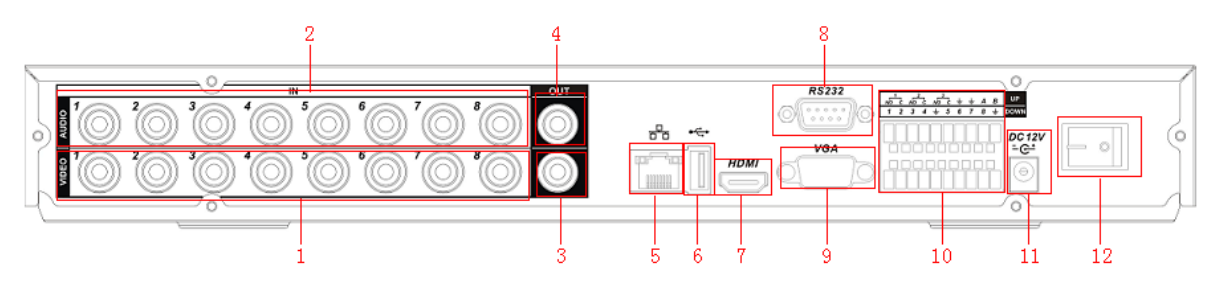

Figure 2-3

The 16-ch real panel is shown as below. See Figure 2-4.

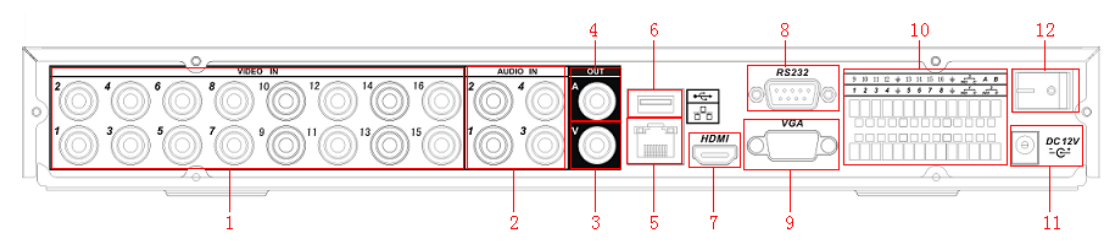

Figure 2-4

Please refer to the following sheet for detail information.

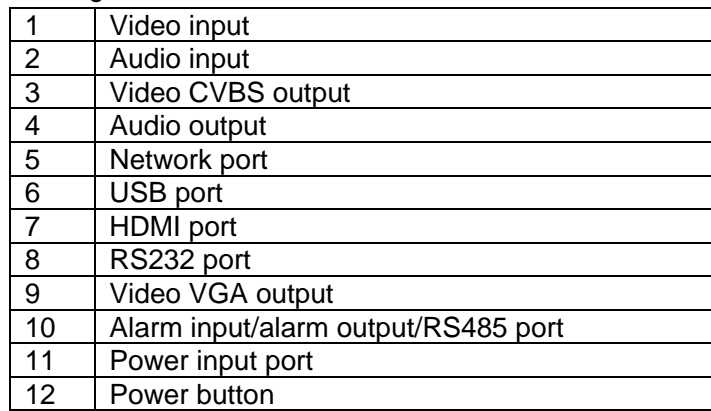

When connect the Ethernet port, please use straight cable to connect the PC and use the crossover cable to connect to the switcher or router.

# <span id="page-16-0"></span>2.3 Connection Sample

Please refer to [Figure 2-5](#page-17-1) for connection sample.

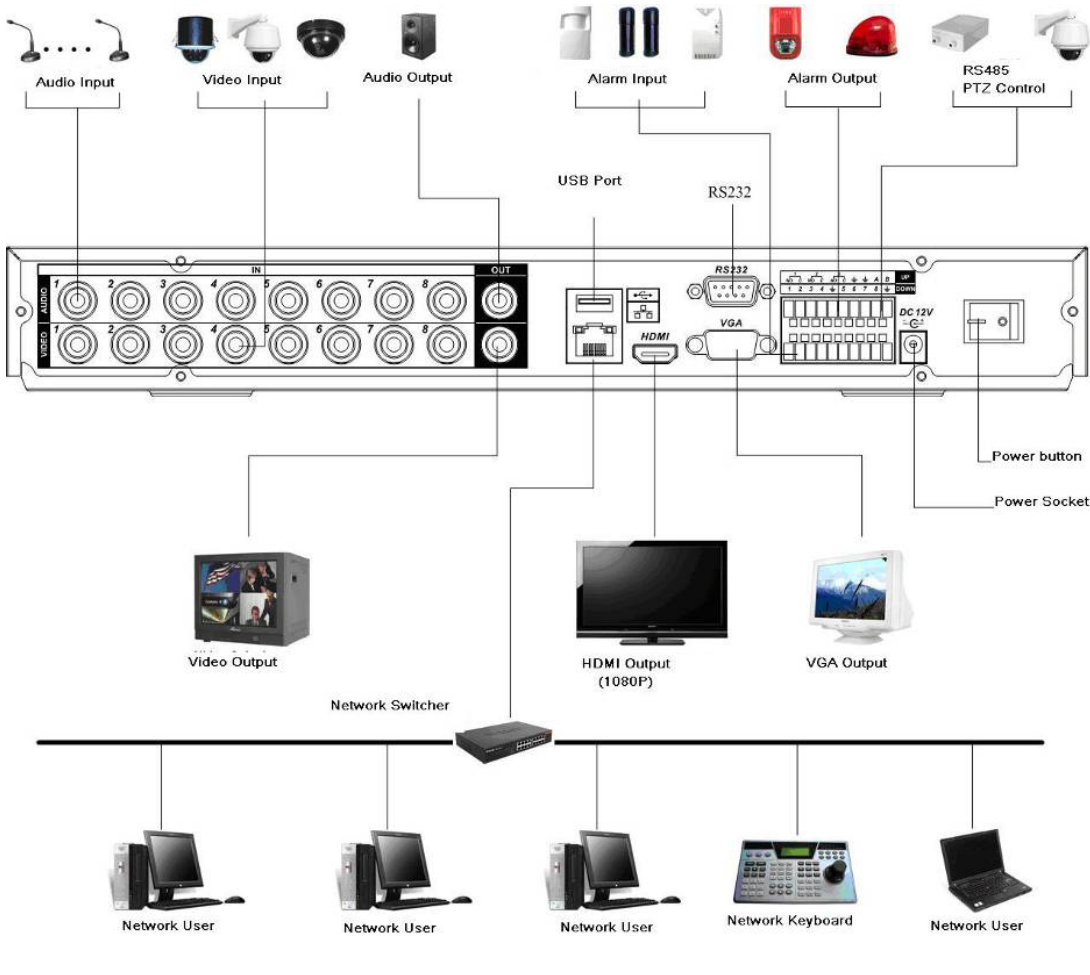

Figure 2-5

# <span id="page-17-1"></span><span id="page-17-0"></span>2.4 Remote Control

The remote control interface is shown as in [Figure 2-6.](#page-17-2)

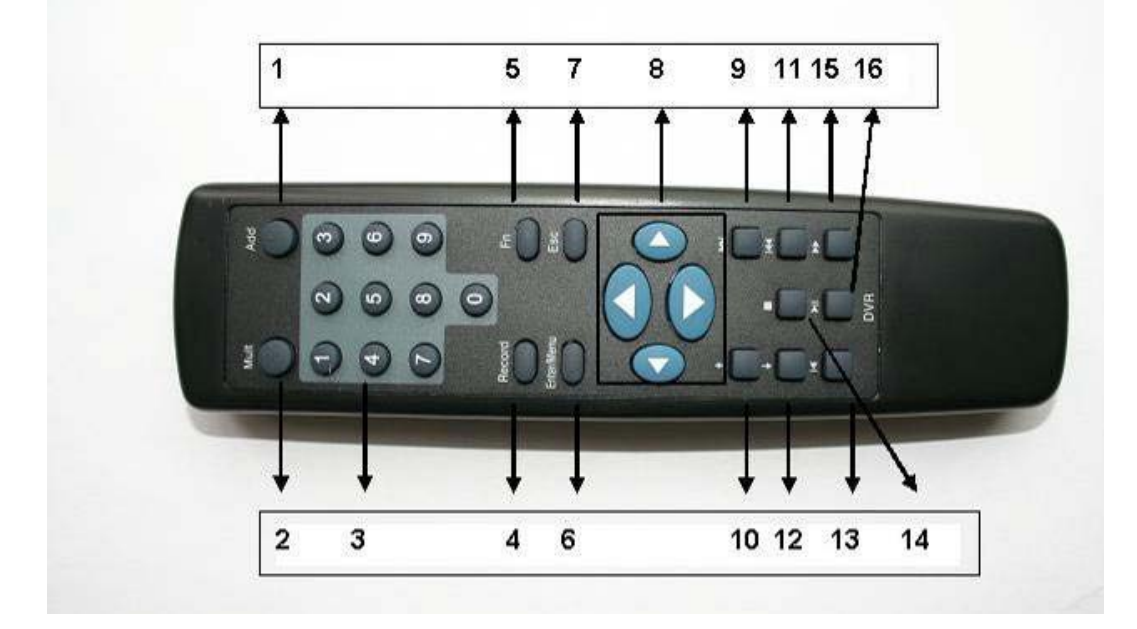

<span id="page-17-2"></span>Figure 2-6

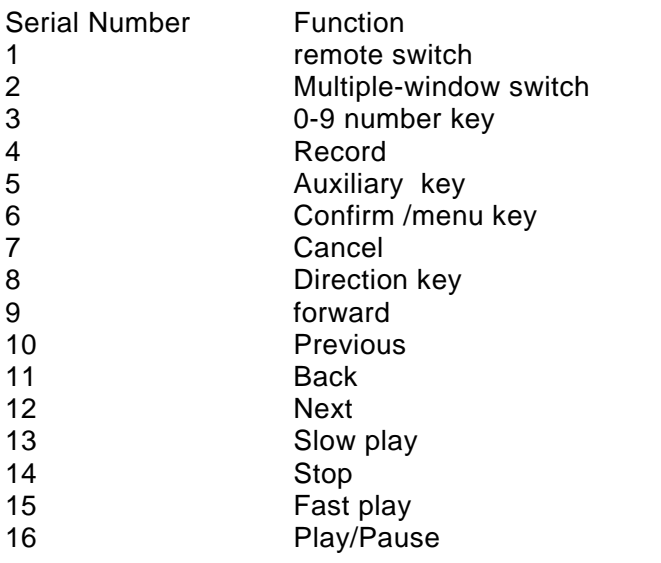

# <span id="page-18-0"></span>2.5 Mouse Control

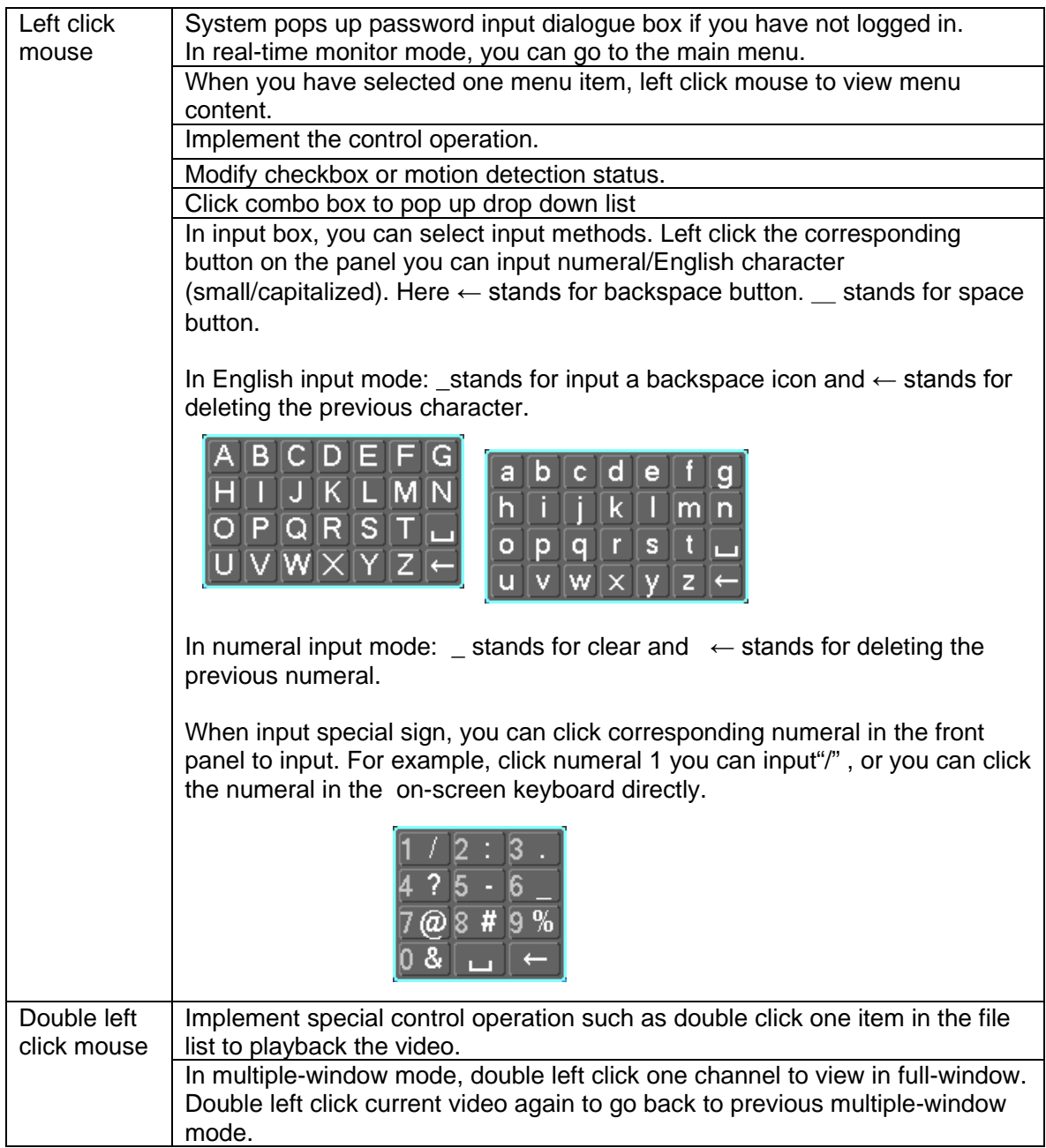

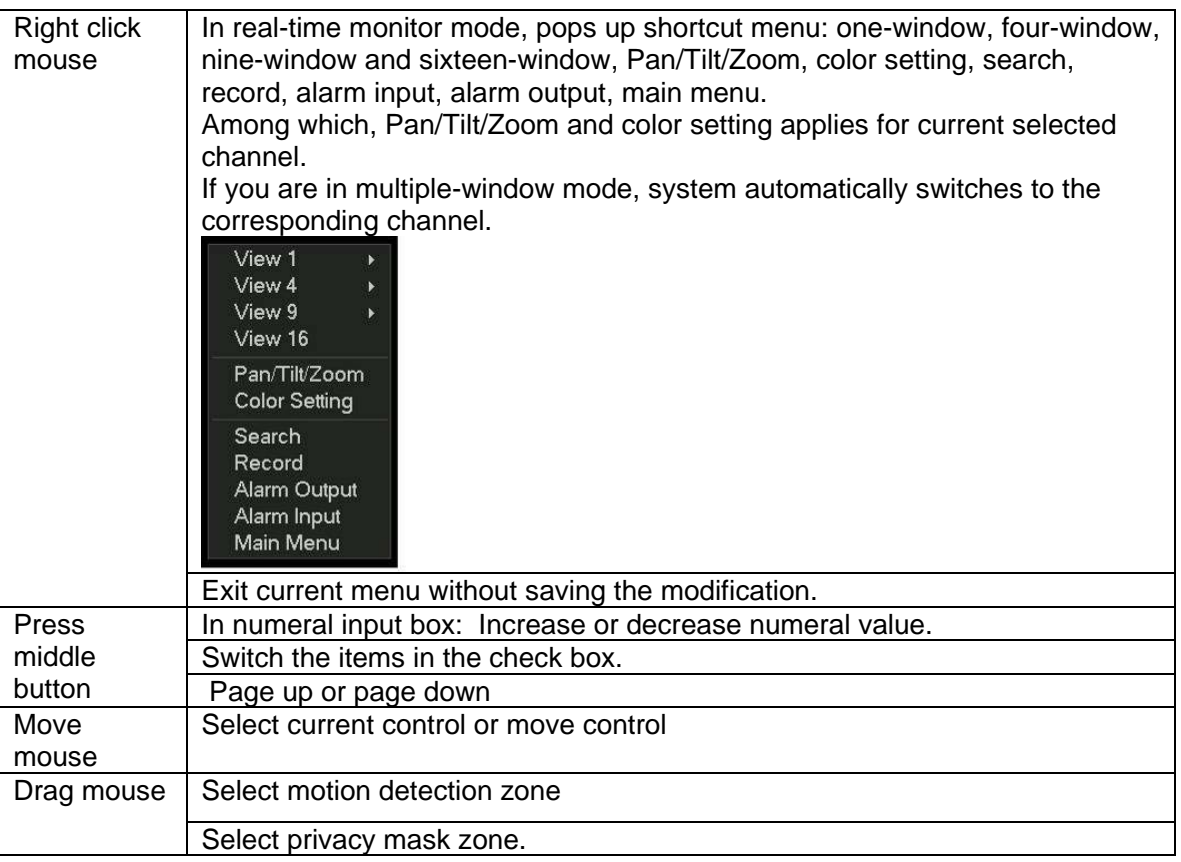

# <span id="page-19-0"></span>2.6 Virtual Keyboard & Front Panel

### <span id="page-19-1"></span>**2.6.1 Virtual Keyboard**

The system supports two input methods: numeral input and English character (small and capitalized) input.

Move the cursor to the text column, the text is shown as blue, input button pops up on the right. Click that button to switch between numeral input and English input (capitalized and small), Use > or < to shift between small character and capitalized character.

#### <span id="page-19-2"></span>**2.6.2 Front Panel**

Move the cursor to the text column. Click Fn key and use direction keys to select number you wanted. Please click enter button to input.

# <span id="page-20-0"></span>3 Installation and Connections

## **Note: All the installation and operations here should conform to your local electric safety rules.**

## <span id="page-20-1"></span>3.1 Check Unpacked DVR

When you receive the DVR from the forwarding agent, please check whether there is any visible damage. The protective materials used for the package of the DVR can protect most accidental clashes during transportation. Then you can open the box to check the accessories. Please check the items in accordance with the list on the warranty card. Finally you can remove the protective film of the DVR.

# <span id="page-20-2"></span>3.2 About Front Panel and Real Panel

For detail information of the function keys in the front panel and the ports in the rear panel, please refer to the *User's Manual* included in the resource CD.

The model in the front panel is very important; please check according to your purchase order. The label in the rear panel is very important too. Usually we need you to represent the serial number when we provide the service after sales.

# <span id="page-20-3"></span>3.3 HDD Installation

upper cover.

This series DVR has only one SATA HDD. Please use HDD of 7200rpm or higher. You can refer to the *User's Manual* for recommended HDD brand. Please follow the instructions below to install hard disk.

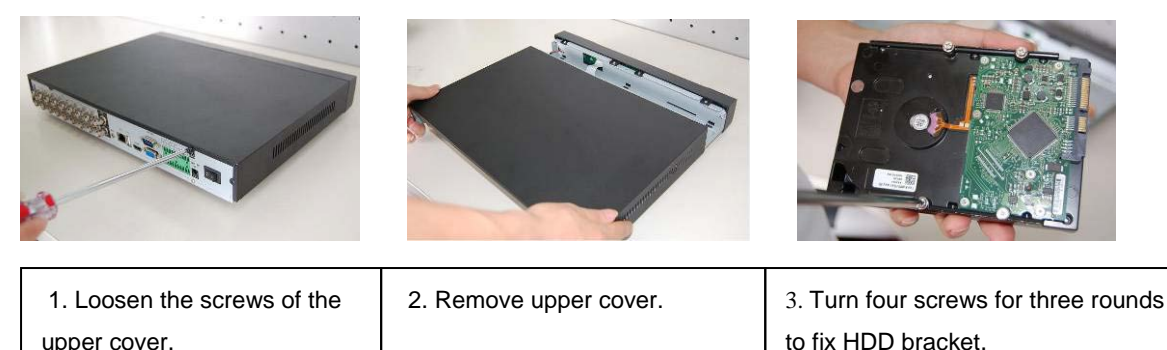

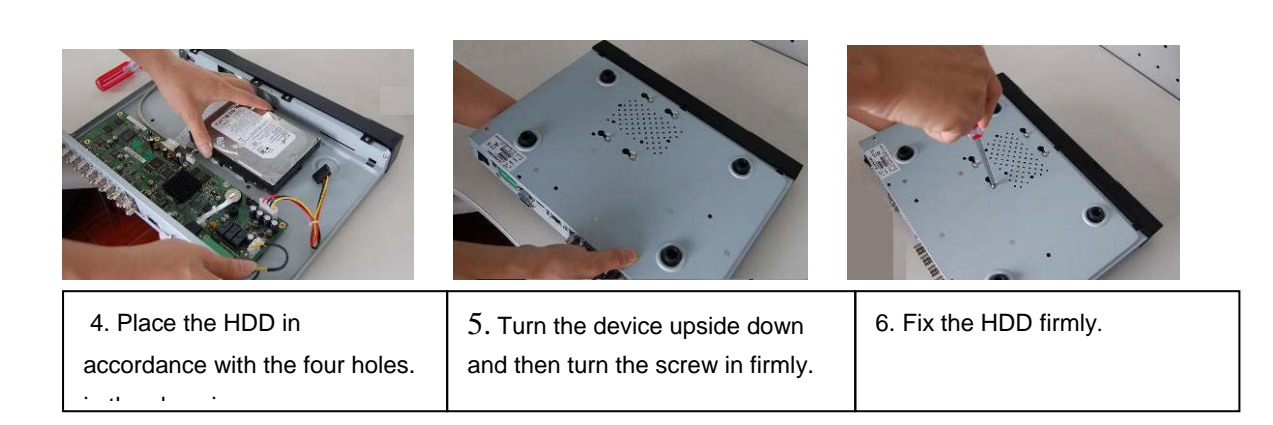

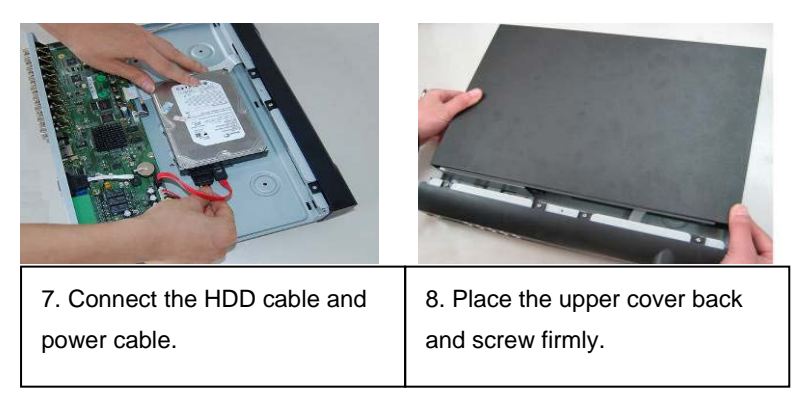

After completing HDD installation, please check connection of data ribbon and power cord.

# <span id="page-21-0"></span>3.4 Connecting Power Supply

Please check input voltage and device power button match or not.

We recommend you use UPS to guarantee steady operation, DVR life span, and other peripheral equipments operation such as cameras.

# <span id="page-21-1"></span>3.5 Connecting Video Input and Output Devices

## <span id="page-21-2"></span>**3.5.1 Connecting Video Input**

The video input interface is BNC. The input video format includes: PAL/NTSC BNC  $(1.0V_{P-P},$ 75Ω. See [Figure 3-1.](#page-22-3)

The video signal should comply with your national standards.

The input video signal shall have high SNR, low distortion; low interference, natural color and suitable lightness.

#### **Guarantee the stability and reliability of the camera signal:**

The camera shall be installed in a cool, dry place away from direct sunlight, inflammable, explosive substances and etc.

The camera and the DVR should have the same grounding to ensure the normal operation of the camera.

#### **Guarantee stability and reliability of the transmission line**

Please use high quality, sound shielded BNC. Please select suitable BNC model according to the transmission distance.

If the distance is too long, you should use twisted pair cable, and you can add video compensation devices or use optical fiber to ensure video quality.

You should keep the video signal away from the strong electromagnetic interference, especially the high tension current.

#### **Keep connection lugs in well contact**

The signal line and shielded wire should be fixed firmly and in well connection. Avoid dry joint, lap welding and oxidation.

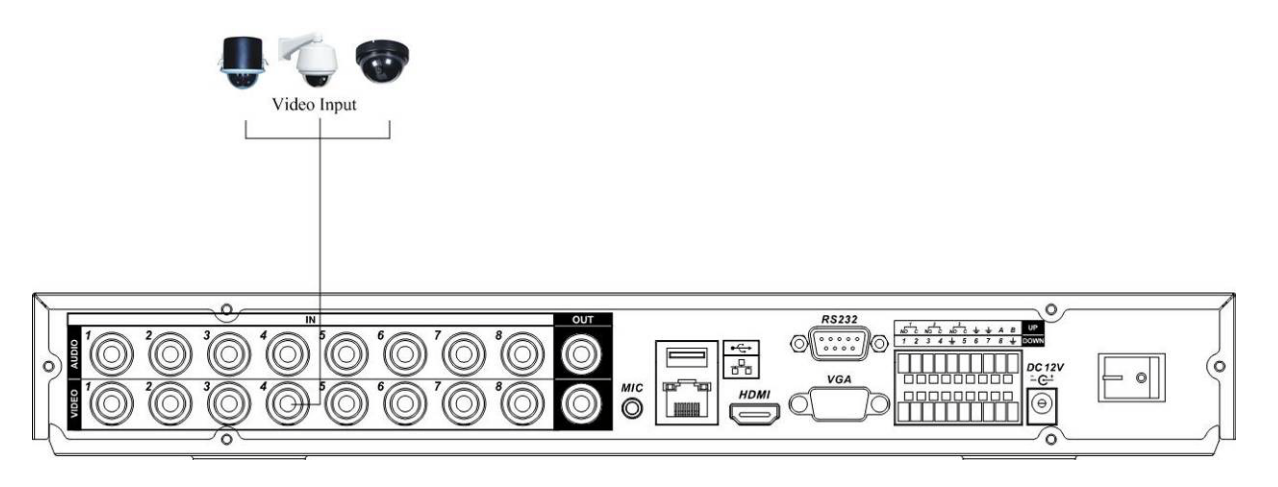

Figure 3-1

## <span id="page-22-3"></span><span id="page-22-0"></span>**3.5.2 Connecting Video Output**

Video output includes a BNC(PAL/NTSC BNC $(1.0VP - P, 75\Omega)$ ) output and a VGA output. System supports BNC and VGA output at the same time. System also reserves a HDMI port. See [Figure 3-2.](#page-22-4)

When you are using pc-type monitor to replace the monitor, please pay attention to the following points:

- To defer aging, do not allow the pc monitor to run for a long time.
- Regular demagnetization will keep device maintain proper status.
- Keep away it away from strong electromagnetic interference devices.

Using TV as video output device is not a reliable substitution method. You also need to reduce the working hour and control the interference from power supply and other devices. The low quality TV may result in device damage.

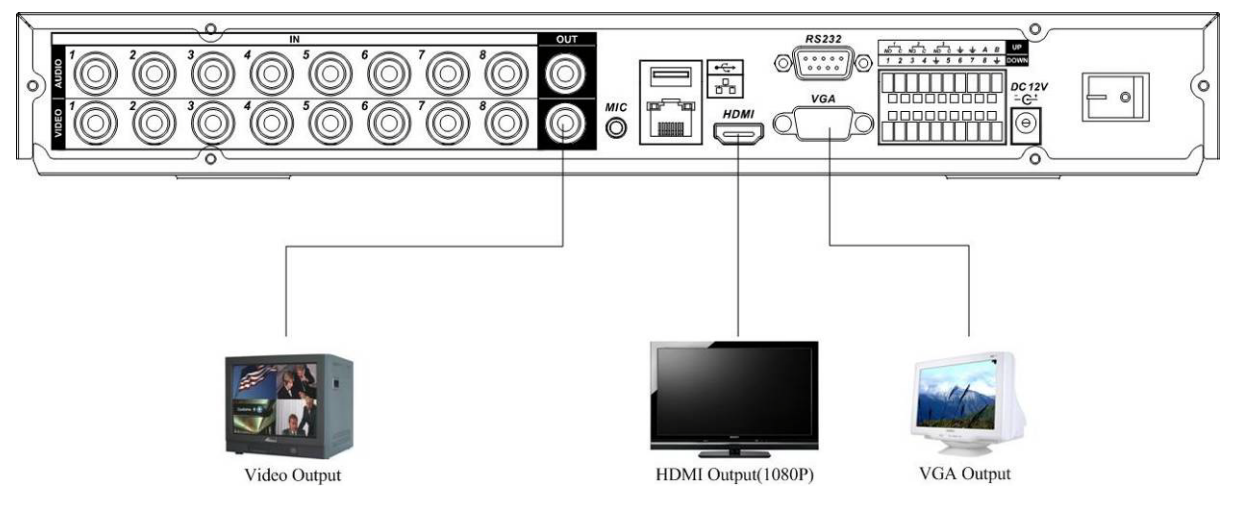

Figure 3-2

# <span id="page-22-4"></span><span id="page-22-1"></span>3.6 Connecting Audio Input & Output, Bidirectional Audio

## <span id="page-22-2"></span>**3.6.1 Audio Input**

These series products adopt BNC port.

Due to high impedance of audio input, please use active sound pick-up. See [Figure 3-3.](#page-23-2)

Audio transmission is similar to video transmission. Try to avoid interference, dry joint, loose contact and it shall be away from high tension current.

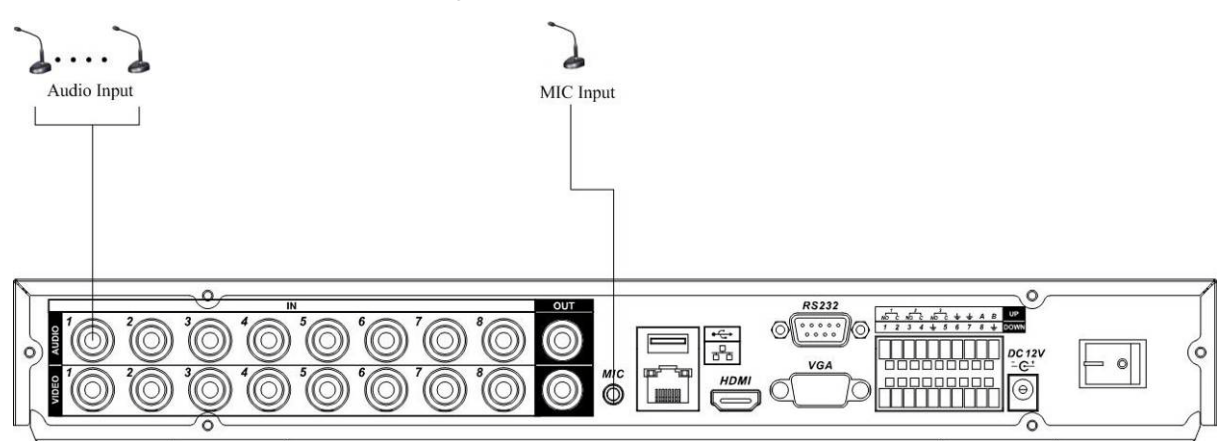

Figure 3-3

## <span id="page-23-0"></span>**3.6.2 Audio Output**

The audio output signal parameter is usually over 200mv 1K $\Omega$  (BNC). It can directly connect to low impedance earphone, active sound box or amplifier-drive audio output device.

If the sound box and the pick-up cannot be separated spatially, it is easy to arouse squeaking. In this case you can adopt the following measures:

- Use better sound pick-up with better directing property.
- Reduce the volume of the sound box.
- Using more sound-absorbing materials in decoration can reduce voice echo and improve acoustics environment.
- Adjust the layout to reduce happening of the squeaking.

Please refer to [Figure 3-4.](#page-23-2)

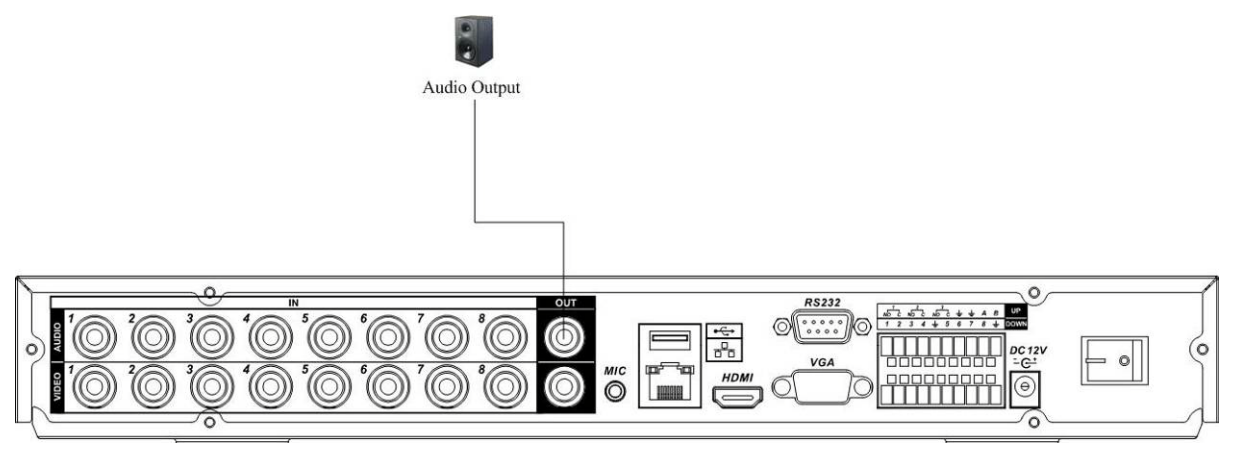

Figure 3-4

# <span id="page-23-2"></span><span id="page-23-1"></span>3.7 Alarm Input and Output Connection

Please refer to the following sheet for alarm input and output connection. See [Figure 3-5.](#page-24-1)

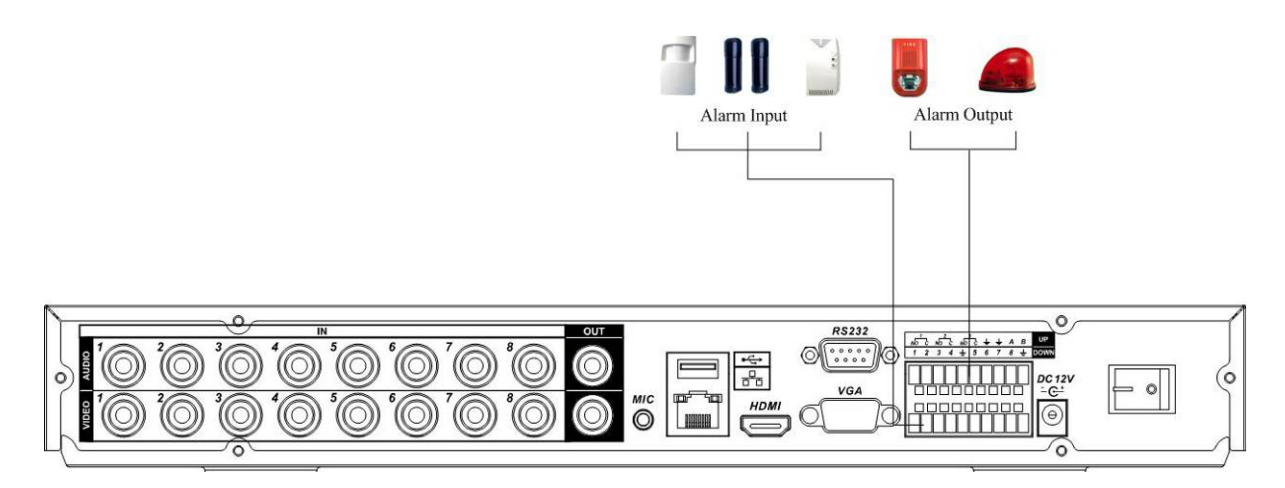

Figure 3-5

<span id="page-24-1"></span>There are two alarm input types for you to select: normal open (NO) and normal close (NC).

#### **1. Alarm input**

a. Please make sure alarm input mode is grounding alarm input.

b. Grounding signal is needed for alarm input.

c. When you are connecting two DVRs or you are connecting one DVR and one other device, please use a relay to separate them,

#### **2. Alarm output**

The alarm output port should not be connected to high power load directly (It shall be less than 1A) to avoid high current which may result in relay damage. Please use the co contactor to realize the connection between the alarm output port and the load.

#### **3. How to connect PTZ decoder**

a. Ensure the decoder has the same grounding with DVR, otherwise you may not control the PTZ. Shielded twisted wire is recommended and the shielded layer is used to connect to the grounding.

b. Avoid high voltage. Ensure proper wiring and some thunder protection measures.

c. For too long signal wires, 120Ω should be parallel connected between A, B lines on the far end to reduce reflection and guarantee the signal quality.

d. "485 A, B" of DVR cannot parallel connect with "485 port" of other device.

e. The voltage between of A,B lines of the decoder should be less than 5v.

**4. Please make sure the front-end device has soundly earthed.**

Improper grounding may result in chip damage.

### <span id="page-24-0"></span>**3.7.1 Alarm Input and Output Details**

You can refer to the following sheet and [Figure 3-6](#page-25-2) for alarm input and output information.

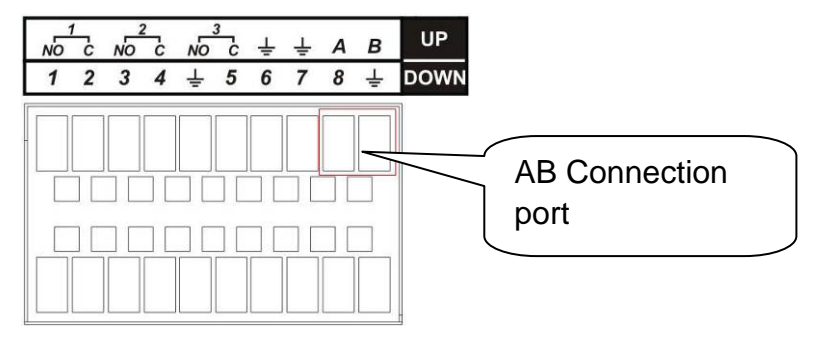

Figure 3-6

<span id="page-25-2"></span>

| Parameter           | <b>Grounding Alarm</b>                                                   |
|---------------------|--------------------------------------------------------------------------|
|                     | Ground line                                                              |
| Alarm Input         | 1, 2, , 8. It becomes valid in low voltage.                              |
| $1-NO C$ ,          | Three NO activation outputs.                                             |
| $2-NO C$ ,          |                                                                          |
| $3-NO C$            |                                                                          |
| <b>Relay Output</b> | 1,2,3,4: NO and C(Normally Open and Com)                                 |
|                     | 5: NO,C and NC(Normally Open, Com, Normally Closed)                      |
|                     | 6: Ctrl 12V(This is used for reset the senor)                            |
| 485 A/B             | 485 communication port. They are used to control devices such as         |
|                     | PTZ. Please parallel connect $120\Omega$ between A/B cables if there are |
|                     | too many PTZ decoders.                                                   |

#### <span id="page-25-0"></span>**3.7.2 Alarm Input Port**

Please refer to the following sheet for more information.

- 4/8/16-ch grounding alarm inputs. (Normal open or Normal close type)
- Please parallel connect COM end and GND end of the alarm detector (Provide external power to the alarm detector).
- Please parallel connect the Ground of the DVR and the ground of the alarm detector.
- Please connect the NC port of the alarm sensor to the DVR alarm input(ALARM)
- Use the same ground with that of DVR if you use external power to the alarm device.

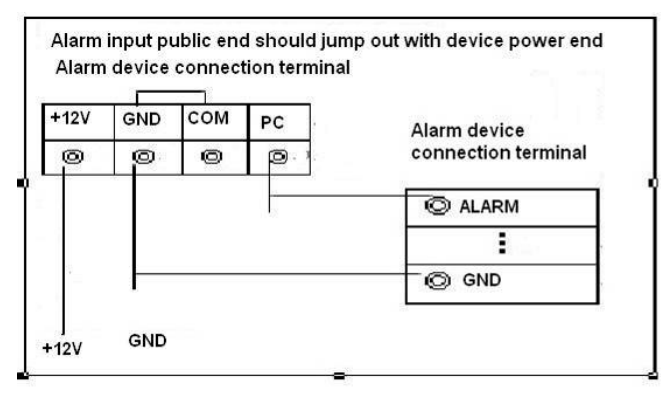

Figure 3-7

### <span id="page-25-1"></span>**3.7.3 Alarm Output Port**

- 3 ways relay alarm output (NO contact). Provide external power to external alarm device.
- To avoid overloading, please read the following relay parameters sheet carefully.
- RS485 A/B cable is for the A/B cable of the PTZ decoder.

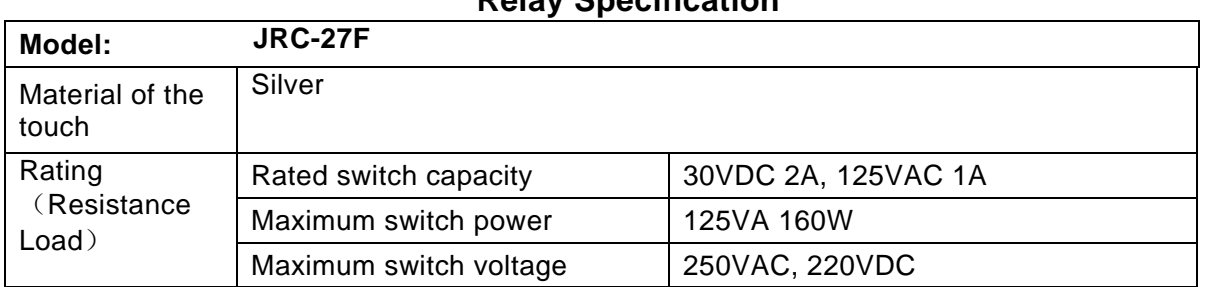

#### **Relay Specification**

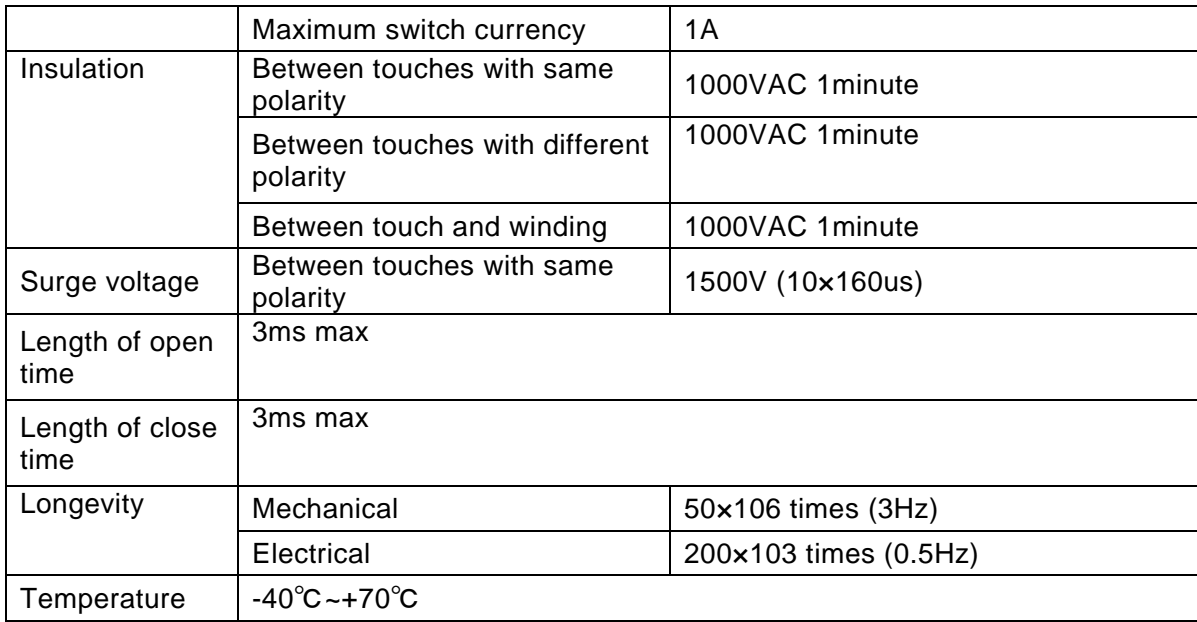

# <span id="page-26-0"></span>3.8 RS232

You can connect the DVR with POS or Keyboard through RS232.

With POS system, the DVR can communicate through RS232 and network. For the POS system, the DVR can integrate the text content and even search the record through the info.

The series DVR also support NKB operation. You can operate the DVR from the keyboard controls instead of using the control pad on the front panel of the unit.

To connect a NKB keyboard to the DVR:

- 1. Assemble the KBD keyboard according to the instructions in its accompanying installation manual.
- 2. Connect the KBD keyboard into one of the RS232 ports on the DVR or through network.

# <span id="page-26-1"></span>3.9 RS485

When the DVR receives a camera control command, it transmits that command up the coaxial cable to the PTZ device. RS485 is a single-direction protocol; the PTZ device can't return any data to the unit. To enable the operation, connect the PTZ device to the RS485 (A,B) input on the DVR. See [Figure 3-8.](#page-27-1)

Since RS485 is disabled by default for each camera, you must enable the PTZ settings first. This series DVRs support multiple protocols such as Pelco-D, Pelco-P.

To connect PTZ devices to the DVR:

- 1. Connect RS485 A,B on the DVR rear panel.
- 2. Connect the other end of the cable to the proper pins in the connector on the camera.
- 3. Please follow the instructions to configure a camera to enable each PTZ device on the DVR.

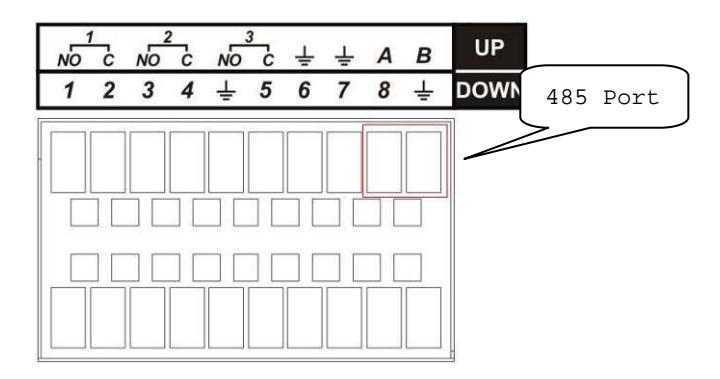

Figure 3-8

# <span id="page-27-1"></span><span id="page-27-0"></span>3.10 Other Interfaces

There are still other interfaces on the DVR, such as USB ports. You can refer to the [Figure 3-9](#page-27-2) for more information.

<span id="page-27-2"></span>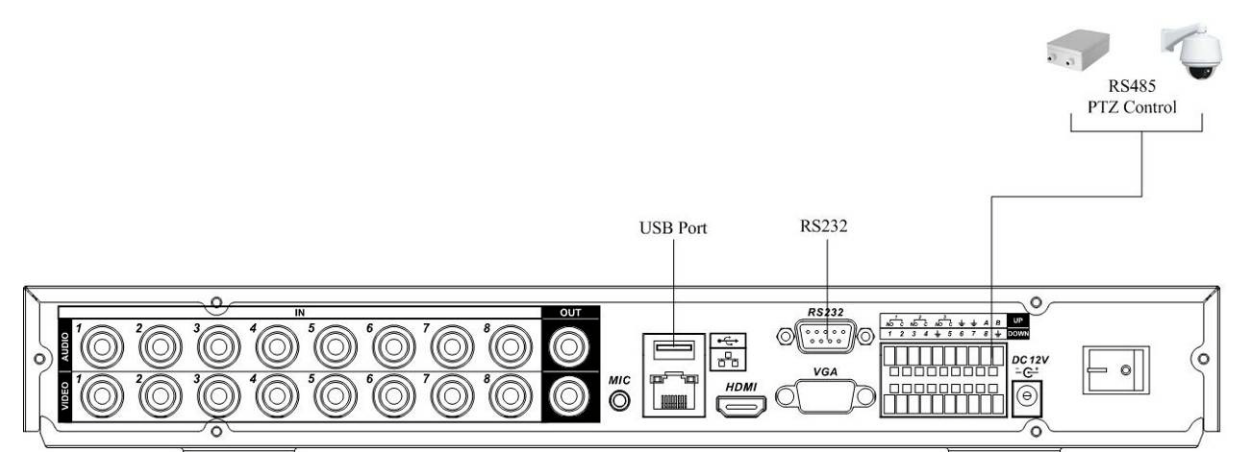

Figure 3-9

# <span id="page-28-0"></span>4 Overview of Navigation and Controls

Before operation, please make sure you have properly installed HDD and all the cable connections.

## <span id="page-28-1"></span>4.1 Login, Logout & Main Menu

## <span id="page-28-2"></span>**4.1.1 Login**

After system booted up, default video display is in multiple-window mode.

Click Enter or left click mouse, you can see the login interface. See [Figure 4-1.](#page-28-4) System consists of four accounts:

- **Username:** admin. **Password:** admin. (administrator, local and network)
- **Username:** 888888. **Password:** 888888. (administrator, local only)
- **Username:** 666666. **Passwords:** 666666(Lower authority user who can only monitor, playback, backup and etc.)
- **Username**: default. **Password**: default(hidden user)

You can use USB mouse, front panel, remote controller or keyboard to input. About input method:

Click 123 to switch between numeral, English character (small/capitalized) and denotation.

#### **Note:**

#### **For security reason, please modify password after you first login.**

Within 30 minutes, three times login failure will result in system alarm and five times login failure will result in account lock!

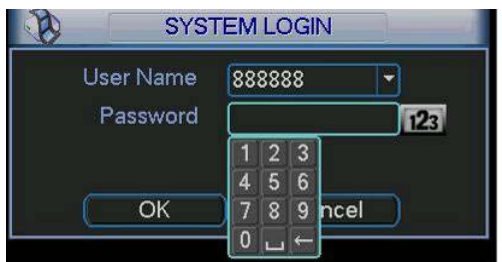

Figure 4-1

### <span id="page-28-4"></span><span id="page-28-3"></span>**4.1.2 Main Menu**

After you logged in, the system main menu is shown as below. See [Figure 4-2.](#page-29-6)

There are total six icons: search, information, setting, backup, advanced and shutdown. You can move the cursor to highlight the icon, and then double click mouse to enter the submenu.

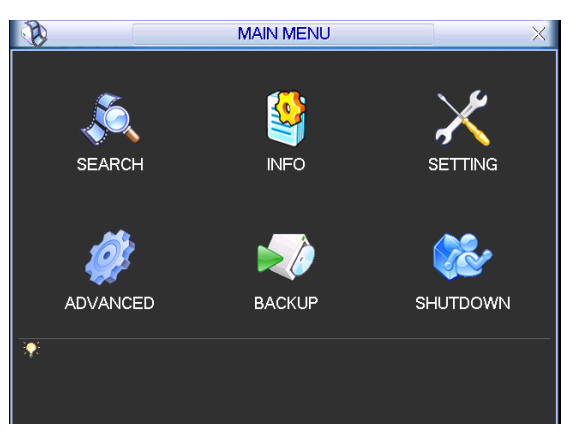

## <span id="page-29-6"></span><span id="page-29-0"></span>**4.1.3 Logout**

There are two ways for you to log out.

One is from menu option:

In the main menu, click shutdown button, you can see an interface is shown as below. See [Figure 4-3.](#page-29-7)

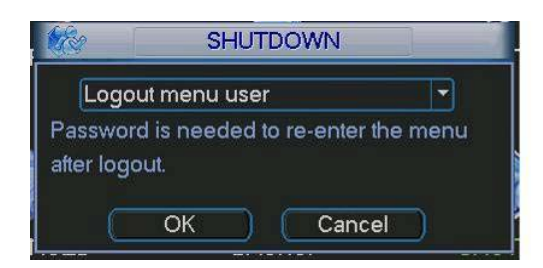

Figure 4-3

<span id="page-29-7"></span>There are several options for you. See [Figure 4-4.](#page-29-8)

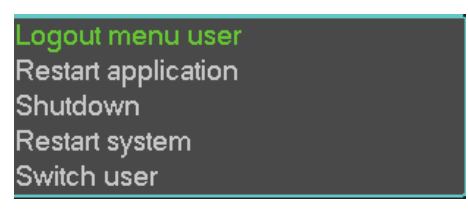

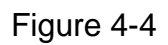

<span id="page-29-8"></span>The other ways is to press power button on the front panel for at least 3 seconds, system will stop all operations. Then you can click the power button in the rear panel to turn off the DVR.

## <span id="page-29-1"></span>**4.1.4 Auto Resume after Power Failure**

The system can automatically backup video and resume previous working status after power failure.

### <span id="page-29-2"></span>**4.1.5 Replace Button Battery**

Please make sure to use the same battery model if possible.

We recommend replace battery regularly (such as one-year) to guarantee system time accuracy.

## <span id="page-29-3"></span>4.2 Manual Record

### <span id="page-29-4"></span>**4.2.1 Live Viewing**

After you logged in, the system is in live viewing mode. You can see system date, time and channel name. If you want to change system date and time, you can refer to general settings (Main Menu->Setting->General). If you want to modify the channel name, please refer to the display settings (Main Menu->Setting->Display)

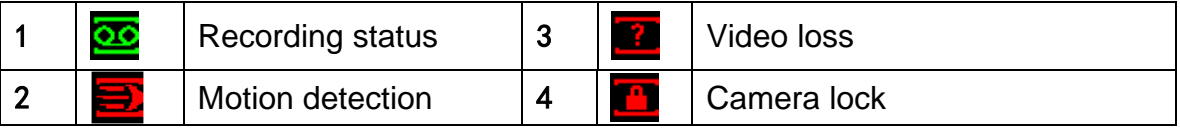

# <span id="page-29-5"></span>**4.2.2 Manual record**

**Note:** 

You need to have proper rights to implement the following operations. Please make sure the HDD has been properly installed.

4.2.2.1 Manual record menu

There are two ways for you to go to manual record menu.

- Right click mouse or in the main menu, Advanced->Manual Record.
- In live viewing mode, click record button in the front panel or record button in the remote control.

Manual record menu is shown as in [Figure 4-5.](#page-30-0)

#### 4.2.2.2 Basic operation

There are three statuses: schedule/manual/stop. Please highlight icon"○" to select corresponding channel.

- Manual: The highest priority. After manual setup, all selected channels will begin ordinary recording.
- Schedule: Channel records as you have set in recording setup (Main Menu->Setting->Schedule)
- Stop: All channels stop recording.

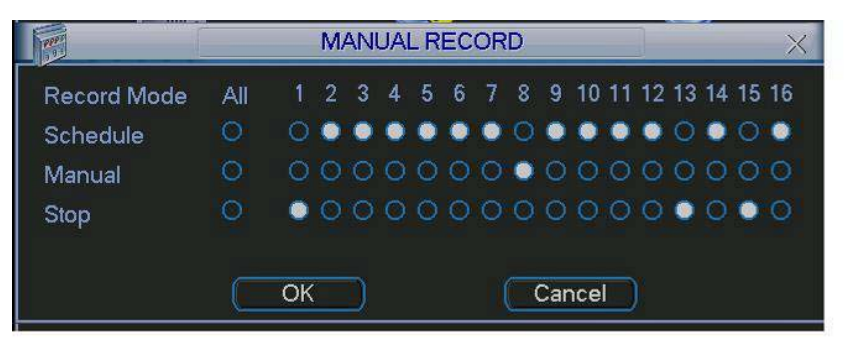

Figure 4-5

### <span id="page-30-0"></span>4.2.2.3 Enable/disable record

Please check current channel status:  $5$ " means it is not in recording status, " $\bullet$ " means it is in recording status.

You can use mouse or direction key to highlight channel number. See [Figure 4-6.](#page-30-1)

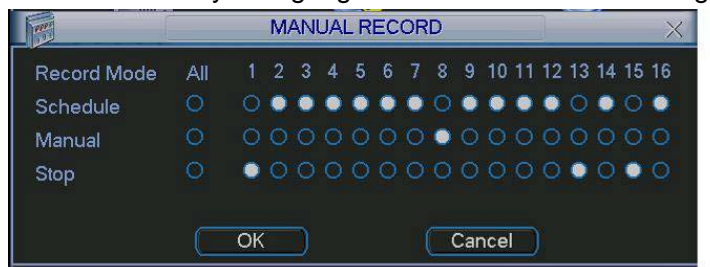

Figure 4-6

### <span id="page-30-1"></span>4.2.2.4 Enable all channel recording

Highlight o below All, you can enable all channel recording.

All channel schedule record

Please highlight "ALL" after "Schedule". See [Figure 4-7.](#page-31-2)

When system is in schedule recording, all channels will record as you have previously set (Main menu->Setting->Schedule).

The corresponding indication light in front panel will turn on.

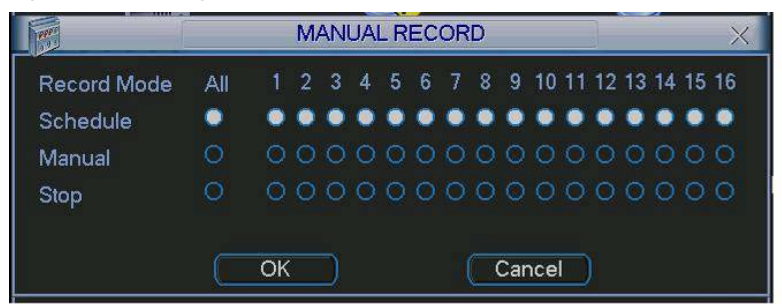

Figure 4-7

<span id="page-31-2"></span>● All channel manual record

Please highlight "ALL" after "Manual." See [Figure 4-8.](#page-31-3)

When system is in manual recording, all scheduled set up you have set in will be null ((Main menu->Setting->Schedule)).

You can see indication light in front panel turns on, system begins manual record now.

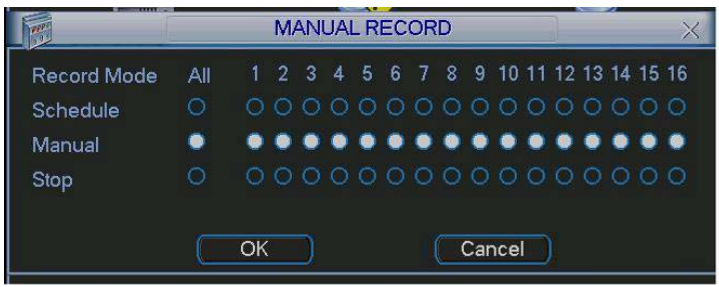

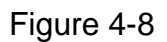

### <span id="page-31-3"></span>4.2.2.5 Stop all channel recording

Please highlight "ALL" after "Stop". See [Figure 4-9.](#page-31-4)

System stops all channel recording no matter what mode you have set in the menu (Main menu->Setting->Schedule)

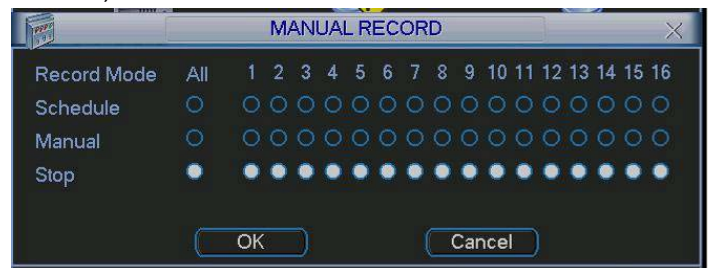

Figure 4-9

## <span id="page-31-4"></span><span id="page-31-0"></span>4.3 Search & Playback

### <span id="page-31-1"></span>**4.3.1 Search Menu**

Click search button in the main menu, search interface is shown as below. See Figure 4-10. Usually there are three file types:

- R: Regular recording file.
- A: External alarm recording file.

#### M: Motion detection recording file

There are several playback windows. Usually system supports 1/2/3/4-ch playback.

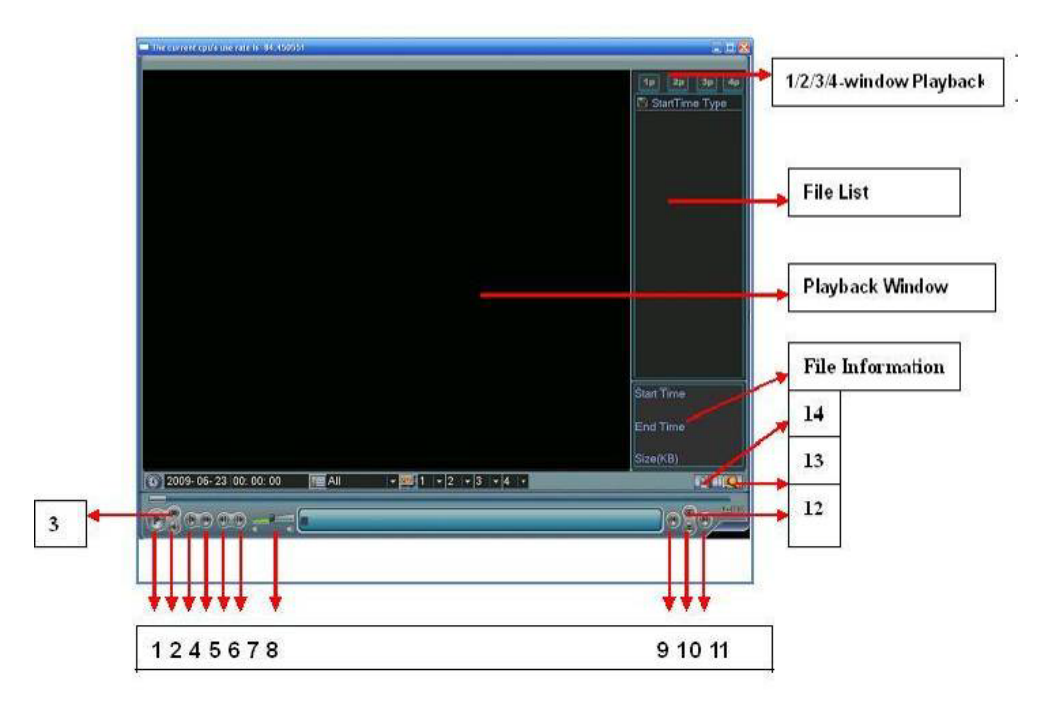

#### Figure 4-10

Please refer to the following sheet for more information.

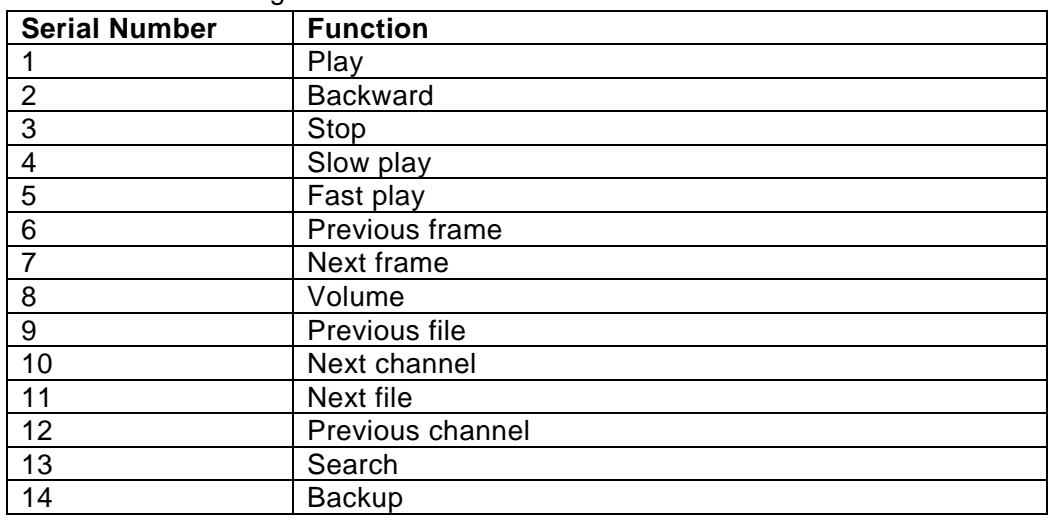

#### <span id="page-32-0"></span>**4.3.2 Basic Operation**

4.3.2.1 Playback

There are various search modes: video type, channel number or time. The system can max display 128 files in one screen. You can use page up/down button to view if there are more than one page.

Select the file name and double click mouse (or click enter button), you can view file content. 4.3.2.2 Accurate playback

Input time (h/m/s) in the time column and then click playback button, system can operate accurate playback.

4.3.2.3 Synchronized playback function when playback

During playback process, click numeral key, system can switch to the corresponding channel video of the same time.

4.3.2.4 Digital zoom

When the system is in full-screen playback mode, drag your mouse in the screen to select a section and then left click mouse to realize digital zoom. You can right click mouse to exit. 4.3.2.5 File backup

System supports backup operation during search. You can draw a  $\sqrt{ }$  before file name (multiple choices). Then click backup button (Button 14 in Figure 4-10).

4.3.2.6 Slow playback and fast playback

Please refer to the following sheet for slow play and fast playback function.

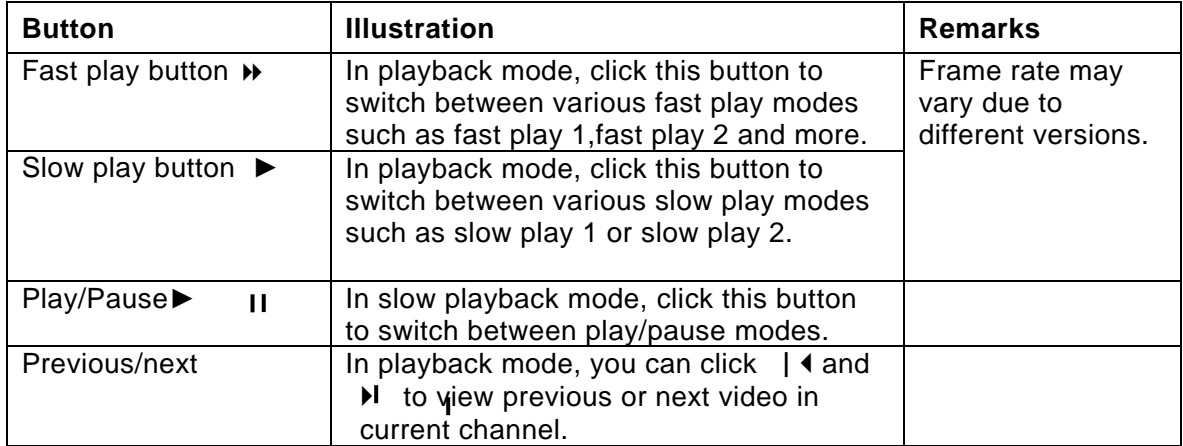

#### 4.3.2.7 Backward playback and frame by frame playback

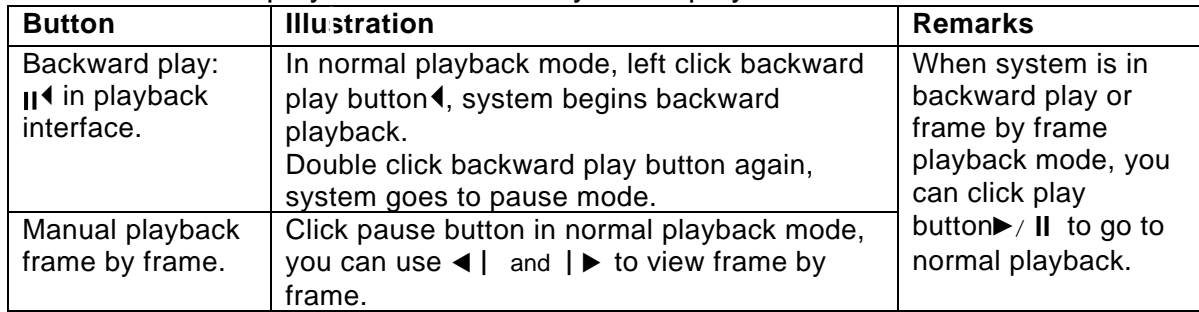

Note:

All the operations here (such as playback speed, channel, time and progress) have relationship with hardware version. Some series DVRs do not support some functions or playback speeds.

### <span id="page-33-0"></span>**4.3.3 Calendar**

Click calendar icon  $\bigcirc$  in Figure 4-10, system pops up a calendar for your reference.

The highlighted date means there are record files in that day. You can click blue date to view file list.

In [Figure 4-11,](#page-34-2) there are video files in March 13th and 14th. Double click the date to view file list.

| $\times$<br>2007-06-26 |     |    |           |     |     |                |  |  |
|------------------------|-----|----|-----------|-----|-----|----------------|--|--|
| June<br>₹              |     |    | 2007<br>۰ |     |     | s              |  |  |
| Sun                    | Mon |    | Tue Wed   | Thu | Fri | Sat            |  |  |
|                        |     |    |           |     | 1   | $\overline{2}$ |  |  |
| $\overline{3}$         | 4   | 5  | 6         | 7   | 8   | 9              |  |  |
| 10                     | 1   | 12 | 13        | Δ   | 15  | 16             |  |  |
| 17                     | 18  | 19 | 20        | 21  | 22  | 23             |  |  |
| 24                     | 25  | 26 | 27        | 28  | 29  | 30             |  |  |
|                        |     |    |           |     |     |                |  |  |

<span id="page-34-2"></span>Figure 4-11

## <span id="page-34-0"></span>4.4 Schedule

After system booted up, it is in default 24-hour regular mode. You can set record type and time in schedule interface.

### <span id="page-34-1"></span>**4.4.1 Schedule Menu**

In the main menu, from setting to schedule, you can go to schedule menu. See [Figure 4-12.](#page-34-3)

- Channel: Please select the channel number first. You can select "all" if you want to set for the whole channels.
- Week day: There are eight options: ranges from Saturday to Sunday and all.
- Pre-record: System can pre-record the video before the event occurs into the file. The value ranges from 1 to 30 seconds depending on the bit stream.
- Redundancy: Please note redundancy function **does not** applies to 1U series since there is only one HDD,
- Snapshot: You can enable this function to snapshoot image when alarm occurs.
- Record types: There are three types: regular, motion detection (MD) and Alarm.

Please highlight icon  $\blacksquare$  to select the corresponding function. After completing all the setups please click save button, system goes back to the previous menu.

At the bottom of the menu, there are color bars for your reference. Green color stands for regular recording, yellow color stands for motion detection and red color stands for alarm recording.

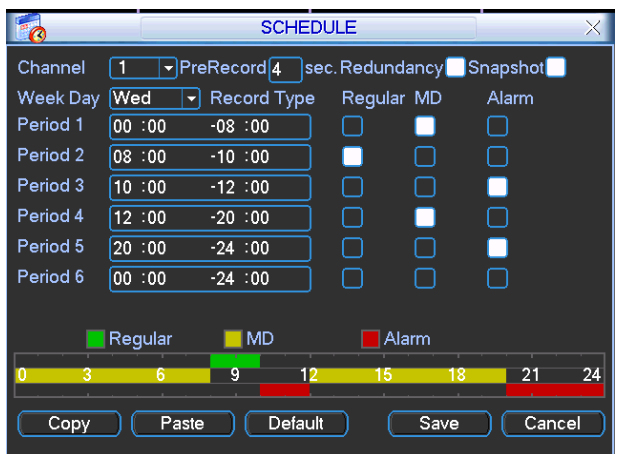

Figure 4-12

### <span id="page-34-3"></span>4.4.1.1 Quick Setup

This function allows you to copy one channel setup to another. After setting in channel 1, you can click paste button and turn to channel 2 and then click copy button. You can finish setting for one channel and then click save button or you can finish all setup and then click save button to memorize all the settings.

## <span id="page-35-0"></span>**4.4.2 Snapshot**

4.4.2.1 Schedule Snapshot

In Encode interface, click snapshot button to input snapshot mode, size, quality and frequency.

In General interface please input upload interval.

In Schedule interface, please enable snapshot function.

Please refer to the following figure for detail information. See Figure 4-13

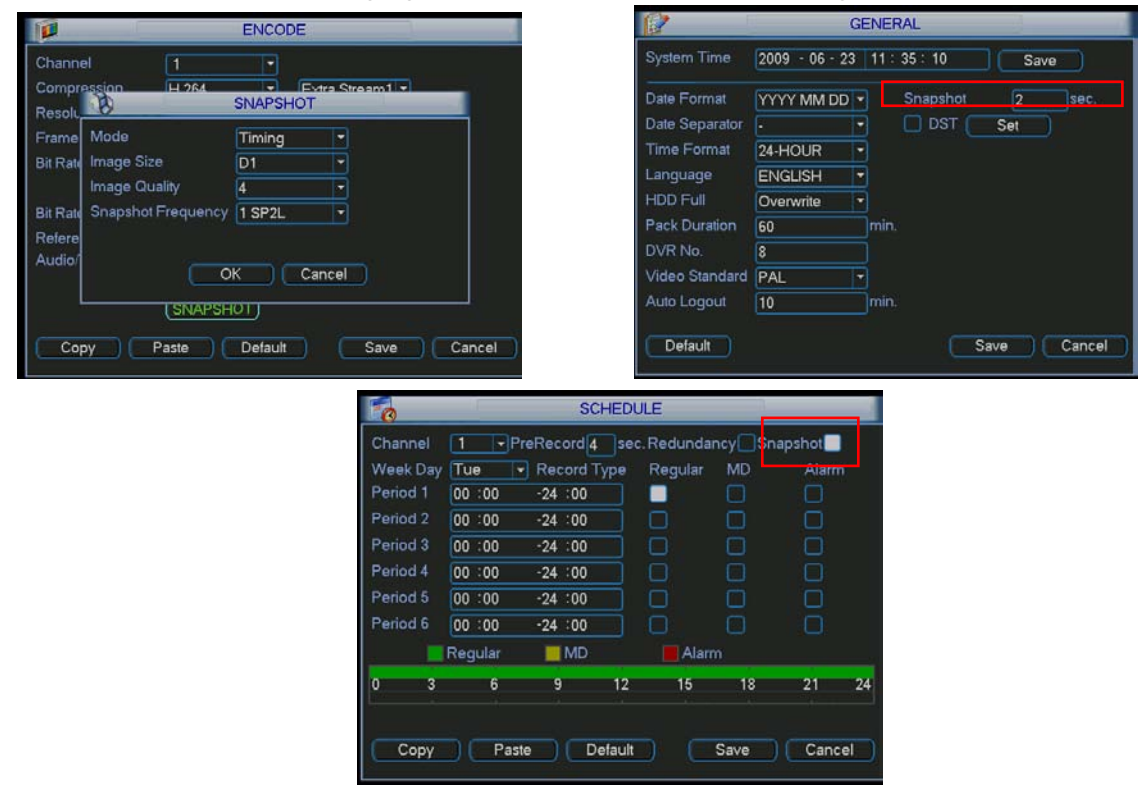

Figure 4-13

4.4.2.2 Activation Snapshot

In Encode interface, click snapshot button to input snapshot mode, size, quality and frequency.

In General interface please input upload interval.

In Detect interface please enable snapshot function for specified channels.

In Alarm interface please enable snapshot function for specified channels.

Please refer to the following figure for detail information. See Figure 4-14.
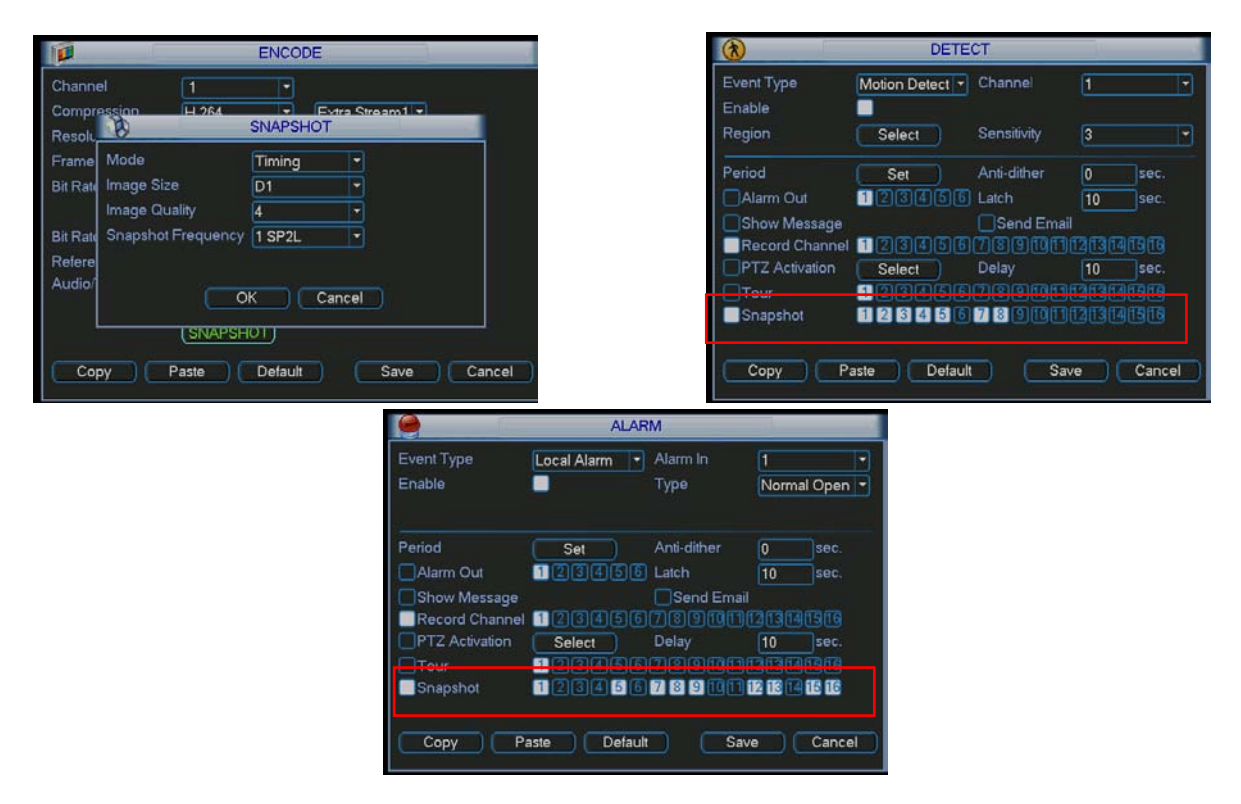

Figure 4-14

#### 4.4.2.3 Priority

Please note the activation snapshot has the higher priority than schedule snapshot. If you have enabled these two types at the same time, system can activate the activation snapshot when alarm occurs, and otherwise system just operates the schedule snapshot.

#### **4.4.3 Image FTP**

In Network interface, you can set FTP server information. Please enable FTP function and then click save button. See Figure 4-15.

Please boot up corresponding FTP server.

Please enable schedule snapshot (Chapter 4.4.2.1) or activation snapshot (Chapter 4.4.2.2) first, now system can upload the image file to the FTP server.

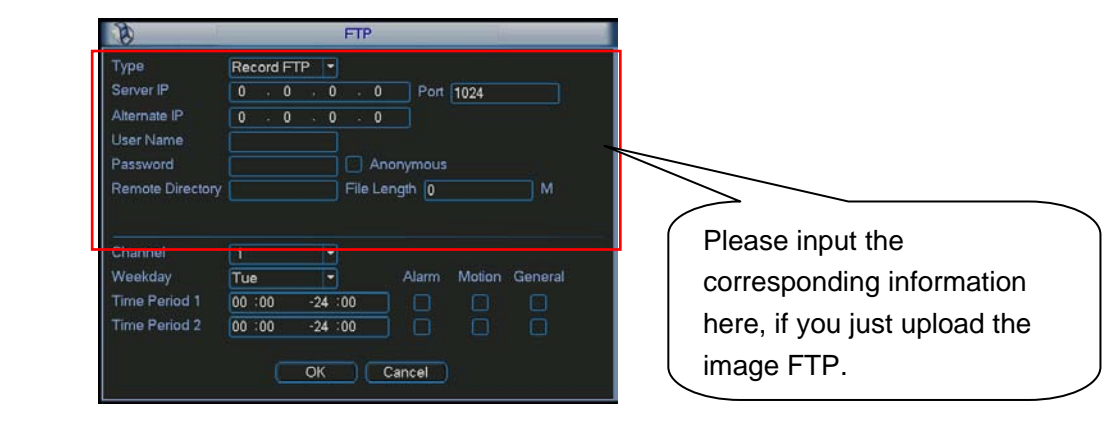

Figure 4-15

## 4.5 Detect

## **4.5.1 Go to Detect Menu**

In the main menu, from Setting to Detect, you can see motion detect interface. See [Figure](#page-38-0)  [4-16.](#page-38-0) There are three detection types: motion detection, video loss, camera masking.

#### **4.5.2 Motion Detect**

Detection menu is shown as below. See [Figure 4-16.](#page-38-0)

- Event type: from the dropdown list you can select motion detection type.
- Channel: select the channel to activate recording function once alarm occurred. Please make sure you have set MD record in encode interface(Main Menu->Setting->Schedule) and schedule record in manual record interface(Main Menu->Advanced->Manual Record)
- Latch: when motion detection complete, system auto delays detecting for a specified time. The value ranges from 10-300(Unit: second)
- Region: Click select button, the interface is shown as in [Figure 4-17.](#page-38-1)Here you can set motion detection zone. There are 396(PAL)/330(NTSC) small zones.
- Sensitivity: System supports 6 levels. The sixth level has the highest sensitivity.
- Show message: System can pop up a message to alarm you in the local host screen if you enabled this function.
- Send email: System can send out email to alert you when alarm occurs.
- PTZ activation: Here you can set PTZ movement when alarm occurs. Such as go to preset, tour &pattern when there is an alarm. Click "select" button, you can see an interface is shown as in [Figure 4-18.](#page-38-2)
- Period: Click set button, you can see an interface is shown as in [Figure 4-19.](#page-39-0) Here you can set for business day and non-business day. In [Figure 4-19,](#page-39-0) click set button, you can see an interface is shown as in [Figure 4-20.](#page-39-1) Here you can set your own setup for business day and non-business day.
- Anti-dither: Here you can set anti-dither time.
- Alarm output: when alarm occurred, system enables peripheral alarm devices.
- Tour: Here you can enable tour function when alarm occurs. It is a one-window tour. Please go to chapter 5.3.9 Display for tour interval setup.

Please highlight icon **to** to select the corresponding function. After all the setups please click save button, system goes back to the previous menu.

#### **Note:**

In motion detection mode, you can not use copy/paste to set channel setup since the video in each channel may not be the same.

In [Figure 4-17,](#page-38-1) you can left click mouse and then drag it to set a region for motion detection. Click Fn to switch between arm/withdraw motion detection. After setting, click enter button to exit.

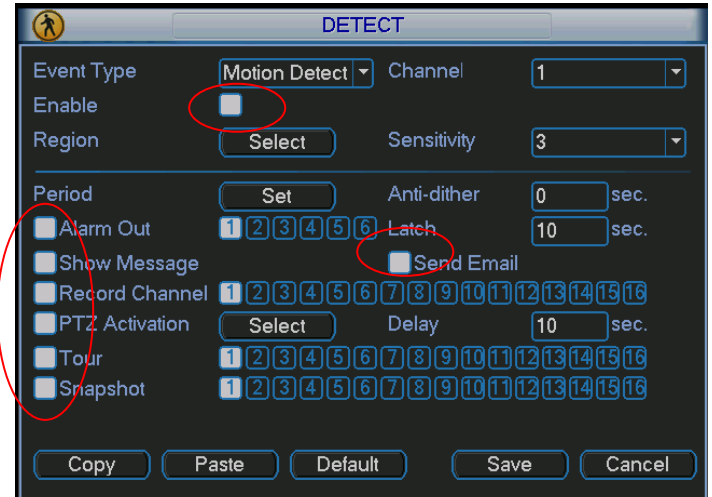

<span id="page-38-0"></span>Figure 4-16

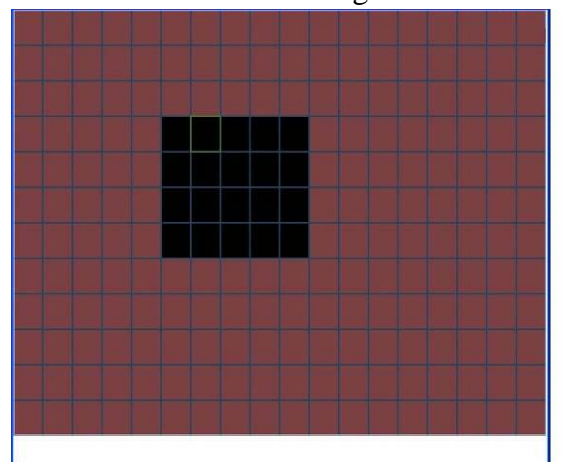

Figure 4-17

<span id="page-38-2"></span><span id="page-38-1"></span>

|                  |           |                       | <b>PTZ Activation</b> |      | $\times$              |
|------------------|-----------|-----------------------|-----------------------|------|-----------------------|
| CAM <sub>1</sub> | None      | $\boldsymbol{0}$<br>u | CAM <sub>2</sub>      | None | $\boldsymbol{0}$<br>◡ |
| CAM <sub>3</sub> | None      | 0<br>U                | CAM <sub>4</sub>      | None | O<br>≂                |
| CAM <sub>5</sub> | None      | O                     | CAM <sub>6</sub>      | None | 0<br>≂                |
| CAM <sub>7</sub> | None      | 0<br>≂                | CAM <sub>8</sub>      | None | $\boldsymbol{0}$<br>≂ |
| CAM <sub>9</sub> | None      | O<br>۰                | CAM <sub>10</sub>     | None | 0<br>≂                |
| <b>CAM 11</b>    | None      | $\boldsymbol{0}$<br>٠ | <b>CAM 12</b>         | None | $\overline{0}$<br>۰   |
| <b>CAM 13</b>    | None      | O<br>≂                | <b>CAM 14</b>         | None | O<br>۰                |
| <b>CAM 15</b>    | None      | $\boldsymbol{0}$<br>≂ | CAM <sub>16</sub>     | None | O<br>≂                |
|                  | <b>OK</b> |                       | Cancel                |      |                       |

Figure 4-18

|                                               | Set                                                                                               | $\times$                              |
|-----------------------------------------------|---------------------------------------------------------------------------------------------------|---------------------------------------|
| Work Day                                      | Set<br>$\overline{\phantom{a}}$                                                                   |                                       |
| 00:00                                         | $-24:00$<br>00:00                                                                                 | $-24:00$                              |
| 00:00                                         | $-24:00$<br>00:00                                                                                 | $-24:00$                              |
| 00:00                                         | $-24:00$<br>00:00                                                                                 | $-24:00$                              |
| Sun<br>Mon<br>Tue<br>Wed<br>Thu<br>Fri<br>Sat | $\mathbf{0}$<br>6<br>9<br>3 <sup>7</sup><br>12<br>15<br>12<br>6<br>15<br>$\overline{0}$<br>3<br>9 | 18<br>21<br>$_{24}$<br>18<br>21<br>24 |
| Copy                                          | Default<br>Paste                                                                                  | Cancel<br>OK                          |

Figure 4-19

<span id="page-39-0"></span>

|                    |     | Set   |     |     |         |     |     |  |
|--------------------|-----|-------|-----|-----|---------|-----|-----|--|
|                    | Sun | Mon   | Tue | Wed | Thu     | Fri | Sat |  |
| Work Day $\bullet$ |     |       |     |     |         | ∩   |     |  |
| Free Day $\circ$   |     | О     | ∩   | Ω   |         |     |     |  |
|                    |     | Save. |     |     | Cancel) |     |     |  |

Figure 4-20

#### <span id="page-39-1"></span>**4.5.3 Video Loss**

In [Figure 4-16,](#page-38-0) select video loss from the type list. You can see the interface is shown as in [Figure 4-21.](#page-39-2)This function allows you to be informed when video loss phenomenon occurred. You can enable alarm output channel and then enable show message function. **Tips:**

You can enable preset activation operation when video loss occurs. Please refer to chapter 4.5.2 motion detection for detail information.

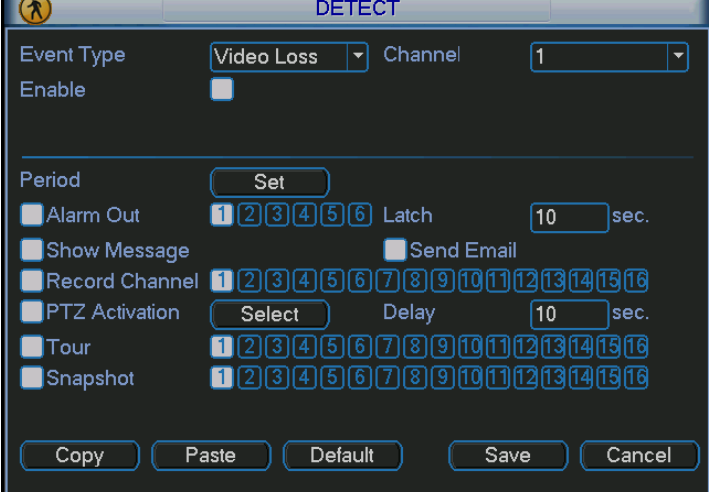

Figure 4-21

## <span id="page-39-2"></span>**4.5.4 Camera Masking**

When someone viciously masks lens, the system can alert you to guarantee video continuity. Camera masking interface is shown as in [Figure 4-22.](#page-40-0)

#### **Tips:**

You can enable preset/tour/pattern activation operation when video loss occurs. Please refer to chapter 4.5.2 motion detection for detail information.

#### **Note:**

In Detect interface, copy/paste function is only valid for the same type, which means you can not copy a channel setup in video loss mode to camera masking mode.

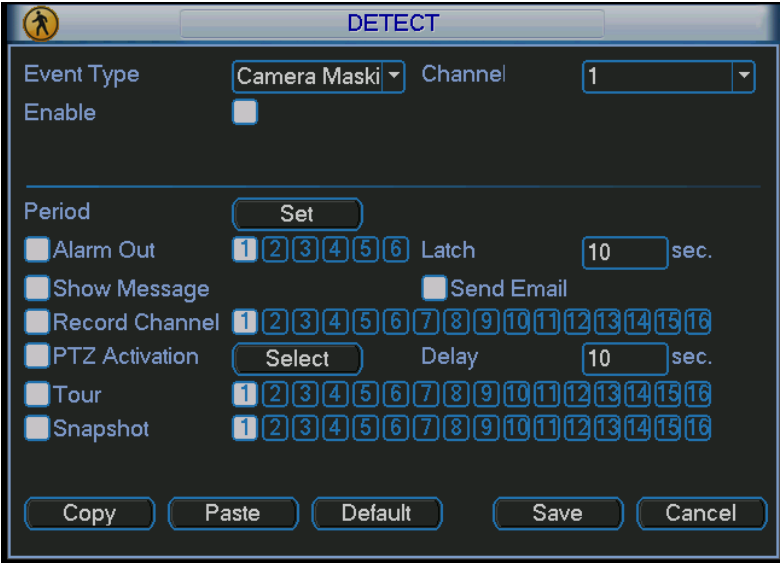

Figure 4-22

## <span id="page-40-0"></span>4.6 Alarm Setup and Alarm Activation

Before operation, please make sure you have properly connected alarm devices such as buzzer.

## **4.6.1 Go to alarm setup interface**

In the main menu, from Setting to Alarm, you can see alarm setup interface. See [Figure 4-23.](#page-41-0)

## **4.6.2 Alarm setup**

Alarm interface is shown as below. See [Figure 4-23.](#page-41-0)

- Alarm in: here is for you to select channel number.
- Event type: there are two types. One is local input and the other is network input.
- **•** Type: normal open or normal close.
- PTZ activation: Here you can set PTZ movement when alarm occurs. Such as go to preset, tour& pattern when there is an alarm. Click "select" button, you can see an interface is shown as in [Figure 4-27.](#page-43-0)
- Period: Click set button, you can see an interface is shown as in [Figure 4-25.](#page-42-0) Here you can set for business day and non-business day. In [Figure 4-28,](#page-43-1) click set button, you can see an interface is shown as in [Figure 4-29.](#page-44-0) Here you can set your own setup for business day and non-business day.
- Anti-dither: Here you can set anti-dither time.
- Show message: System can pop up a message to alarm you in the local host screen if you enabled this function.
- Send email: System can send out email to alert you when alarm occurs.
- Record channel: you can select proper channel to record alarm video (Multiple choices). At the same time you need to set alarm record in schedule interface (Main Menu->Setting-

>Schedule) and select schedule record in manual record interface (Main Menu->Advance- >Manual Record).

- Latch: Here is for you to set proper delay duration. Value ranges from 10 to 300 seconds. System automatically delays specified seconds in turning off alarm and activated output after external alarm cancelled.
- Tour: Here you can enable tour function when alarm occurs. It is a one-window tour: Please go to chapter 5.3.9 Display for tour interval setup.

For snapshot operation, please refer to chapter 4.4.2.

Please highlight icon **to** to select the corresponding function. After setting all the setups please click save button, system goes back to the previous menu.

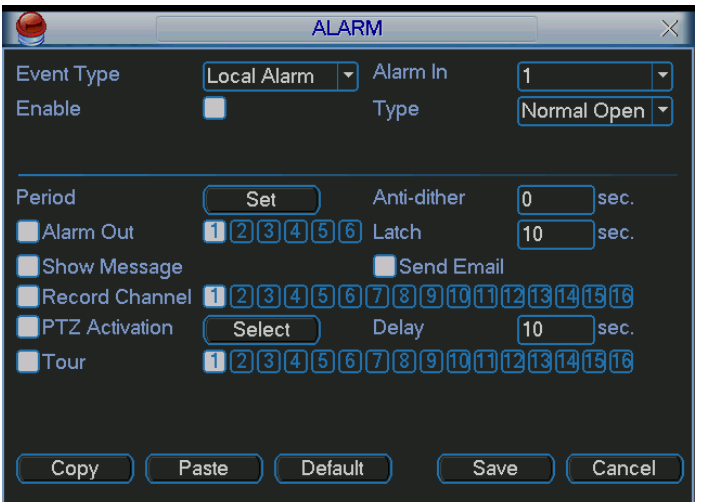

Figure 4-23

<span id="page-41-0"></span>

|                  |                                 | <b>PTZ Activation</b> |      | $\times$              |
|------------------|---------------------------------|-----------------------|------|-----------------------|
| CAM <sub>1</sub> | 0<br>None                       | CAM <sub>2</sub>      | None | 10<br>≂               |
| CAM <sub>3</sub> | $\boldsymbol{0}$<br>None<br>≂   | CAM <sub>4</sub>      | None | $\bf{0}$<br>≂         |
| CAM <sub>5</sub> | 0<br>None                       | CAM <sub>6</sub>      | None | 0<br>≂                |
| CAM <sub>7</sub> | $\boldsymbol{0}$<br>None<br>≂   | CAM <sub>8</sub>      | None | 0<br>≂                |
| CAM <sub>9</sub> | 0<br>None<br>≂                  | CAM <sub>10</sub>     | None | 10<br>≂               |
| <b>CAM 11</b>    | $\boldsymbol{0}$<br>None<br>≂   | <b>CAM 12</b>         | None | $\boldsymbol{0}$<br>≂ |
| <b>CAM 13</b>    | $\overline{\mathbf{0}}$<br>None | <b>CAM 14</b>         | None | 0<br>-                |
| <b>CAM 15</b>    | 0<br>None,<br>≂                 | <b>CAM 16</b>         | None | 10<br>≂               |
|                  | OK                              | Cancel                |      |                       |

Figure 4-24

|            | Set                                                       | $\times$ |
|------------|-----------------------------------------------------------|----------|
| Work Day   | Set                                                       |          |
| 00:00      | $-24:00$<br>00:00<br>$-24:00$                             |          |
| 00:00      | $-24:00$<br>00:00<br>$-24:00$                             |          |
| 00:00      | $-24:00$<br>00:00<br>$-24:00$                             |          |
|            | 0<br>6<br>9<br>12<br>15<br>18<br>3<br>21<br>-24           |          |
| Sun<br>Mon |                                                           |          |
| Tue<br>Wed |                                                           |          |
| Thu<br>Fri |                                                           |          |
| Sat        | 12<br>6<br>18<br>24<br>15<br>21<br>3<br>9<br>$\mathbf{0}$ |          |
|            |                                                           |          |
| Copy       | Cancel<br>Default<br>Paste<br>OK                          |          |
|            |                                                           |          |

Figure 4-25

<span id="page-42-0"></span>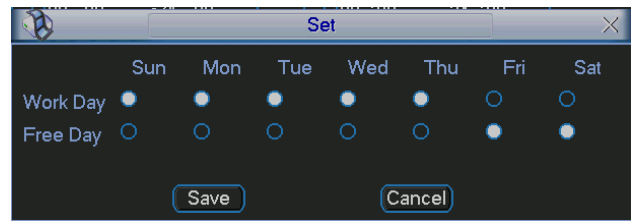

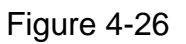

## 4.7 Backup

DVR support various backup devices such as CD-RW, DVD driver, USB backup and network download. Here we introduce USB backup first. You can refer to Chapter 7 Web Client Operation for network download backup operation.

Please note, the flash disk or portable HDD shall be FAT or FAT 32 file system.

## **4.7.1 Detect Device**

Click backup button, you can see an interface is shown as in [Figure 4-27.](#page-43-0)Here is for you to view devices information.

You can view backup device name and its total space and free space. The device includes USB burner, flash disk, SD card and portable HDD.

|                |                                                                | <b>BACKUP</b>                          |       |
|----------------|----------------------------------------------------------------|----------------------------------------|-------|
| 4              | Name(Type)                                                     | Left space/Total capacity Device Statu |       |
|                | Dev(USB DISK)<br>$\vee$                                        | $1.00$ GB/ $1.00$ GB                   | Ready |
| $\overline{c}$ | ▽ Dev(IDE DVD/CD-RW)                                           | $1.00$ GB/ $1.00$ GB                   | Ready |
| 3              | $\overline{\vee}$ Dev(1394 DHFS)                               | $1.00$ GB/1.00 GB                      | Ready |
| 4              | ▽ Dev(USB DVD/CD-RW)                                           | 1.00 GB/1.00 GB                        | Ready |
|                | ▶ Page Up 14 Page Down Fn Select/Cancel backup device or file. |                                        |       |
|                | Detect<br>Backup                                               | Erase<br>Stop                          |       |

Figure 4-27

#### <span id="page-43-0"></span>**4.7.1 Backup**

Select backup device and then set channel, file start time and end time. Click add button, system begins search. All matched files are listed below. System automatically calculates the capacity needed and remained. See [Figure 4-28.](#page-43-1) system only backup files with a √ before channel name. You can use Fn or cancel button to delete  $\sqrt{ }$  after file serial number.

Click backup button, you can backup selected files. There is a process bar for you reference. When the system completes backup, you can see a dialogue box prompting successful backup.

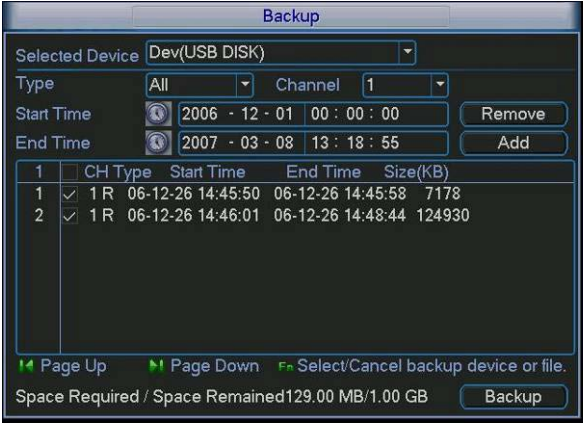

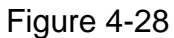

<span id="page-43-1"></span>Click backup button, system begins burning. At the same time, the backup button becomes stop button. You can view the remaining time and process bar at the left bottom. See [Figure](#page-44-0)  [4-29.](#page-44-0)

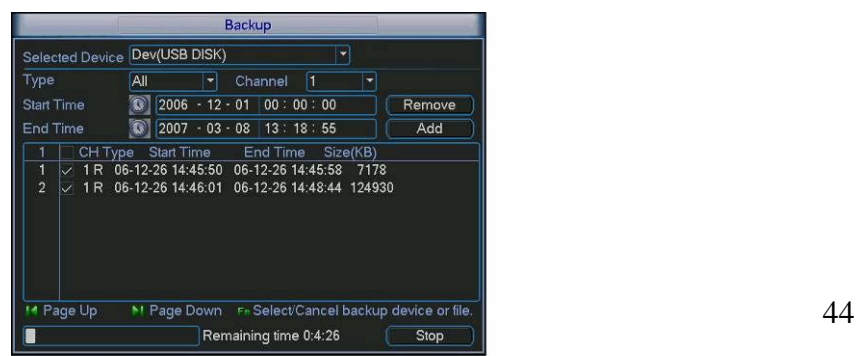

## Figure 4-29

<span id="page-44-0"></span>The file name format usually is: SN\_CH+channel number+time Y+M+D+H+M+S. In the file name, the YDM format is the same as you set in general interface. (Main Menu ->Setting - >General).File extension name is .dav. You can visit our website to view listed CD-ROM brand.

### **Tips:**

During backup process, you can click ESC to exit current interface for other operation. The system will not terminate backup process.

#### **Note:**

When you click stop button during the burning process, the stop function becomes activated immediately. For example, if there are ten files, when you click stop system just backup five files, system only save the previous 5 files in the device (But you can view ten file names).

## 4.8 PTZ Control and Color Setup

**Note:** All the operations here are based on PELCOD protocol. For other protocols, there might be a little difference.

## **4.8.1 Cable Connection**

Please follow the procedures below to go on cable connection

- Connect the dome RS485 port to DVR 485 port.
- Connect dome video output cable to DVR video input port.
- Connect power adapter to the dome.

## **4.8.2 PTZ Setup**

**Note:** The camera video should be in the current screen. Before setup, please check the following connections are right:

- **PTZ and decoder connection is right. Decoder address setup is right.**
- Decoder A (B) line connects with DVR A (B) line.

Boot up the DVR, input user name and password.

In the main menu, click setting, and then click Pan/Tilt Control button. The interface is shown as in [Figure 4-30.](#page-45-0) Here you can set the following items:

- Channel: select the current camera channel.
- Protocol: select corresponding PTZ protocol(such as PELCOD)
- Address: default address is 1.
- Baud rate: select corresponding baud rate. Default value is 9600.
- Data bits: select corresponding data bits. Default value is 8.
- Stop bits: select corresponding stop bits. Default value is 1.
- Parity: there are three options: odd/even/none. Default setup is none.

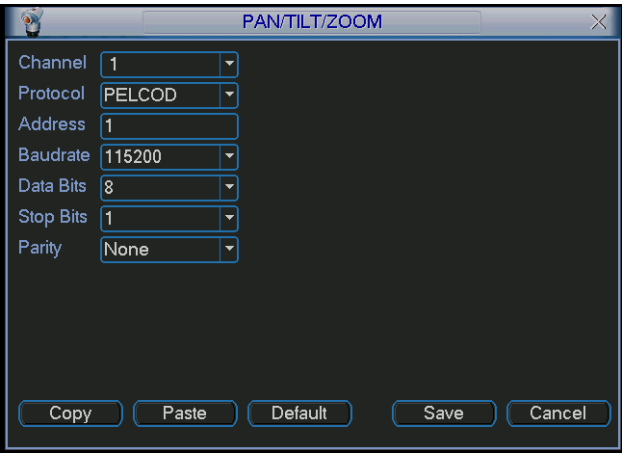

Figure 4-30

<span id="page-45-0"></span>After completing all the setting please click save button.

In one window display mode, right click mouse (click "Fn" Button in the front panel or click "Fn" key in the remote control). The interface is shown as in [Figure 4-31.](#page-45-1)

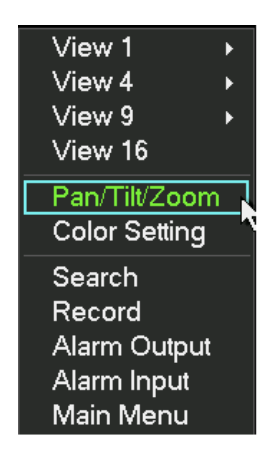

Figure 4-31

<span id="page-45-1"></span>Click Pan/Tilt/Zoom, the interface is shown as below. See [Figure 4-32.](#page-46-0) Here you can set the following items:

- Step: value ranges fro 1 to 8.
- Zoom
- **•** Focus
- $\bullet$  Iris

Please click icon  $\Box$  and  $\Box$  to adjust zoom, focus and iris.

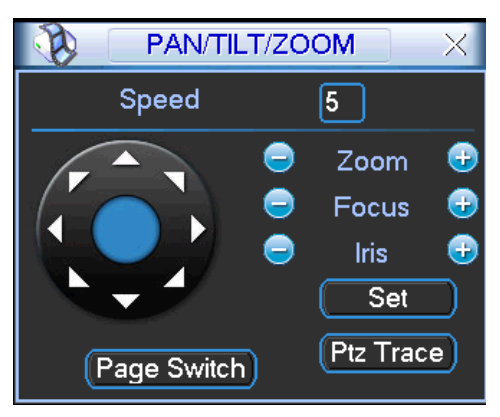

#### Figure 4-32

<span id="page-46-0"></span>In [Figure 4-32,](#page-46-0) please click direction arrows (See [Figure 4-33\)](#page-46-1) to adjust PTZ position. There are total 8 direction arrows.

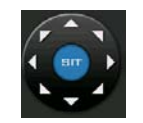

Figure 4-33

## <span id="page-46-1"></span>**4.8.3 3D Intelligent Positioning Key**

In the middle of the eight direction arrows, there is a 3D intelligent positioning key. See [Figure](#page-46-2)  [4-34.](#page-46-2)Please make sure your protocol supports this function and you need to use mouse to control.

Click this key, system goes back to the single screen mode. Drag the mouse in the screen to adjust section size. It can realize PTZ automatically.

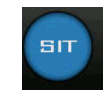

Figure 4-34

<span id="page-46-2"></span>Here is a sheet for you reference.

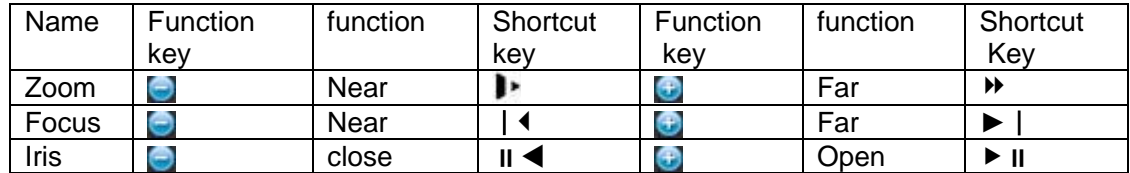

## 4.9 Preset/ Patrol/Pattern/Scan

In [Figure 4-32,](#page-46-0) click the "set" button. The interface is shown as below. See [Figure 4-35.](#page-46-3) Here you can set the following items:

- Preset
- Tour
- Pattern
- **•** Border

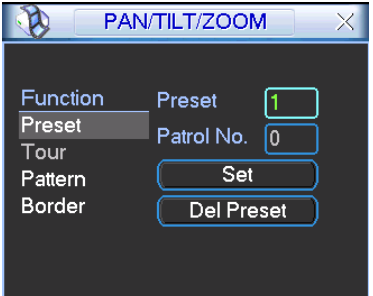

Figure 4-35

<span id="page-46-3"></span>In [Figure 4-32,](#page-46-0) click page switch button, the interface is shown as in [Figure 4-36.](#page-47-0) Here you can activate the following functions:

**•** Preset

- Tour
- Pattern
- Auto scan
- Auto pan
- $\bullet$  Flip
- **•** Reset
- Page switch

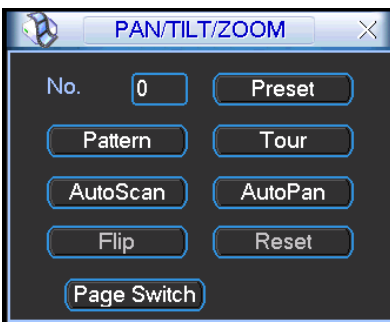

Figure 4-36

<span id="page-47-0"></span>**Note:** 

- **•** Preset, tour and pattern all need the value to be the control parameter. You can define it as you require.
- You need to refer to your speed dome user's manual for Aux definition. In some cases, it can be used for special process.
- The following setups are usually operated in the [Figure 4-32,](#page-46-0)[Figure 4-35](#page-46-3) and [Figure 4-36](#page-47-0) .

#### **4.9.1Preset Setup**

In [Figure 4-32,](#page-46-0) use eight direction arrows to adjust camera to the proper position.

In [Figure 4-35,](#page-46-3) click preset button and input preset number. The interface is shown as in [Figure](#page-47-1)  [4-37.](#page-47-1)

Now you can add this preset to one tour.

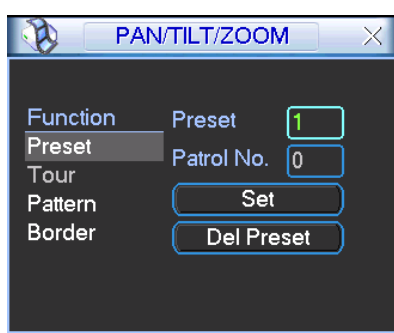

Figure 4-37

#### <span id="page-47-1"></span>**4.9.2 Activate Preset**

In [Figure 4-36,](#page-47-0) please input preset number in the No. blank, and click preset button.

## **4.9.3 Patrol setup (Tour Setup)**

In [Figure 4-35,](#page-46-3) click patrol button. The interface is shown as in [Figure 4-38.](#page-48-0)Input preset number and add this preset to a patrol (tour). For each patrol (tour), you can input max 80 presets.

|                                                   | PAN/TILT/ZOOM                                                        | X |
|---------------------------------------------------|----------------------------------------------------------------------|---|
| Function<br>Preset<br>Patrol<br>Pattern<br>Border | Preset<br>Patrol No.<br>I٥<br><b>Add Preset</b><br><b>Del Preset</b> |   |

Figure 4-38

## <span id="page-48-0"></span>**4.9.4 Activate Patrol (tour)**

In [Figure 4-35,](#page-46-3) input patrol (tour) number in the No. blank and click patrol button

#### **4.9.5 Pattern Setup**

In [Figure 4-35,](#page-46-3) click pattern button and then click "begin" button. The interface is shown as in [Figure 4-39.](#page-48-1) Then you can go to [Figure 4-32](#page-46-0) to modify zoom, focus, and iris.

Go back to [Figure 4-39](#page-48-1) and click "end" button. You can memorize all these operations as pattern 1.

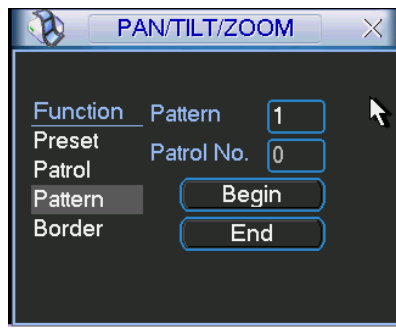

Figure 4-39

#### <span id="page-48-1"></span>**4.9.6 Activate Pattern Function**

In [Figure 4-36,](#page-47-0) input mode value in the No. blank, and click pattern button.

#### **4.9.7 Auto Scan Setup**

<span id="page-48-2"></span>In [Figure 4-35,](#page-46-3) click border button. The interface is shown as in [Figure 4-30.](#page-45-0) Please go to [Figure 4-32,](#page-46-0) use direction arrows to select camera left limit Then please go to [Figure 4-40](#page-48-2) and click left limit button Repeat the above procedures to set right limit.

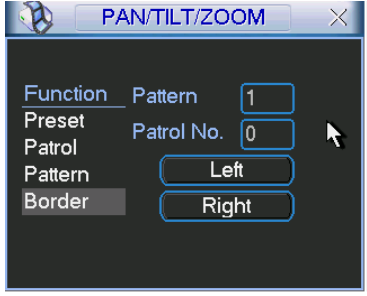

Figure 4-40

## **4.9.8 Activate Auto Scan**

In [Figure 4-36,](#page-47-0) click "Auto Scan" button, the system begins auto scan. Correspondingly, the auto scan button becomes Stop button. Click stop button to terminate scan operation.

## 4.10 Flip

In [Figure 4-36,](#page-47-0) click page switch button, you can see an interface is shown as below. See [Figure](#page-49-0)  [4-41.](#page-49-0) Here you can set auxiliary function. The aux value has relation ship with the Aux button of the decoder.

<span id="page-49-0"></span>Click page switch button again, system goes back to [Figure 4-32.](#page-46-0)

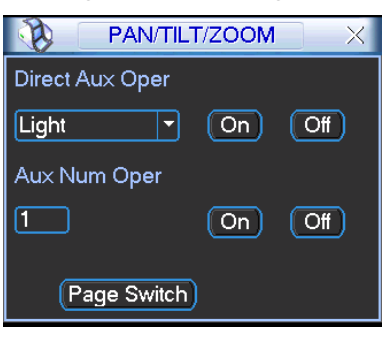

Figure 4-41

# 5 Understanding of Menu Operations and Controls

## 5.1 Menu Tree

This series DVR menu tree is shown as below.

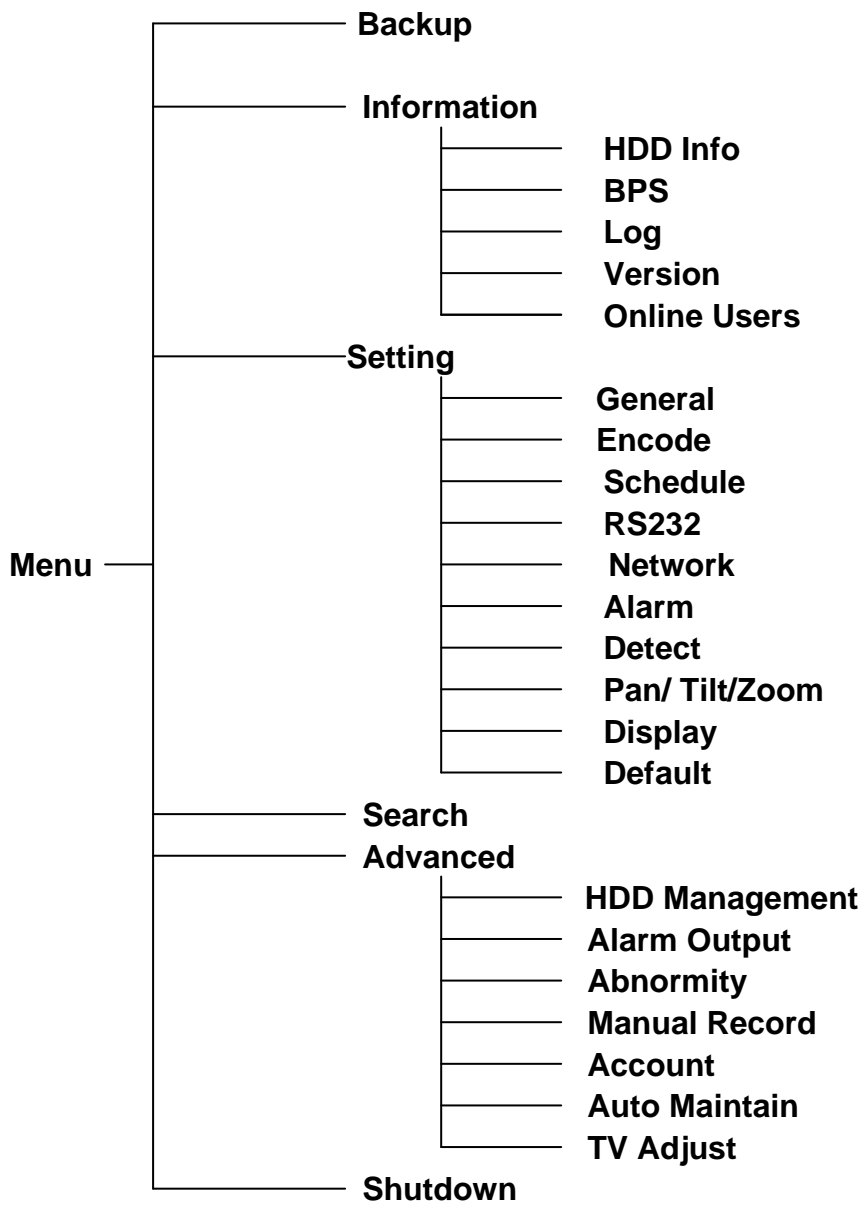

## 5.2 Main Menu

After you logged in, the system main menu is shown as below. See [Figure 5-1.](#page-51-0) There are total six icons: search, Information, setting, backup, advanced and shutdown. Move the cursor to highlight the icon, then double click mouse to enter the sub-menu.

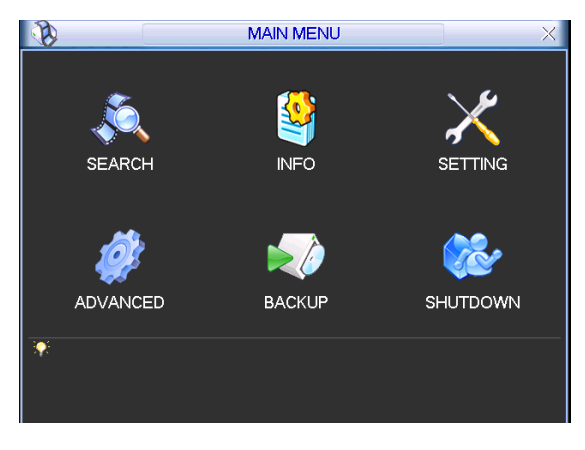

Figure 5-1

## <span id="page-51-0"></span>5.3 Setting

In main menu, highlight setting icon and double click mouse. System setting interface is shown as below. See [Figure 5-2.](#page-51-1)

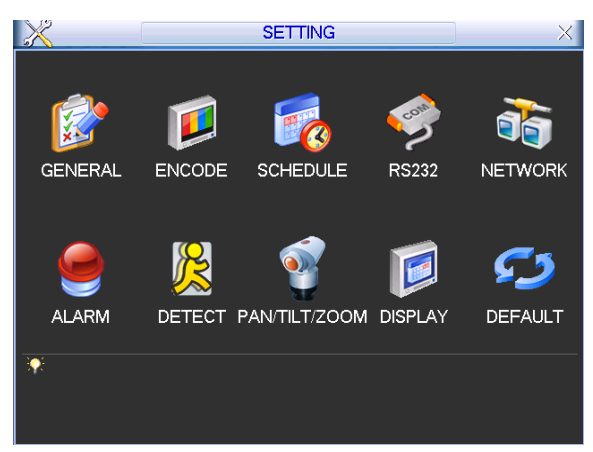

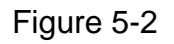

## <span id="page-51-1"></span>**5.3.1 General**

General setting includes the following items. See [Figure 5-3.](#page-52-0)

- System time: Here is for you to set system time
- Date format: There are three types: YYYYY-MM-DD: MM-DD-YYYYY or DD-MM-YYYY.
- Date separator: There are three denotations to separate date: dot, beeline and solidus.
- DST: Here you can set DST time and date. Please enable DST function and then click set button. You can see an interface is shown as in [Figure 5-4.](#page-52-1) Here you can set start time and end time by setting corresponding week setup. In [Figure 5-4,](#page-52-1) enable date button, you can see an interface is shown as in [Figure 5-5.](#page-52-2) Here you can set start time and end time by setting corresponding date setup.
- Time format: There are two types: 24-hour mode or 12-hour mode.
- Language: System supports various languages: Chinese (simplified), Chinese (Traditional), English, Italian, Japanese, French, Spanish (All languages listed here are optional. Slight difference maybe found in various series.)
- HDD full: Here is for you to select working mode when hard disk is full. There are two options: stop recording or rewrite.
- Pack duration: Here is for you to specify record duration. Default value is 60 minutes.
- DVR No: When you are using one remote control to control several DVRs, you can give a name to each DVR for your management.
- Video standard: There are two formats: NTSC and PAL.
- Auto logout: Here is for you to set auto logout interval once login user remains inactive for a specified time. Value ranges from 0 to 60 minutes.

#### **Note:**

Since system time is very important, do not modify time casually unless there is a must! Before your time modification, please stop record operation first!

After completing all the setups please click save button, system goes back to the previous menu.

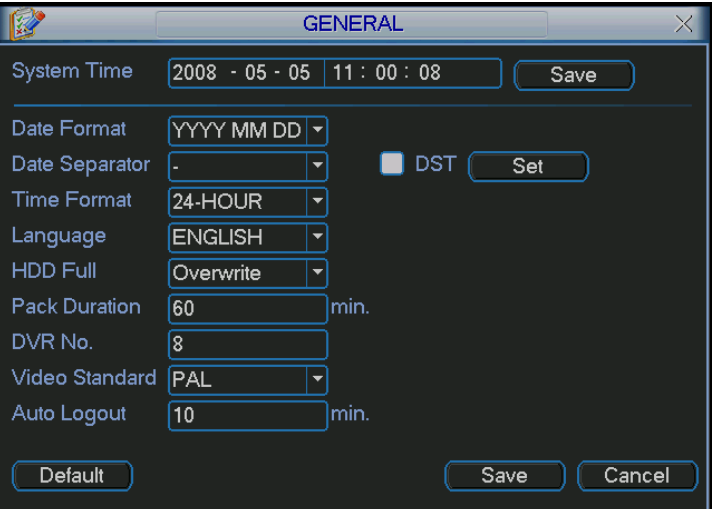

Figure 5-3

<span id="page-52-0"></span>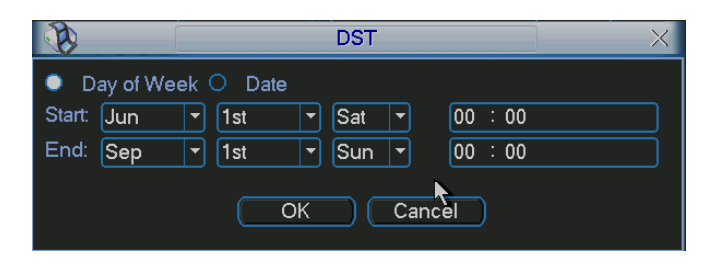

Figure 5-4

<span id="page-52-1"></span>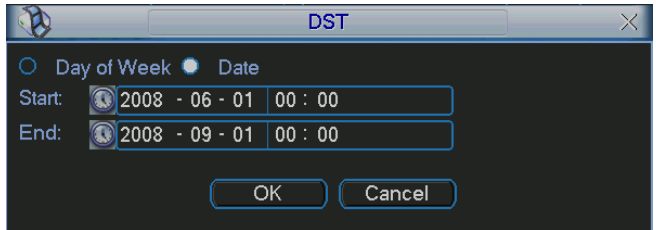

Figure 5-5

#### <span id="page-52-2"></span>**5.3.2 Encode**

Encode setting includes the following items. See [Figure 5-6.](#page-53-0)

- Please note some series do not support extra stream.
- Channel: Select the channel you want.
- Compression: System supports H.264.
- Resolution: System supports various resolutions, you can select from the dropdown list. For this model, we can support D1/CIF/QCIF.
- Bit rate: System supports two types: CBR and VBR. In VBR mode, you can set video quality.
- Quality: There are six levels ranging from 1 to 6. The sixth level has the highest image quality.
- Frame rate: there are six levels: 1 f/s, 2f/s, 3f/s, 6f/s, 12f/s, 25f/s.
- Video/audio: You can enable or disable the video/audio.
- Overlay: Click overlay button, you can see an interface is shown in [Figure 5-7.](#page-53-1)
- $\Diamond$  Cover area (Privacy mask): Here is for you to set privacy mask section. You can drag you mouse to set proper section size. In one channel video, system max supports 4 zones.
- $\Diamond$  Preview/monitor: privacy mask has two types. Preview and Monitor. Preview means the privacy mask zone can not be viewed by user when system is in preview status. Monitor means the privacy mask zone can not be view by the user when system is in monitor status.
- $\Diamond$  Time display: You can select system displays time or not when you playback. Please click set button and then drag the title to the corresponding position in the screen.
- $\Diamond$  Channel display: You can select system displays channel number or not when you playback. Please click set button and then drag the title to the corresponding position in the screen.

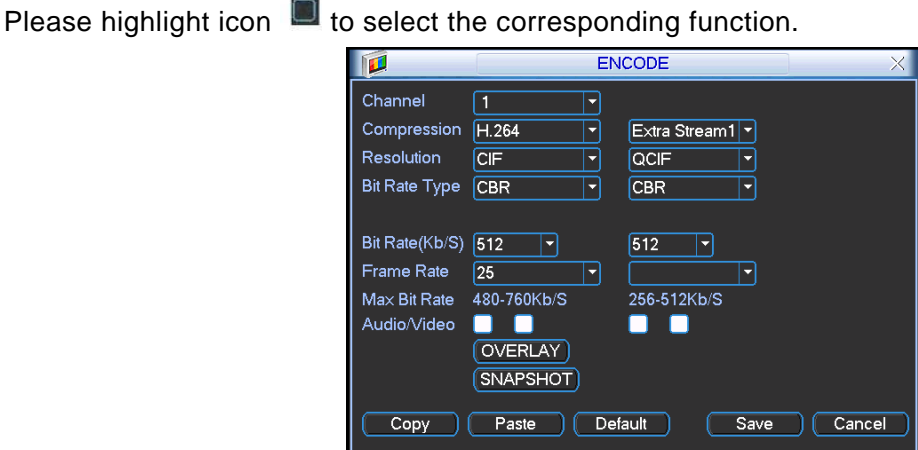

Figure 5-6

<span id="page-53-0"></span>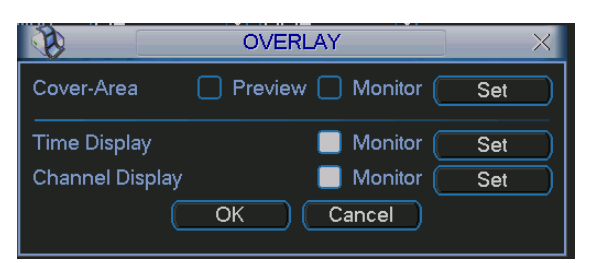

Figure 5-7

#### <span id="page-53-1"></span>**5.3.3 Schedule**

Please refer to chapter 4.4 schedule.

#### **5.3.4 RS232**

RS232 interface is shown as below. There are five items. See [Figure](#page-54-0) 5-8.

- Function: There are various devices for you to select. Console is for serial port or min-end platform to upgrade program. Keyboard is for you to use special keyboard to control current device.
- Baud rate: You can select proper baud rate.
- Data bit: You can select proper data bit.
- Stop bit: There are three values: 1/1.5/2.
- **•** Parity: there are three choices: none/odd/even.

System default setup is:

- **•** Function: Console
- $\bullet$  Baud rate: 115200
- Data bit:8
- Stop bit:1
- Parity: None

After completing all the setups please click save button, system goes back to the previous menu.

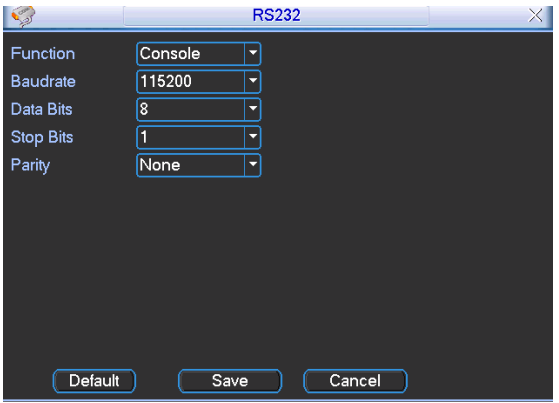

<span id="page-54-0"></span>Figure 5-8

#### **5.3.5 Network**

Here is for you to input network information. See [Figure 5-9.](#page-55-0)

- IP address: Here you can input IP address.
- DHCP: It is to auto search IP. When enable DHCP function, you can not modify IP/Subnet mask /Gateway. These values are from DHCP function. If you have not enabled DHCP function, IP/Subnet mask/Gateway display as zero. You need to disable DHCP function to view current IP information. Besides, when PPPoE is operating, you can not modify IP/Subnet mask /Gateway.
- TCP port: Default value is 37777.
- UDP port: Default value is 37778.
- HTTP port: Default value is 80.
- Max connection: system support maximal 10 users. 0 means there is no connection limit.
- Transfer mode: Here you can select the priority between fluency/video qualities.

 Network download: System can process the downloaded data first if you enable this function. After completing all the setups please click save button, system goes back to the previous menu.

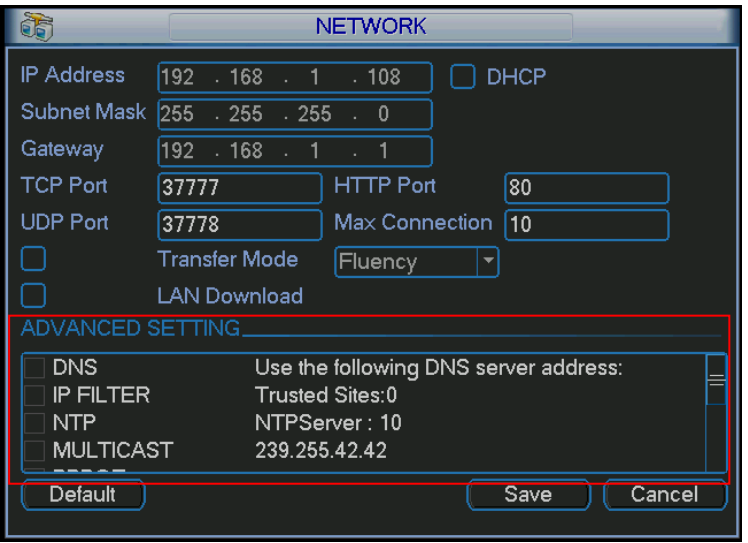

Figure 5-9

## <span id="page-55-0"></span>5.3.5.1 Advanced Setup

Advanced setup interface is shown as in [Figure 5-10.](#page-55-1) Please draw a circle to enable corresponding function and then double click current item to go to setup interface.

| ADVANCED SETTING |                                       |  |
|------------------|---------------------------------------|--|
| DN <sub>S</sub>  | Use the following DNS server address: |  |
| <b>IP FILTER</b> | Trusted Sites:0                       |  |
| <b>NTP</b>       | NTPServer: 10                         |  |
| <b>MULTICAST</b> | 239.255.42.42                         |  |

Figure 5-10

### <span id="page-55-1"></span>5.3.5.2 IP Filter

IP filter interface is shown as in [Figure 5-11.](#page-55-2) You can add IP in the following list. The list supports max 64 IP addresses.

Please note after you enabled this function, only the IP listed below can access current DVR. If you disable this function, all IP addresses can access current DVR.

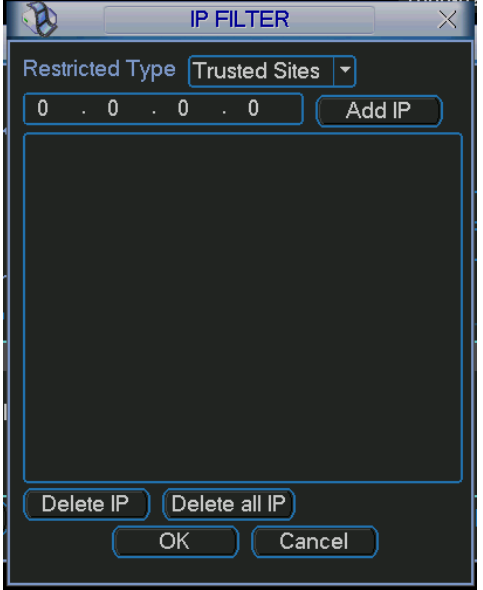

<span id="page-55-2"></span>Figure 5-11

## 5.3.5.3 Multiple Cast Setup

Multiple-cast setup interface is shown as in [Figure 5-12.](#page-56-0)

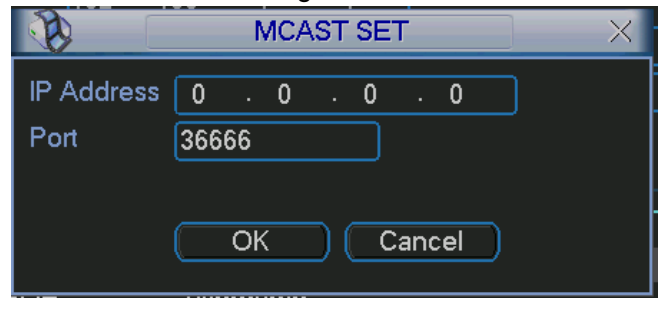

Figure 5-12

<span id="page-56-0"></span>Here you can set a multiple cast group. Please refer to the following sheet for detailed information.

• IP multiple cast group address

-224.0.0.0-239.255.255.255

-"D" address space

- The higher four-bit of the first byte="1110"
- Reserved local multiple cast group address
- -224.0.0.0-224.0.0.255

-TTL=1 When sending out telegraph

-For example

- 224.0.0.1 All systems in the sub-net
- 224.0.0.2 All routers in the sub-net
- 224.0.0.4 DVMRP router
- 224.0.0.5 OSPF router
- 224.0.0.13 PIMv2 router
- Administrative scoped addressees
- -239.0.0.0-239.255.255.255

-Private address space

- Like the single broadcast address of RFC1918
- Can not be used in Internet transmission
- Used for multiple cast broadcast in limited space.

Except the above mentioned addresses of special meaning, you can use other addresses. For example:

Multiple cast IP: 235.8.8.36

Multiple cast PORT: 3666.

After you logged in the Web, the Web can automatically get multiple cast address and add it to the multiple cast groups. You can enable real-time monitor function to view the view. Please note multiple cast function applies to special series only.

## 5.3.5.4 PPPoE

PPPoE interface is shown as in [Figure 5-13.](#page-57-0)

Input "PPPoE name" and "PPPoE password" you get from your ISP (Internet service provider). Click save button, you need to restart to activate your configuration.

After rebooting, DVR will connect to internet automatically. The IP in the PPPoE is the DVR dynamic value. You can access this IP to visit the unit.

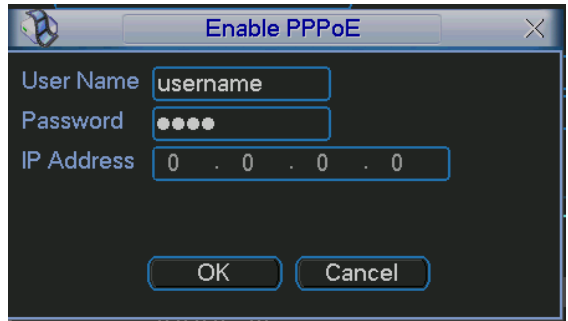

Figure 5-13

## <span id="page-57-0"></span>5.3.5.5 NTP Setup

You need to install SNTP server (Such as Absolute Time Server) in your PC first. In Windows XP OS, you can use command "net start w32time" to boot up NTP service.

NTP setup interface is shown as in [Figure 5-14.](#page-58-0)

- Host IP: Input your PC address.
- **•** Port: This series DVR supports TCP transmission only. Port default value is 123.
- Update interval: minimum value is 1. Max value is 65535. (Unit: minute)
- Time zone: select your corresponding time zone here.

Here is a sheet for your time zone setup.

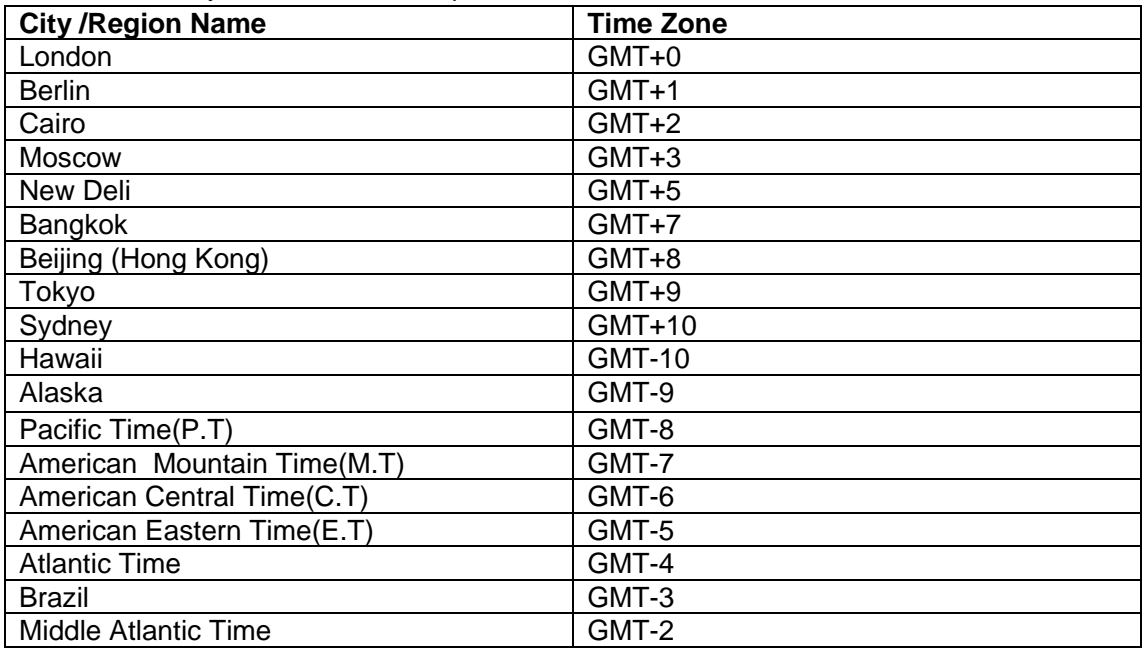

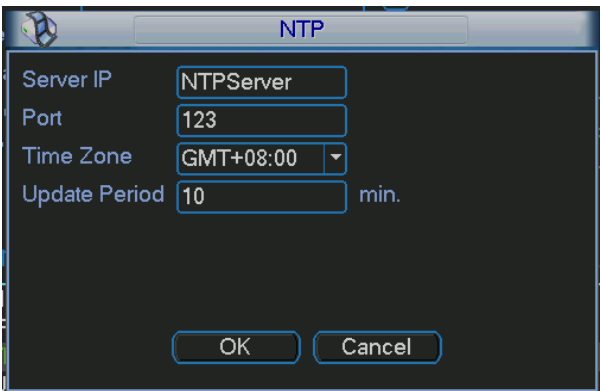

## <span id="page-58-0"></span>5.3.5.6 DDNS Setup

DDNS setup interface is shown as in [Figure 5-15.](#page-58-1)

You need a PC of fixed IP in the internet and there is the DDNS software running in this PC. In other words, this PC is a DNS (domain name server).

In network DDNS, please select DDNS type and highlight enable item. Them please input your PPPoE name you get from you IPS and server IP (PC with DDNS ) . Click save button and then reboot system.

Click save button, system prompts for rebooting to get all setup activated.

After rebooting, open IE and input as below:

http: //(DDNS server IP)/(virtual directory name)/webtest.htm

e.g.: http: //10.6.2.85/DVR \_DDNS/webtest.htm.)

Now you can open DDNSServer web search page.

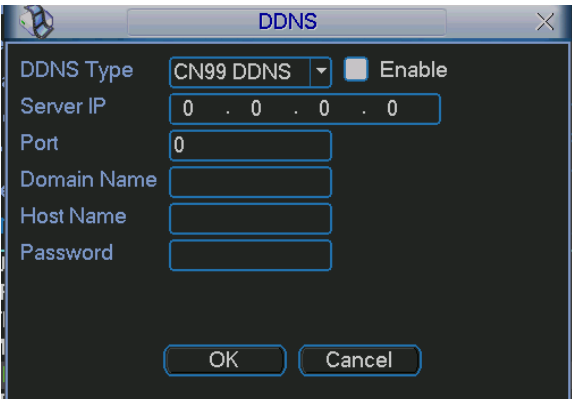

Figure 5-15

<span id="page-58-1"></span>Please note NNDS type includes: CN99 DDNS、NO-IP DDNS、Private DDNS、Dyndns DDNS and sysdns DDNS. All the DDNS can be valid at the same time, you can select as you requirement.

Private DDNS function shall work with Dahua DDNS server and Dahua Professional Surveillance Software (PSS).

#### 5.3.5.7 DNS

There are two modes: Manual setup and auto setup

Manual Setup

<span id="page-58-2"></span>You can double click DNS to set DNS address manually. See [Figure 5-16.](#page-58-2) Please input preferred DNS server IP and alternative DNS server IP.

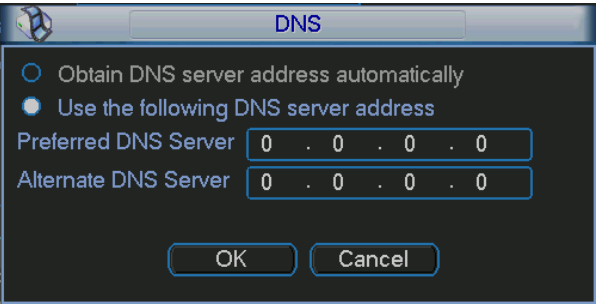

Figure 5-16

#### Auto gets DNS address

Please enable DHCP function first and then double click DNS item.

If the DHCP function enabled successfully, system can get the DNS server IP address. See Figure 5-17.

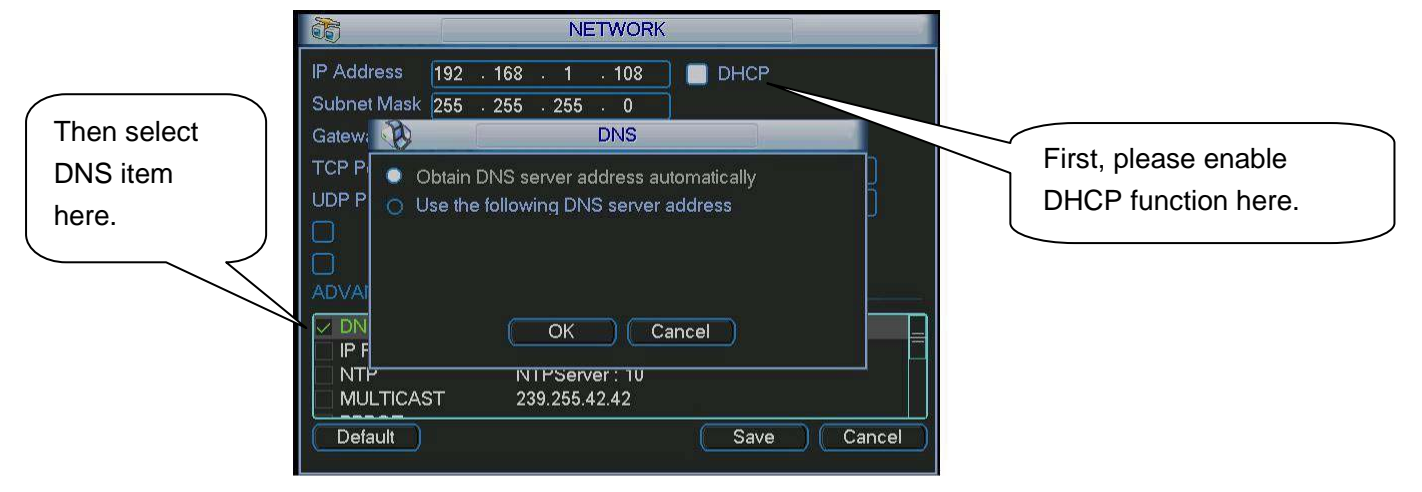

Figure 5-17

## 5.3.5.8 FTP

You need to download or buy FTP service tool (such as Ser-U FTP SERVER) to establish FTP service.

Please install Ser-U FTP SERVER first. From "start" -> "program" -> Serv-U FTP Server -> Serv-U Administator. Now you can set user password and FTP folder. Please note you need to grant write right to FTP upload user. See [Figure 5-18.](#page-59-0)

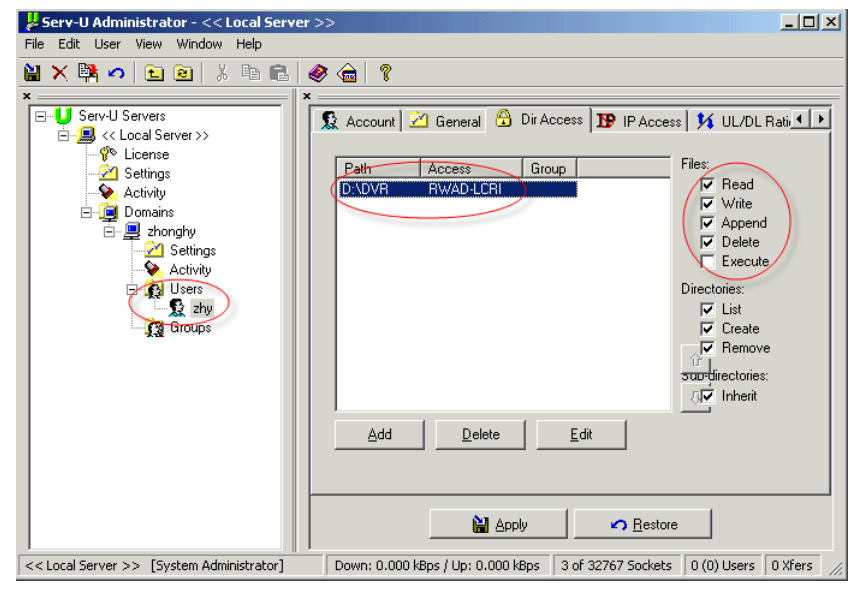

Figure 5-18

<span id="page-59-0"></span>You can use a PC or FTP login tool to test setup is right or not.

For example, you can login user ZHY to [FTP://10.10.7.7](ftp://10.10.7.7/) and then test it can modify or delete folder or not. See [Figure 5-19.](#page-60-0)

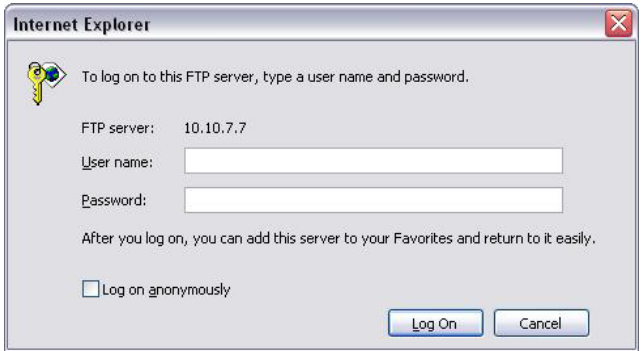

Figure 5-19

<span id="page-60-0"></span>System also supports upload multiple DVRs to one FTP server. You can create multiple folders under this FTP.

In [Figure 5-9,](#page-55-0) select FTP and then double click mouse. You can see the following interface. See [Figure 5-20.](#page-60-1)

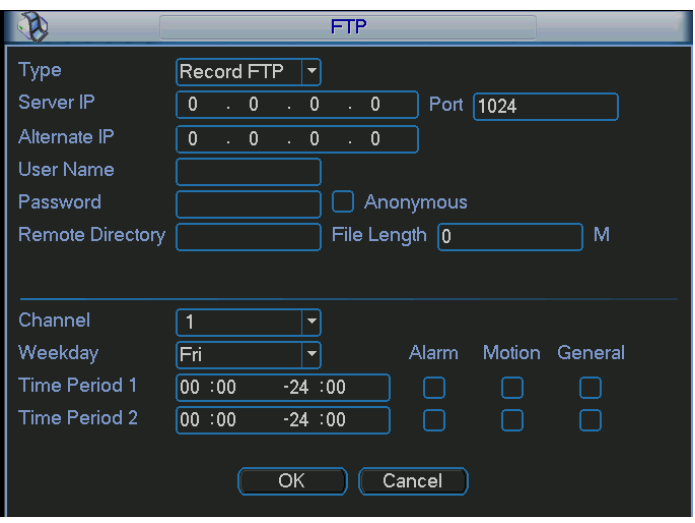

Figure 5-20

<span id="page-60-1"></span>Please highlight the icon **in** in front of Enable to activate FTP function.

Here you can input FTP server address, port and remote directory. When remote directory is null, system automatically create folders according to the IP, time and channel.

User name and password is the account information for you to login the FTP.

File length is upload file length. When setup is larger than the actual file length, system will upload the whole file. When setup here is smaller than the actual file length, system only uploads the set length and auto ignore the left section. When interval value is 0, system uploads all corresponding files.

After channel and weekday setup, you can set two periods for one each channel.

## **5.3.6 Alarm**

Please refer to chapter 4.6 Alarm Setup and Activation.

## **5.3.7 Detect**

Please refer to chapter 4.5 Detect.

### **5.3.8 Pan/Tilt/Zoom**

The pan/tilt/zoom setup includes the following items. Please select channel first. See [Figure 5-21.](#page-61-0)

- Protocol: Select corresponding PTZ protocol such as PELCOD.
- Address: input corresponding PTZ address.
- Baud rate: Select baud rate.
- Data bit: Select data bit.
- Stop bit: Select stop bit.
- **•** Parity: There are three choices: none/odd/even.

After completing all the setups please click save button, system goes back to the previous menu. For detailed setup, please refer to chapter 4.9 preset/patrol/pattern/scan.

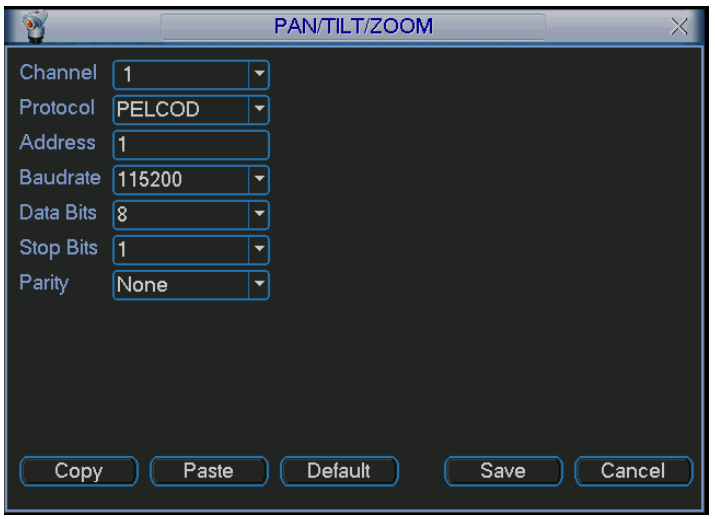

Figure 5-21

## <span id="page-61-0"></span>**5.3.9 Display**

Display setup interface is shown as below. See [Figure 5-22.](#page-62-0)

- Transparency: Here is for you to adjust transparency. The value ranges from 128 to 255.
- Channel name: Here is for you to modify channel name. System max support 25-digit (The value may vary due to different series). Please note all your modification here only applies to DVR local end. You need to open web or client end to refresh channel name.
- Time display: You can select to display time or not when system is playback.
- Channel display: You can select to channel name or not when system is playback.
- Overlay information: System displays some information in the screen for your reference.
- Display mode: you can select from the dropdown list: self-adaptive/VGA/TV.
- Enable tour: activate tour function.
- Interval: Input proper interval value here. The value ranges from 5-120 seconds. In tour

process, you can use mouse or click Shift to turn on window switch function.  $\Box$  Stands for

opening switch function.  $\bigcirc$  stands for closing switch function.

- Motion tour type: System support 1/8 window tour.
- Alarm tour type: System support 1/4/9/16 window tour.

Please highlight icon  $\Box$  to select the corresponding function.

After completing all the setups please click save button, system goes back to the previous menu.

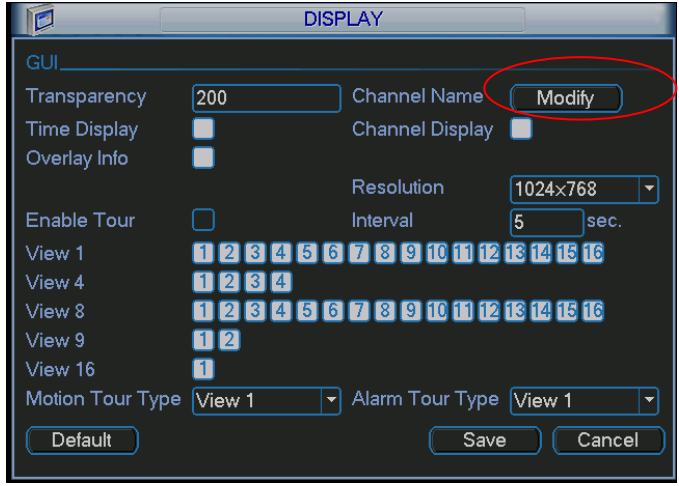

Figure 5-22

<span id="page-62-0"></span>In [Figure 5-22,](#page-62-0) click modify button after channel. You can see an interface is shown as in [Figure](#page-62-1)  [5-23.](#page-62-1) Please note all your modification here applies to local end only. You need to refresh web or client-end to get the latest channel name. System max support 25-digital character.

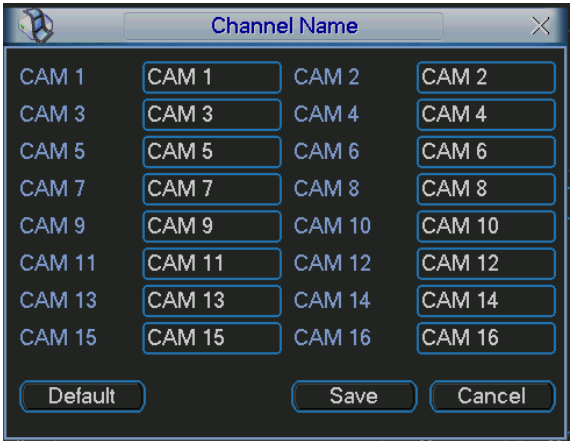

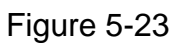

<span id="page-62-1"></span>In tour mode, you can see the following interface. On the right corner, right click mouse or click shift button, you can control the tour. There are two icons:  $\bullet$  stands for enabling window switch and  $\bullet$  stands for enabling window function. See [Figure 5-24.](#page-63-0)

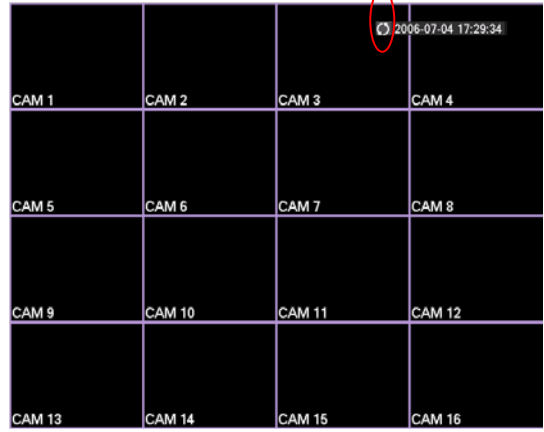

#### Figure 5-24

## <span id="page-63-0"></span>**5.3.10 Default**

Click default icon, system pops up a dialogue box. You can highlight **that** to restore default factory setup. See [Figure 5-25.](#page-63-1)

- Select all
- **•** General
- **Encode**
- **•** Schedule
- $\bullet$  RS232
- **•** Network
- Alarm
- Detect
- Pan/tilt/zoom
- Display
- Channel name

Please highlight icon **that** to select the corresponding function.

After all the setups please click save button, system goes back to the previous menu.

#### **Warning!**

System menu color, language, time display mode, video format, IP address, user account will not maintain previous setup after default operation!

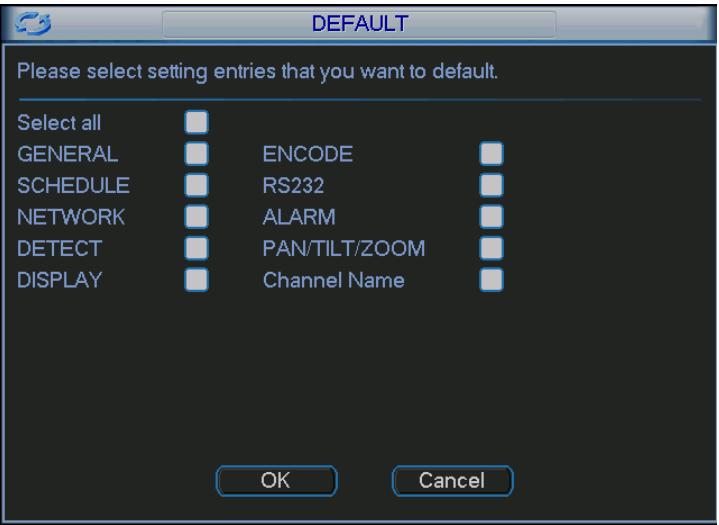

Figure 5-25

## <span id="page-63-1"></span>5.4 Search

Please refer to chapter 4.3 Search.

## 5.5 Advanced

Double click advanced icon in the main window, the interface is shown as below. See [Figure](#page-64-0)  [5-26.](#page-64-0) There are total seven function keys: HDD management, alarm output, abnormity, manual record, account, auto maintenance, and TV adjust.

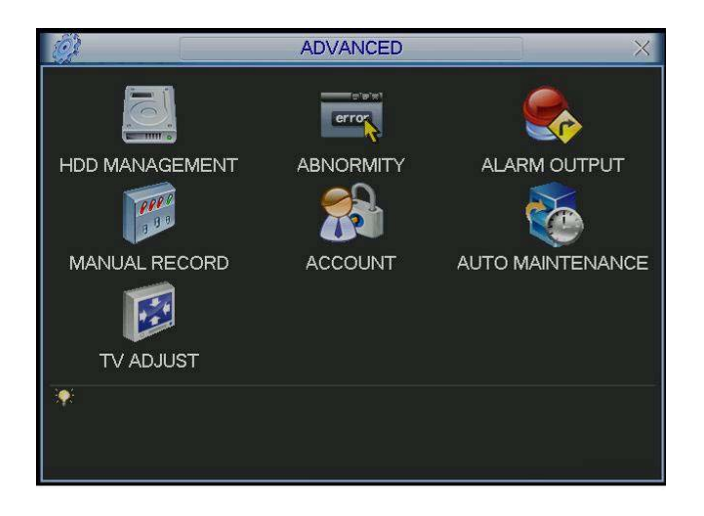

Figure 5-26

## <span id="page-64-0"></span>**5.5.1 HDD Management**

Here is for you to view and implement hard disk management. See [Figure 5-27.](#page-64-1)

You can see current HDD type, status, capacity and record time.

You can select HDD mode from the dropdown list such as read-only or you can erase all data in the HDD.

Please note system needs to reboot to get all the modification activated.

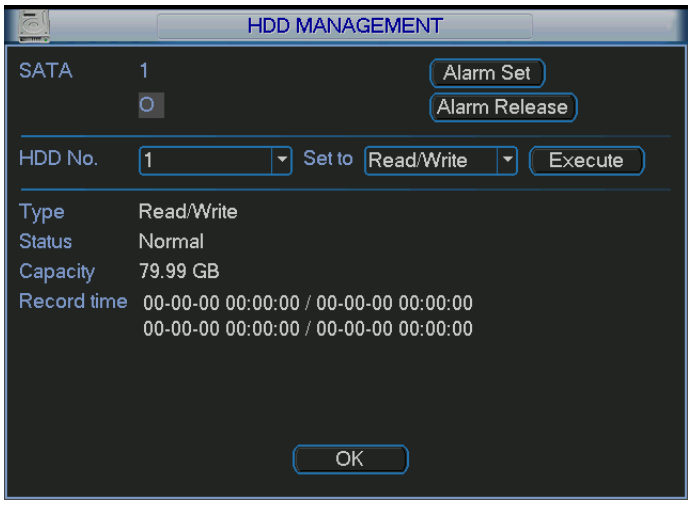

Figure 5-27

<span id="page-64-1"></span>Click alarm set button, the interface is shown as below. See [Figure 5-28\(](#page-65-0)This interface is just like the abnormity setup). Please refer to chapter 5.5.2 for detail information.

Please highlight icon  $\blacksquare$  to select the corresponding function.

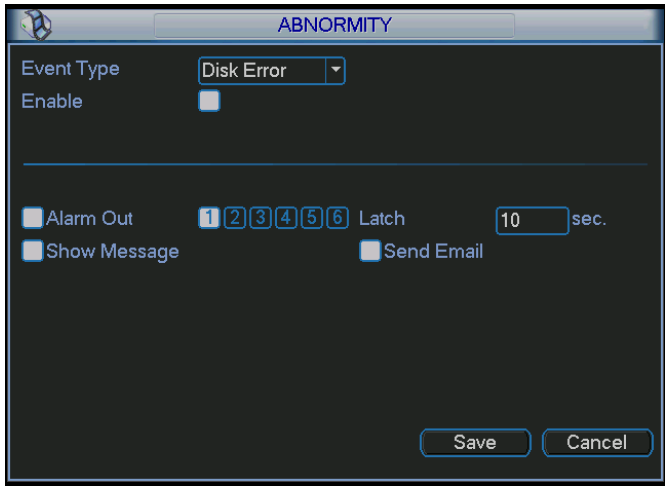

Figure 5-28

## <span id="page-65-0"></span>**5.5.2 Abnormity**

Abnormity interface is shown as in [Figure 5-29.](#page-65-1)

- Event type: There are several options for you such as disk error, no disk and etc.
- Alarm output: alarm activation output port (multiple choices). The 3-ch is controllable 12V output.
- Latch: here you can set corresponding delaying time. The value ranges from 10s-300s. System automatically delays specified seconds in turning off alarm and activated output after external alarm cancelled.
- Show message: system can pop up the message in the local screen to alert you when alarm occurs.
- Send email: System can send out email to alert you when alarm occurs.

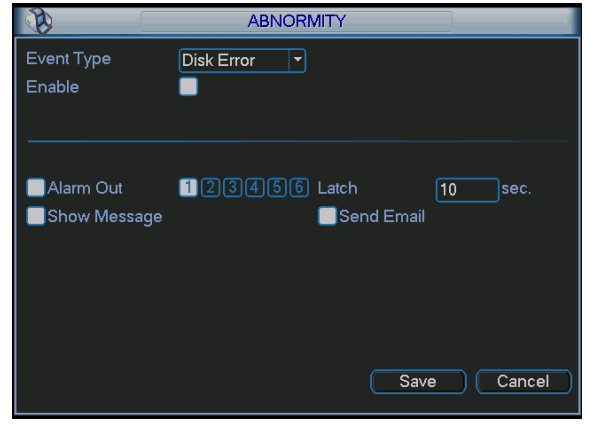

Figure 5-29

## <span id="page-65-1"></span>**5.5.3 Alarm Output**

Here is for you to set proper alarm output.

Please highlight icon  $\Box$  to select the corresponding alarm output.

After all the setups please click OK button, system goes back to the previous menu. See [Figure](#page-66-0)  [5-30.](#page-66-0)

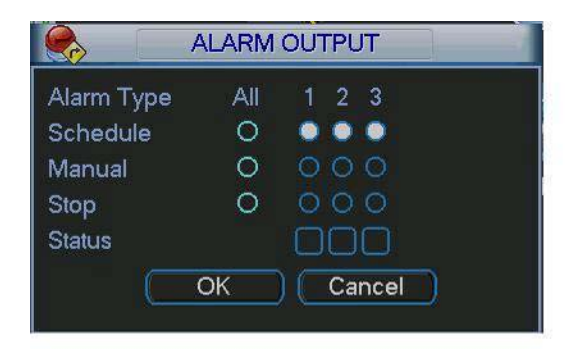

Figure 5-30

## <span id="page-66-0"></span>**5.5.4 Manual Record**

Please refer to chapter 4.2.2 manual record.

## **5.5.5 Account**

Here is for you to implement account management. See [Figure 5-31.](#page-67-0) Here you can:

- Add new user
- Modify user
- Add group
- Modify group
- $\bullet$  Modify password.

For account management please note:

- System account adopts two-level management: group and user. No limit to group or user amount.
- **•** For group or user management, there are two levels: admin and user.
- The user name and group name can consist of eight bytes. One name can only be used once. There are four default users: admin/888888/666666 and hidden user "default". Except user 6666, other users have administrator right.
- Hidden user "default" is for system interior use only and can not be deleted. When there is no login user, hidden user "default" automatically login. You can set some rights such as monitor for this user so that you can view some channel view without login.
- One user should belong to one group. User right can not exceed group right.
- About reusable function: this function allows multiple users use the same account to login.

After all the setups please click save button, system goes back to the previous menu.

|                                                | <b>ACCOUNT</b> |      |       |  |               |  |
|------------------------------------------------|----------------|------|-------|--|---------------|--|
| 4                                              | User           |      | Group |  | <b>Status</b> |  |
| 1                                              | 888888         |      | admin |  | Login Local   |  |
| $\overline{c}$                                 | 666666         | user |       |  | Normal        |  |
| 3                                              | admin          |      | admin |  | Normal        |  |
| 4                                              | default        | user |       |  | Default User  |  |
|                                                |                |      |       |  |               |  |
|                                                |                |      |       |  |               |  |
|                                                |                |      |       |  |               |  |
|                                                |                |      |       |  |               |  |
|                                                |                |      |       |  |               |  |
|                                                |                |      |       |  |               |  |
|                                                |                |      |       |  |               |  |
|                                                |                |      |       |  |               |  |
| <b>Add User</b><br>Modify User                 |                |      |       |  |               |  |
| Modify Group<br>Add Group<br>[Modify Password] |                |      |       |  |               |  |
|                                                |                |      |       |  |               |  |

Figure 5-31

### <span id="page-67-0"></span>**5.5.6 Auto Maintain**

Here you can set auto-reboot time and auto-delete old files setup. See [Figure 5-32.](#page-67-1) You can select proper setup from dropdown list.

After all the setups please click save button, system goes back to the previous menu.

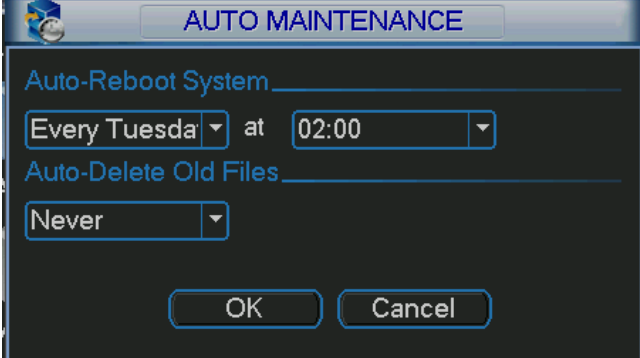

Figure 5-32

## <span id="page-67-1"></span>**5.5.7 TV Adjust**

Here is for you to adjust TV output setup. See [Figure 5-33.](#page-68-0)

Please drag slide bar to adjust each item.

After all the setups please click OK button, system goes back to the previous menu.

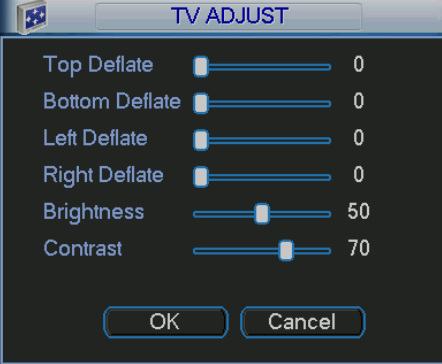

## <span id="page-68-0"></span>5.6 Information

Here is for you to view system information. There are total five items: HDD (hard disk information), BPS (data stream statistics), Log and version, and online user. See [Figure 5-34.](#page-68-1)

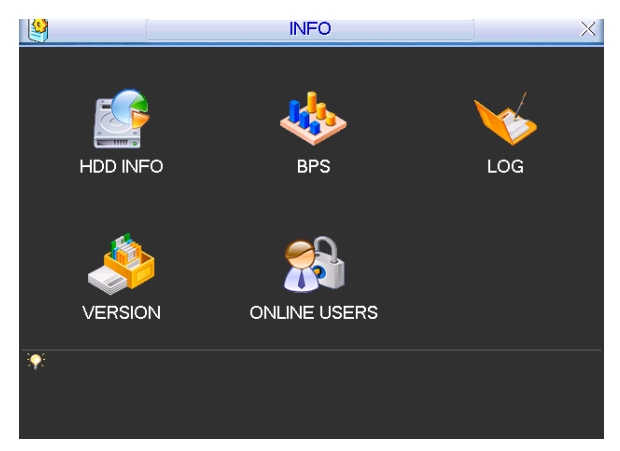

Figure 5-34

## <span id="page-68-1"></span>**5.6.1 HDD Information**

Here is to list hard disk type, total space, free space, video start time and status. See [Figure 5-44.](#page-69-0) ○ means current HDD is normal. X means there is error. - means there is no HDD.

If disk is damaged, system shows as "?". Please remove the broken hard disk before you add a

new one.

Once there is a hard disk confliction, please check hard disk time and system time is the same or not. Please go to setting then general to modify system time. At last, reboot the system to solve this problem.

After system booted up, if there is any confliction, system goes to HDD information interface directly. Please note, system does not ask you to deal with it forcedly.

When HDD confliction occurs, you can check system time and HDD time are identical or not. If they are not identical, please go to General (Chapter 5.3.1) to adjust system time or go to HDD Management (Chapter 5.5.1) to format HDD and then reboot the DVR.

|                         |                         | <b>HDD INFO</b>    |                             |               |
|-------------------------|-------------------------|--------------------|-----------------------------|---------------|
| SATA 1                  |                         |                    |                             |               |
| $\overline{\mathbf{4}}$ | Type                    | <b>Total Space</b> | <b>Free Space</b>           | <b>Status</b> |
| All                     |                         | 79.99 GB           | 79.99 GB                    |               |
| $1*$                    | Read/Write              | 79.99 GB           | 79.99 GB                    | Normal        |
|                         |                         |                    |                             |               |
|                         | IN Page Up 14 Page Down |                    | View recording times<br>Fn. |               |

Figure 5-35

<span id="page-69-0"></span>Tips:

Please click Fn button or left click mouse to view HDD record time and HDD type and time.

## **5.6.2 BPS**

Here is for you to view current video data stream (KB/s) and occupied hard disk storage (MB/h). See [Figure 5-36.](#page-69-1)

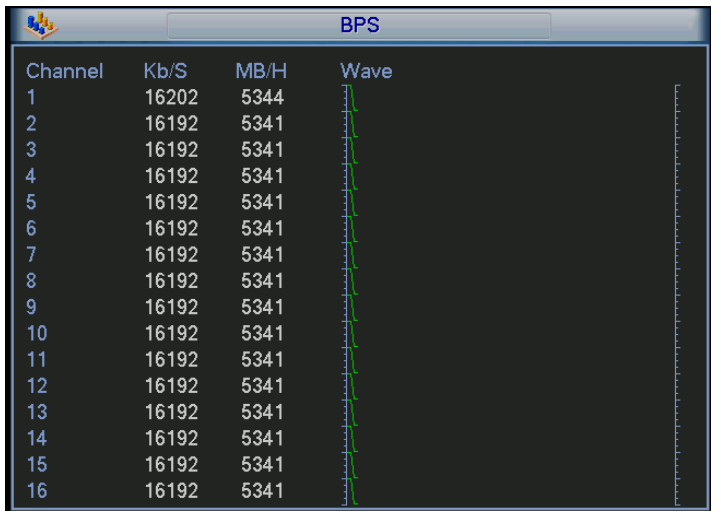

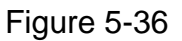

## <span id="page-69-1"></span>**5.6.3 Log**

Here is for you to view system log file. System lists the following information. See [Figure 5-37.](#page-70-0) Log types include system operation, configuration operation, data management, alarm event, record operation, log clear and etc.

Pleased select start time and end time, then click search button. You can view the log files. Please page up/down button to view if there are more than ten files.

|                   | LOG                                                |        |
|-------------------|----------------------------------------------------|--------|
| Type              | All<br>▼                                           |        |
| Start Time        | $ 2009 - 07 - 10 $<br>00:00:00                     |        |
|                   | End Time 2009 - 07 - 11 00:00:00                   | Search |
| 20 <sub>2</sub>   | Log Time<br><b>Event</b> Event                     |        |
| $12 \overline{ }$ | 09-07-10 10:41:48 Shut down at [09-07-10 10:40:47] |        |
| 13                | 09-07-10 10:41:49 Reboot with Flag [0x01]          |        |
| 14                | 09-07-10 10:42:02 < default>User Logout            |        |
| 15                | 09-07-10 10:42:02 <888888>User Login               |        |
| 16                | 09-07-10 13:43:44 < default>User Login             |        |
| 17                | 09-07-10 13:43:45 Shut down at [09-07-10 10:42:51] |        |
| 18                | 09-07-10 13:43:45 Reboot with Flag [0x01]          |        |
| 19                | 09-07-10 13:43:52 < default>User Logout            |        |
| 20                | 09-07-10 13:43:52 <888888>User Login               |        |
|                   |                                                    |        |
|                   | M Page Up 14 Page Down                             | Clear  |
|                   |                                                    |        |

Figure 5-37

#### <span id="page-70-0"></span>**5.6.4 Version**

Here is for you to view some version information. See [Figure 5-38.](#page-70-1)

- **•** Channel
- **•** Alarm in
- Alarm out
- **•** System version:
- Build Date

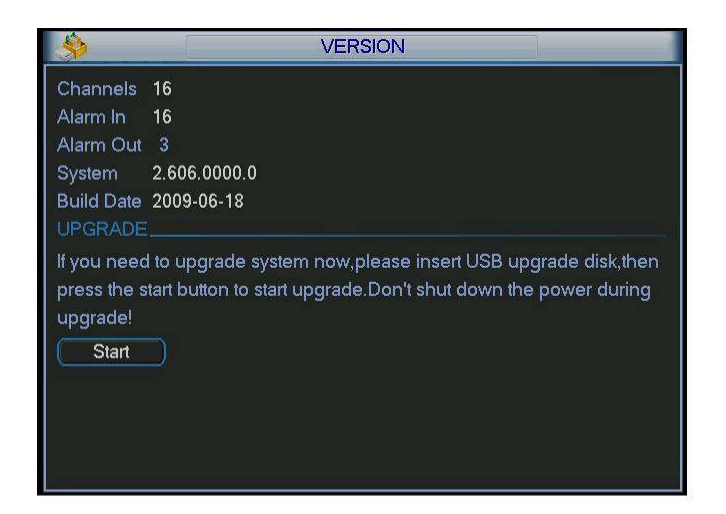

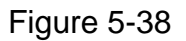

#### <span id="page-70-1"></span>**5.6.5 Online Users**

Here is for you manage online users. See [Figure 5-39.](#page-71-0)

You can disconnect one user or block one user if you have proper system right. Max disconnection setup is 65535 seconds.

| $\mathbf{r}$                                                                                                | <b>ONLINE USERS</b>                                                                                                    |  |
|----------------------------------------------------------------------------------------------------|----------------------------------------------------------------------------------------------------|--|
| <b>User Name</b><br>J.W<br>J.W<br><b>J.W</b><br><b>J.W</b><br><b>J.W</b><br>J.W<br>J.W<br>J.W<br>J.W<br>J.W | IP<br>10.6.2.37<br>10.6.2.37<br>10.6.2.37<br>10.6.2.37<br>10.6.2.37<br>10.6.2.37<br>10.6.2.37<br>10.6.2.37<br>10.6.2.37<br>10.6.2.37 |  |
| <b>Disconnect</b>                                                                                           | 60<br><b>Block for</b><br>sec.                                                                                                    |  |

Figure 5-39

## <span id="page-71-0"></span>5.7 Shutdown

Double click shutdown button, system pops up a dialogue box for you to select. See [Figure 5-40.](#page-71-1)

- Logout menu user: log out menu. You need to input password when you login the next time.
- Restart application: reboot DVR.
- **•** Shutdown: system shuts down and turns off power.
- **•** Restart system: system begins rebooting.
- <span id="page-71-1"></span>Switch user: you can use another account to log in.

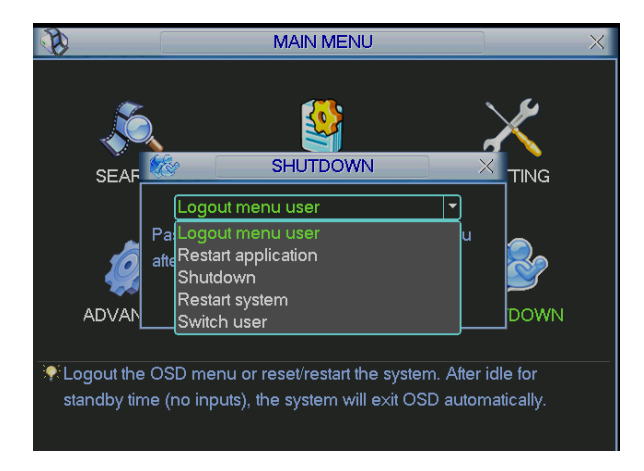

Figure 5-40
## 6 About Auxiliary Menu

## 6.1 Go to Pan/Tilt/Zoom Menu

In the one-window surveillance mode, right click mouse (click "fn" Button in the front panel or click AUX key in the remote control). The interface is shown as below: See [Figure 6-1.](#page-72-0)

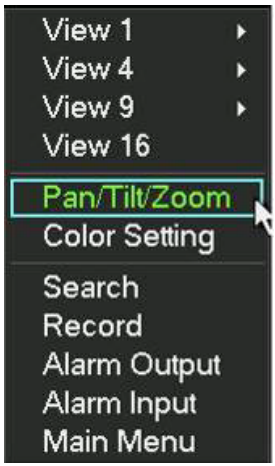

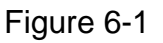

<span id="page-72-0"></span>Click Pan/Tilt/Zoom, the interface is shown as in [Figure 6-2.](#page-72-1) Here you can set the following items:

- Zoom
- **•** Focus
- $\bullet$  Iris

Please click icon  $\blacksquare$  and  $\blacksquare$  to adjust zoom, focus and Iris.

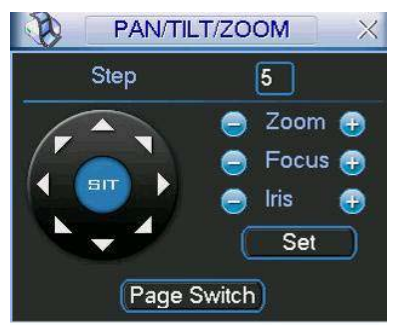

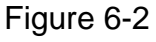

<span id="page-72-1"></span>In [Figure 6-2,](#page-72-1) please click direction arrows (See [Figure 6-3](#page-72-2) ) to adjust PTZ position. There are totally eight direction arrows. (Please note there are only four direction arrows in DVR front panel.)

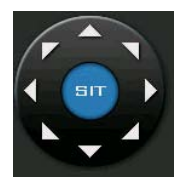

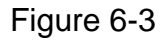

#### <span id="page-72-2"></span>**6.1.1 3D Intelligent Positioning Key**

In the middle of the eight direction arrows, there is a 3D intelligent positioning key. See [Figure](#page-73-0)  [6-4](#page-73-0) . Please make sure your protocol supports this function and you need to use mouse to control.

Click this button, system goes back to the single screen mode. Drag the mouse in the screen to adjust section size.

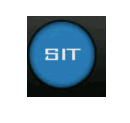

Figure 6-4

<span id="page-73-0"></span>Here is a sheet for you reference.

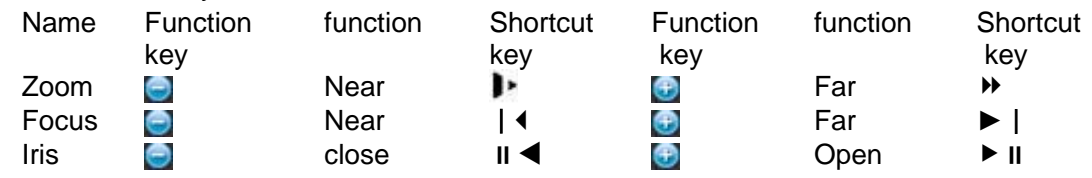

## 6.2 Preset /Patrol / Pattern /Border Function

In [Figure 6-2](#page-72-1) click the set button. The interface is shown as below:

Here you can set the following items:

- Preset
- Patrol
- Pattern
- Border

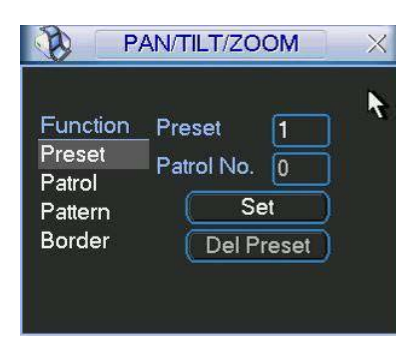

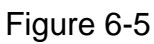

<span id="page-73-1"></span>In [Figure 6-2,](#page-72-1) click page switch button, you can see an interface as in [Figure 6-6.](#page-74-0) Here you can activate the following functions:

- Preset
- **•** Tour(Patrol)
- Pattern
- Auto scan
- Auto pan
- Flip
- Page Switch

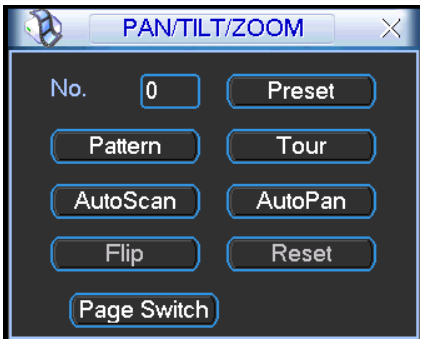

Figure 6-6

#### <span id="page-74-0"></span>**6.2.1 Preset Setup**

**Note:** The following setups are usually operated in the [Figure 6-2,](#page-72-1) [Figure 6-5](#page-73-1) and [Figure 6-6.](#page-74-0) In [Figure 6-2,](#page-72-1) use eight direction arrows to adjust camera to the proper position.

In [Figure 6-5,](#page-73-1) click preset button and input preset number. The interface is shown as in [Figure](#page-74-1)  [6-7.](#page-74-1)

Add this preset to one patrol number

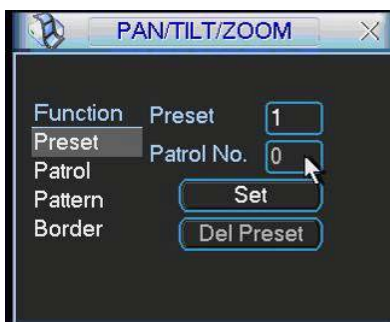

Figure 6-7

#### <span id="page-74-1"></span>**6.2.2 Activate Preset**

In [Figure 6-6](#page-74-0) please input preset number in the No. blank, and click preset button.

#### **6.2.3 Patrol Setup**

In [Figure 6-5,](#page-73-1) click patrol button. The interface is shown as in [Figure 6-8.](#page-74-2) Input preset number and then add this preset to one patrol.

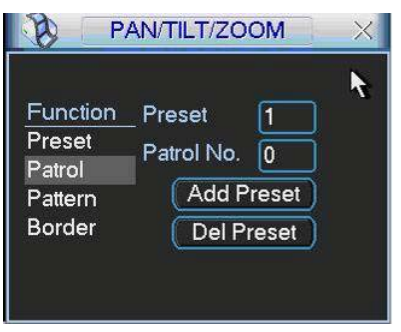

Figure 6-8

#### <span id="page-74-2"></span>**6.2.4 Activate Patrol**

In [Figure 6-6,](#page-74-0) input patrol number in the No. blank and click patrol button

#### **6.2.5 Pattern Setup**

In [Figure 6-5,](#page-73-1) click pattern button and then click begin button. The interface shows like [Figure 6-9.](#page-75-0) Please go to [Figure 6-2](#page-72-1) to modify zoom, focus, and iris. Go back to [Figure 6-9](#page-75-0) and click end button.

You can memorize all these setups as pattern 1.

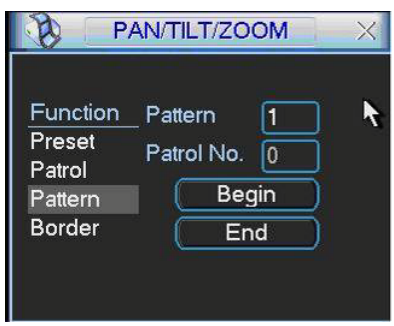

Figure 6-9

#### <span id="page-75-0"></span>**6.2.6 Activate Pattern Function**

In [Figure 6-6](#page-74-0) input mode value in the No. blank, and click pattern button.

#### **6.2.7 Border Setup**

In [Figure 6-5,](#page-73-1) click border button. The interface is shown as in [Figure 6-10.](#page-75-1)

Please go to [Figure 6-2,](#page-72-1) use direction arrows to select camera left limit, and then please go to [Figure 6-10](#page-75-1) and click left limit button

Repeat the above procedures to set right limit.

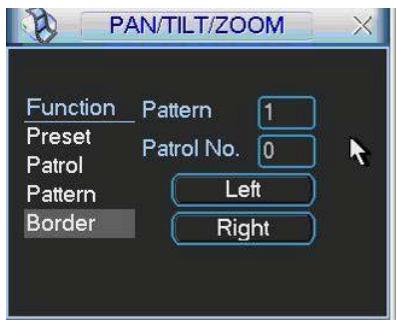

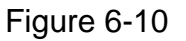

#### <span id="page-75-1"></span>**6.2.8 Activate Border Function**

In [Figure 6-6,](#page-74-0) click auto scan button, the system begins auto scan. Correspondingly, the auto scan button changes to stop button.

Click stop button to terminate scan operation.

#### **6.2.9 Flip**

In [Figure 6-6,](#page-74-0) click page switch button, you can see an interface is shown as below. See [Figure](#page-76-0)  [6-11.](#page-76-0) Here you can set auxiliary function.

Click page switch button again, system goes back to [Figure 6-2.](#page-72-1)

<span id="page-76-0"></span>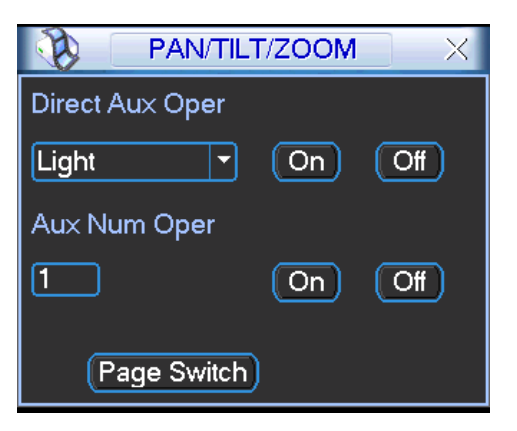

Figure 6-11

# 7 WEB CLIENT OPERATION

Please note all the operations here are based on our 4-ch DVR. There might be slightly difference in the interface due to different series.

## 7.1 Network Connection

Before web client operation, please check the following items:

- Network connection is right
- DVR and PC network setup is right. Please refer to network setup(main menu->setting- >network)
- Use order ping \*\*\*.\*\*\*.\*\*\*.\*\*\*(\* DVR IP address) to check connection is OK or not. Usually the return TTL value should be less than 255.
- Open the IE and then input DVR IP address.
- System can automatically download latest web control and the new version can overwrite the previous one.
- If you want to un-install the web control, please run *uninstall webrec2.0.bat*. Or you can go to C:\Program Files\webrec to remove single folder. Please note, before you un-install, please close all web pages, otherwise the un-installation might result in error.

## 7.2 Login

Open IE and input DVR address in the address column. For example, if your DVR IP is 10.10.3.16, then please input http:// 10.10.3.16 in IE address column. See [Figure 7-1](#page-77-0)

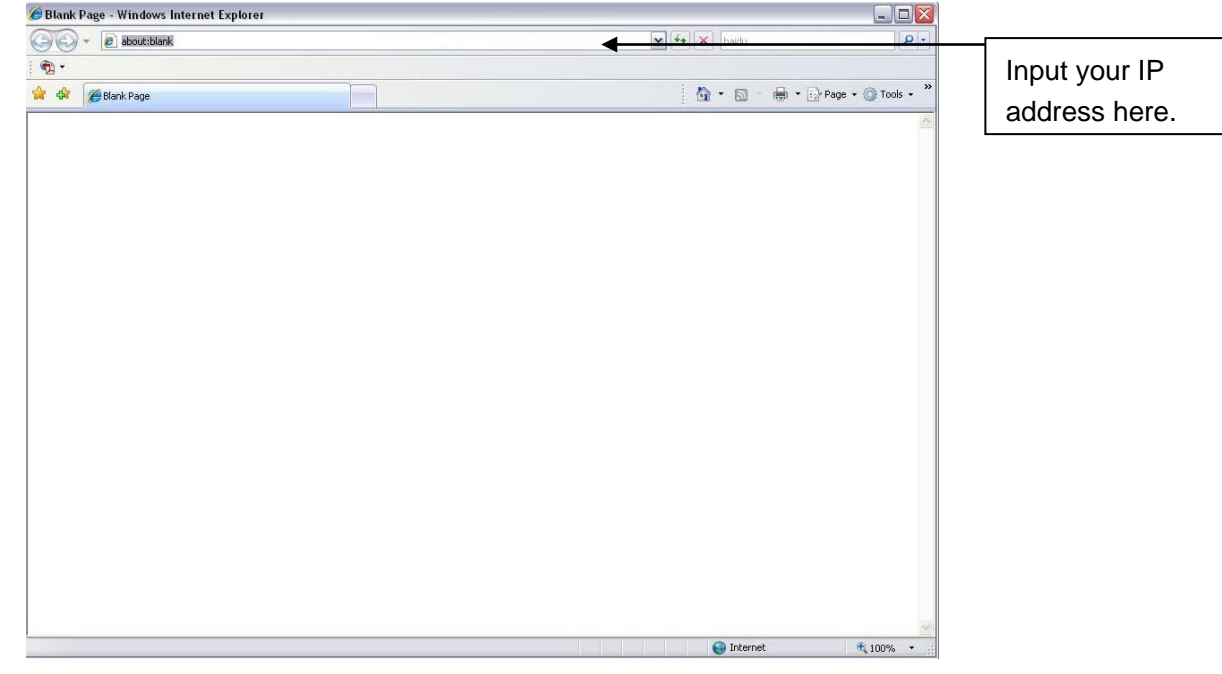

Figure 7-1

<span id="page-77-0"></span>System pops up warning information to ask you whether install webrec.cab control or not. Please click yes button.

If you can't download the ActiveX file, please modify your settings as follows. See [Figure 7-2.](#page-78-0)

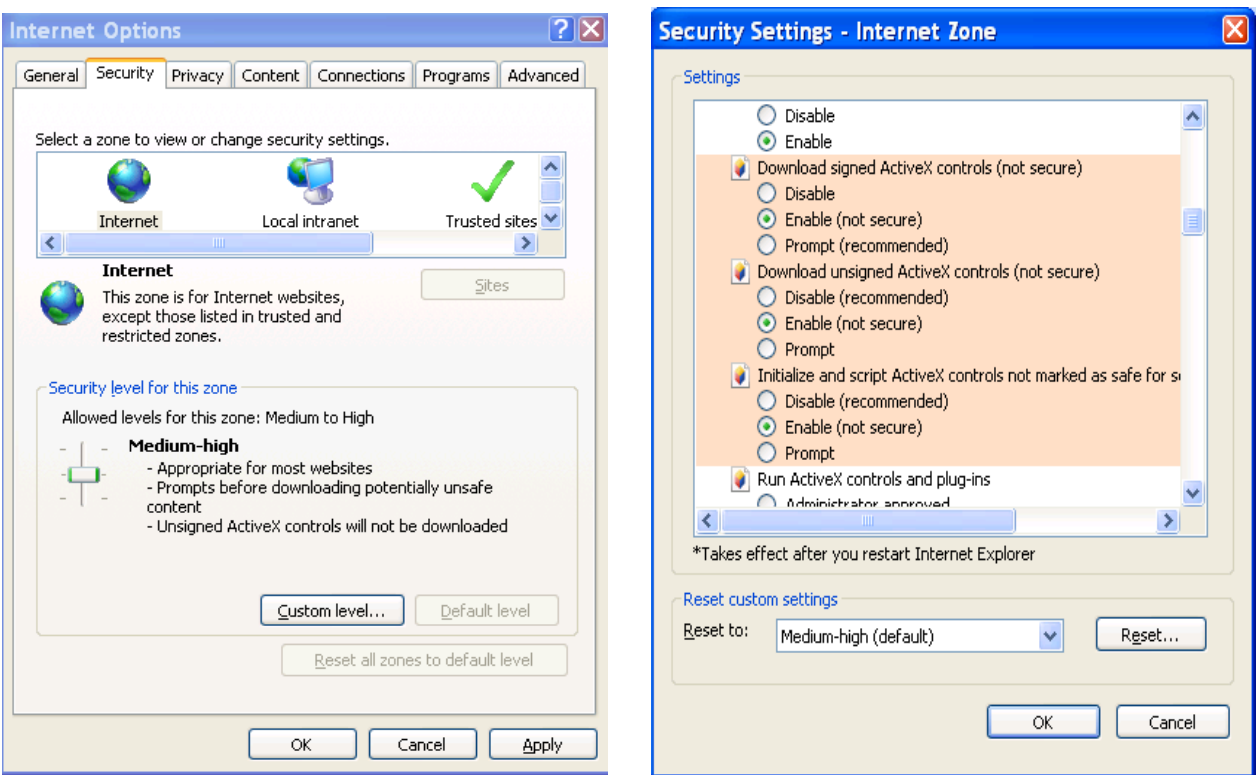

Figure 7-2

<span id="page-78-0"></span>After installation, the interface is shown as below. See [Figure 7-3.](#page-78-1)

Please input your user name and password.

Default factory name is admin and password is admin.

**Note:** For security reasons, please modify your password after you first login.

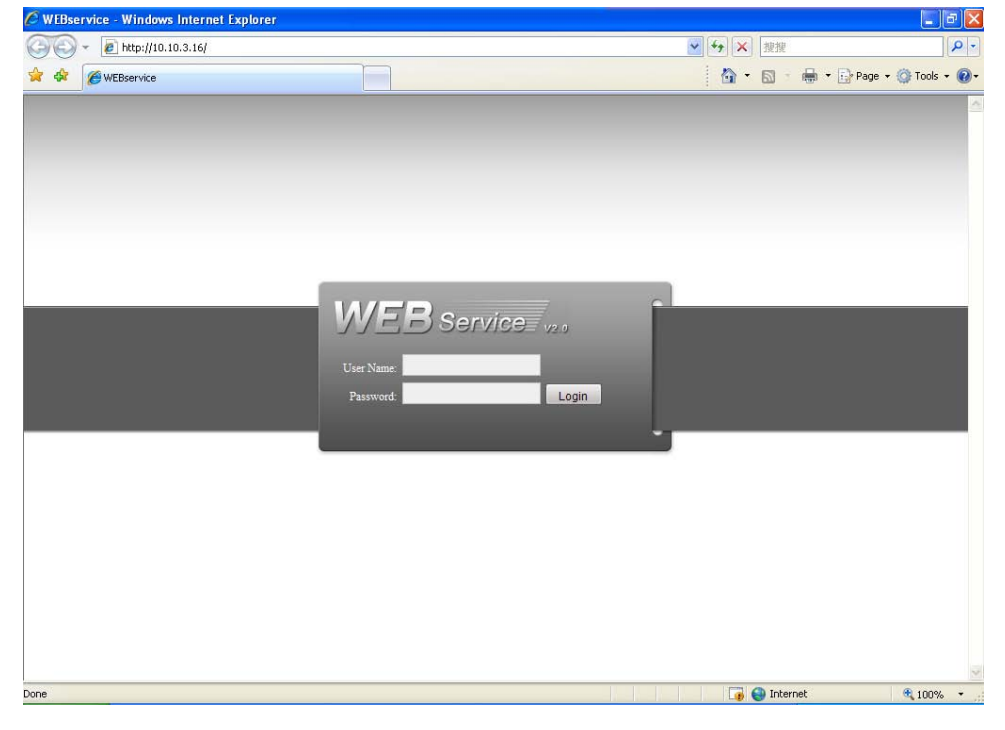

Figure 7-3

<span id="page-78-1"></span>After you logged in, you can see the main window. See [Figure 7-6.](#page-79-0) This main window can be divided into the following sections.

- Section 1: there are five function buttons: configuration (chapter 7.3), search (chapter 7.4), alarm (chapter 7.5), about (chapter 7.6), log out (chapter 7.7).
- Section 2: there are channel number and three function buttons: start dialog and local play, refresh.
- Section3: there are PTZ (chapter 7.2.2), color (chapter 7.2.3) button and you can also select picture path and record path.
- Section 4:real-time monitor window. Please note current preview window is circled by a green rectangle zone.
- Section 5: Here you can view window switch button. You can also select video priority between fluency or real-time.
	- $\Diamond$  System monitor window switch supports full screen/1-window/4-window/6-window/8window/9-window/13-window/16-window/20-window/25-window/36-window. See [Figure](#page-79-1)  [7-4.](#page-79-1)

 $\mathbf{I}$ 

**BD 区 口 田 田 田 田 囲 囲 囲 図 36** 

#### Figure 7-4

<span id="page-79-1"></span> $\Diamond$  Preview window switch. System support  $1/4/8/9/16$ -window real-time preview. Please you need to have the proper rights to implement preview operation. You can not preview if you have no right to preview the either channel. See [Figure](#page-79-2)  [7-5.](#page-79-2)

#### ▔▏<mark>▔▏▞▕⊞</sub>▗▐▊</mark>▗▐▊<mark>▗</mark>▐█▎

 $\mathbf{L}$ 

<span id="page-79-2"></span>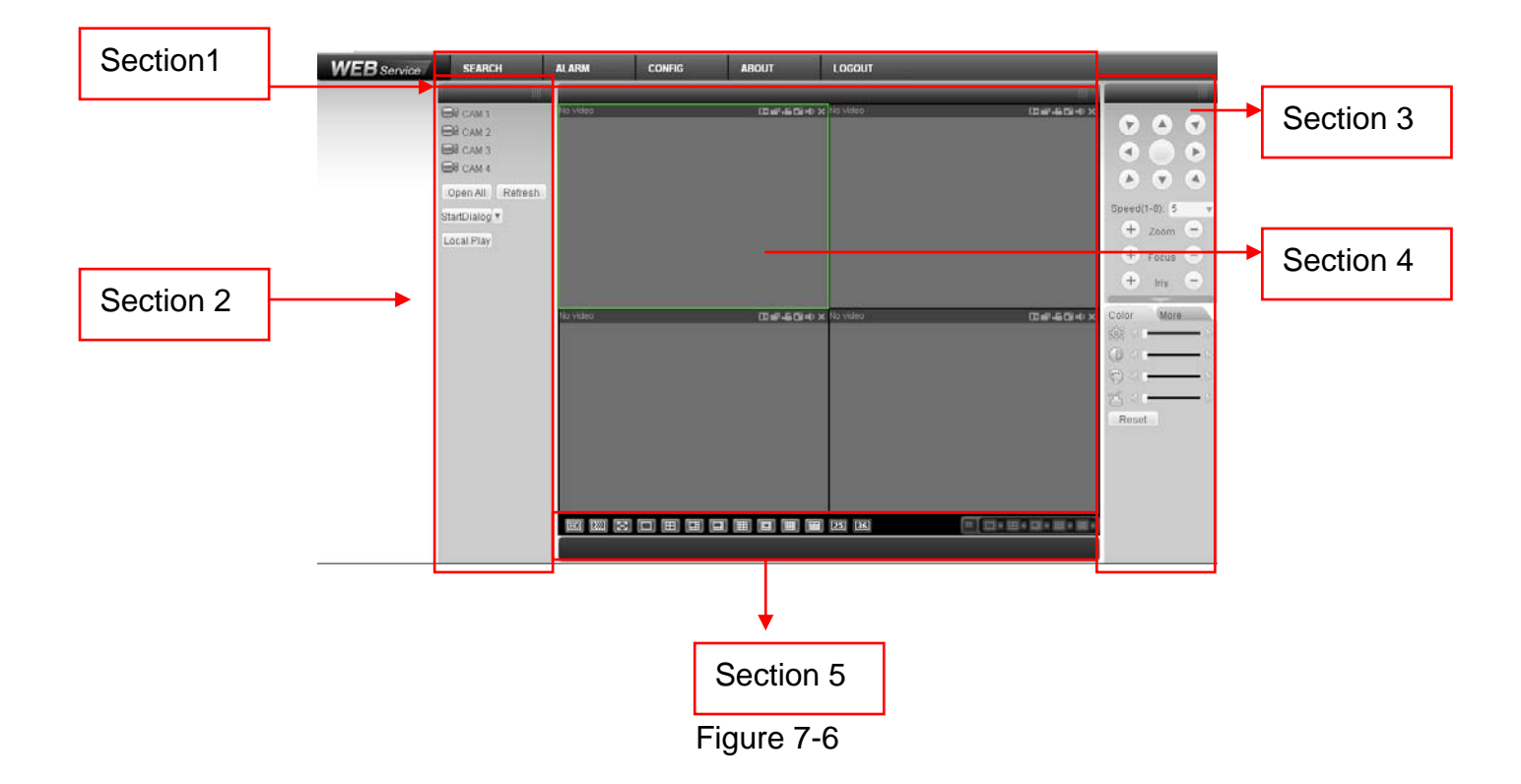

Figure 7-5

<span id="page-79-0"></span>**7.2.1 Real-time Monitor**

In section 2, left click the channel name you want to view, you can see the corresponding video in current window.

On the top left corner, you can view device IP, channel number, network monitor bit stream.

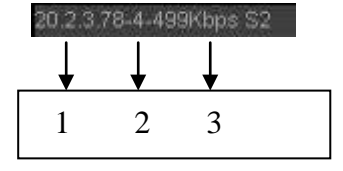

#### Figure 7-7

On the top right corer, there are six unction buttons. See [Figure 7-8.](#page-80-0)

| $-$<br>K. |   |               |   |    |   |  |
|-----------|---|---------------|---|----|---|--|
|           |   |               |   |    |   |  |
|           | 2 | $\mathcal{R}$ | 4 | .5 | 6 |  |

Figure 7-8

- <span id="page-80-0"></span> 1: Digital zoom: Click this button and then left drag the mouse in the zone to zoom in. right click mouse system restores original status.
- 2: Change show mode: resize or switch to full screen mode.
- 3: Local record. When you click local record button, the system begins recording and this button becomes highlighted. You can go to system folder RecordDownload to view the recorded file.
- 4: Capture picture. You can snapshoot important video. All images are memorized in system client folder \download\picture (default).
- 5: Audio :Turn on or off audio.(It has no relationship with system audio setup )
- 6: Close video.

Please refer to [Figure 7-9](#page-80-1) for main stream and extra stream switch information.

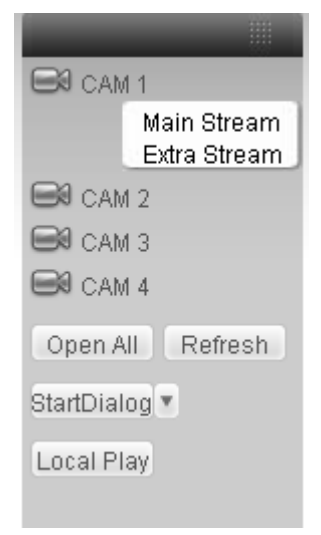

Figure 7-9

#### <span id="page-80-1"></span>**Open All**

You can click it to open all channels.

#### **Refresh**

You can use button to refresh camera list.

#### **Start Dialogue**

You can click this button to enable audio talk.

#### **Local Play**

Click local play button, system pops up the following interface for you to select local play file. See [Figure 7-10.](#page-81-0)

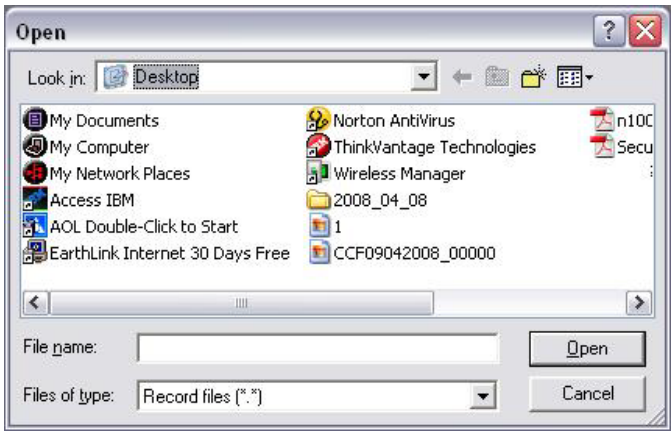

Figure 7-10

#### <span id="page-81-0"></span>**7.2.2 PTZ**

Before PTZ operation, please make sure you have properly set PTZ protocol. (Please refer to chapter 7.3.2 Setting-> Pan/Tilt/Zoom).

Click PTZ button, the interface is shown as in [Figure 7-11](#page-82-0) .

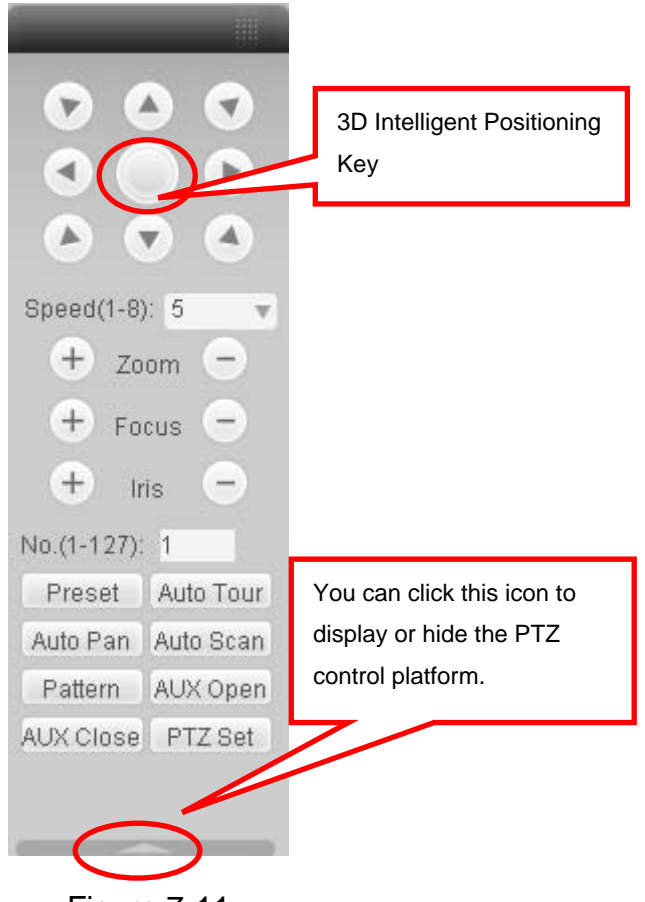

Figure 7-11

<span id="page-82-0"></span>7.2.2.1 Direction key and 3D positioning key

In Figure 7-10, there are eight direction keys.

In the middle of the eight direction keys, there is a 3D intelligent positioning key.

Click 3D intelligent positioning key, system goes back to the single screen mode. Drag the mouse in the screen to adjust section size. It can realize PTZ automatically.

#### 7.2.2.2 Speed

System supports eight-level speed. You can select from the dropdown list. Speed 2 is faster than speed 1.

#### 7.2.2.3 Zoom/Focus/Iris

Here is a sheet for you reference.

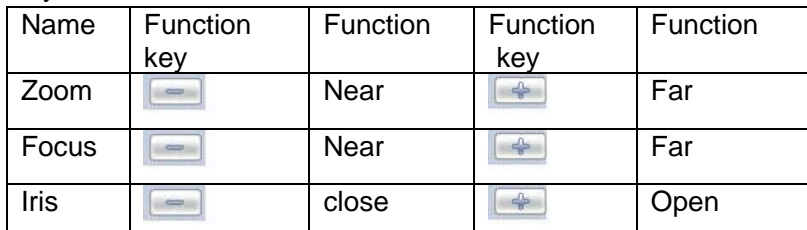

In Figure 7-11, click PTZ setup button you can see the following interface. See [Figure 7-12.](#page-83-0)

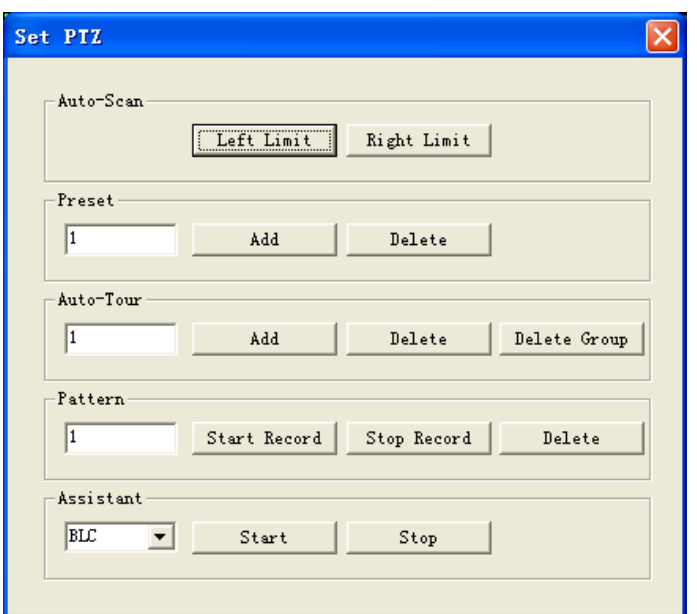

Figure 7-12

#### <span id="page-83-0"></span>7.2.2.4 Auto Scan

In [Figure 7-12,](#page-83-0) move the camera to you desired location and then click left limit button.

Then move the camera again and then click right limit button to set a right limit. 7.2.2.5 Pattern

In [Figure 7-12,](#page-83-0) you can input pattern value and then click start record button to begin PTZ movement. Please go back to Figure 7-11 to implement camera operation. Then you can click stop record button. Now you have set one pattern.

#### 7.2.2.6 Preset

In [Figure 7-12,](#page-83-0) move the camera to your desired location and then input preset value. Click add button, you have set one preset.

#### 7.2.2.7 Auto tour

In [Figure 7-12,](#page-83-0) input auto tour value and preset value. Click add button, you have added one preset in the tour.

Repeat the above procedures you can add more presets in one tour.

#### 7.2.2.8 Assistant

You can select the assistant item from the dropdown list. See [Figure 7-13.](#page-84-0)

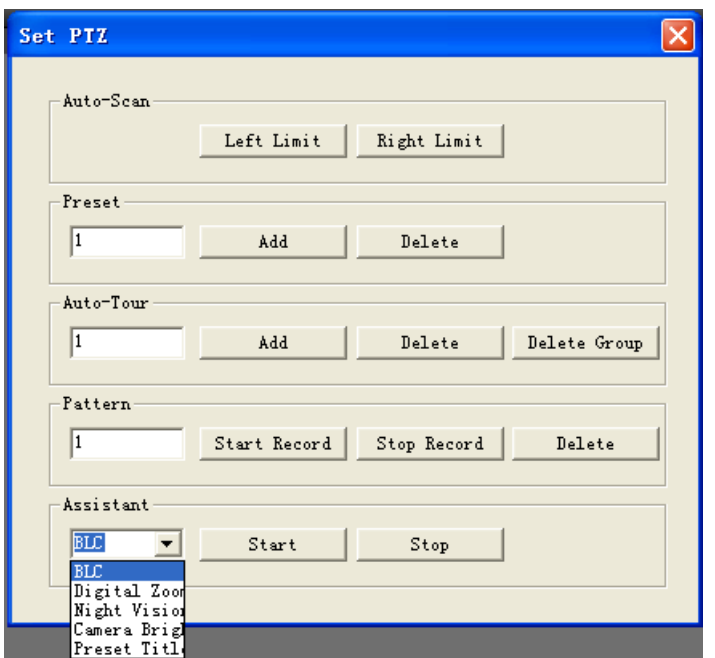

Figure 7-13

#### <span id="page-84-0"></span>**7.2.3 Color**

Click color button in section 3, the interface is shown as [Figure 7-14.](#page-84-1)

Here you can select one channel and then adjust its brightness, contrast, hue and saturation.

(Current channel border becomes green).

Or you can click default button to use system default setup.

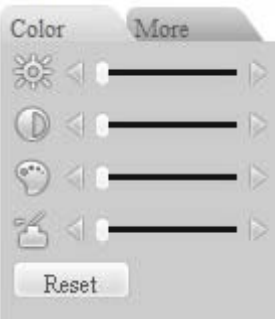

Figure 7-14

#### <span id="page-84-1"></span>**7.2.4 Picture Path and Record Path**

Click more button in [Figure 7-14,](#page-84-1) you can see an interface is shown as in [Figure 7-15.](#page-84-2)

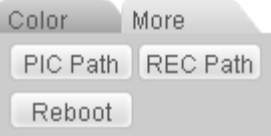

Figure 7-15

<span id="page-84-2"></span>Click picture path button, you can see an interface is shown as in [Figure 7-16.](#page-85-0) Please click choose button to modify path.

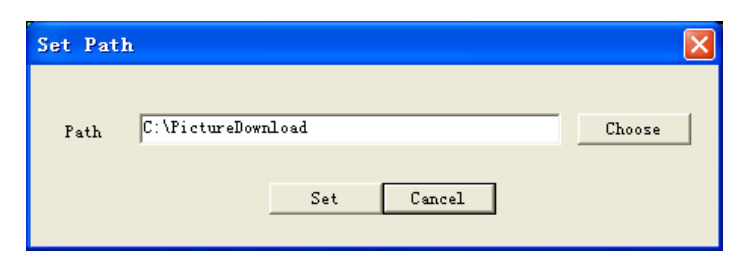

Figure 7-16

<span id="page-85-0"></span>Click record path button, you can see an interface is shown as in [Figure 7-17.](#page-85-1) Please click choose button to modify path.

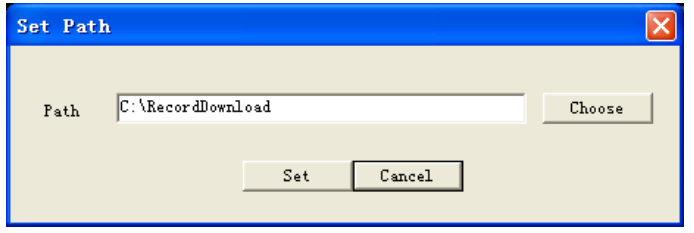

Figure 7-17

<span id="page-85-1"></span>Click reboot button, system pops up the following dialogue box. See Figure 7-18, Please click OK to reboot.

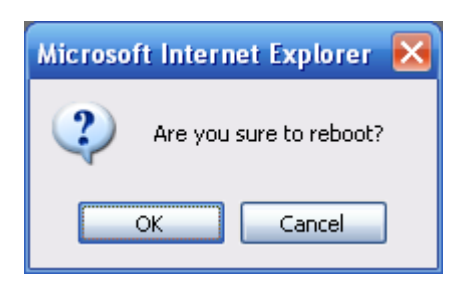

Figure 7-18

## 7.3 Configure

#### **7.3.1 System Information**

7.3.1.1 Version Information

Here you can view device hardware feature and software version information. See [Figure 7-19.](#page-86-0)

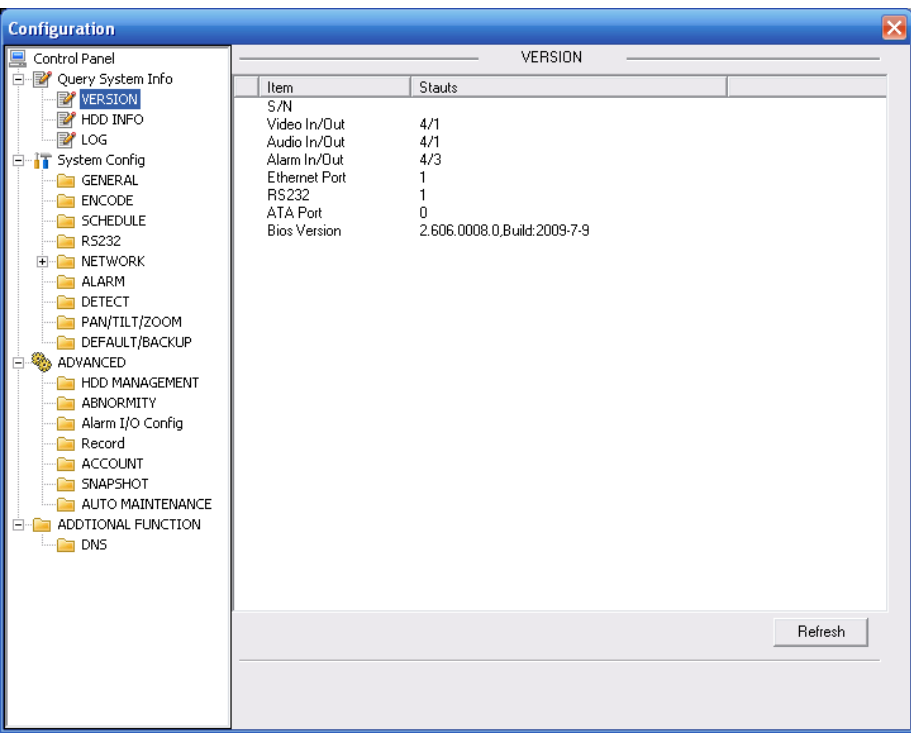

Figure 7-19

#### <span id="page-86-0"></span>7.3.1.2 HDD information

Here you can view local storage status and network status including, free capacity and total capacity. See [Figure 7-20.](#page-86-1)

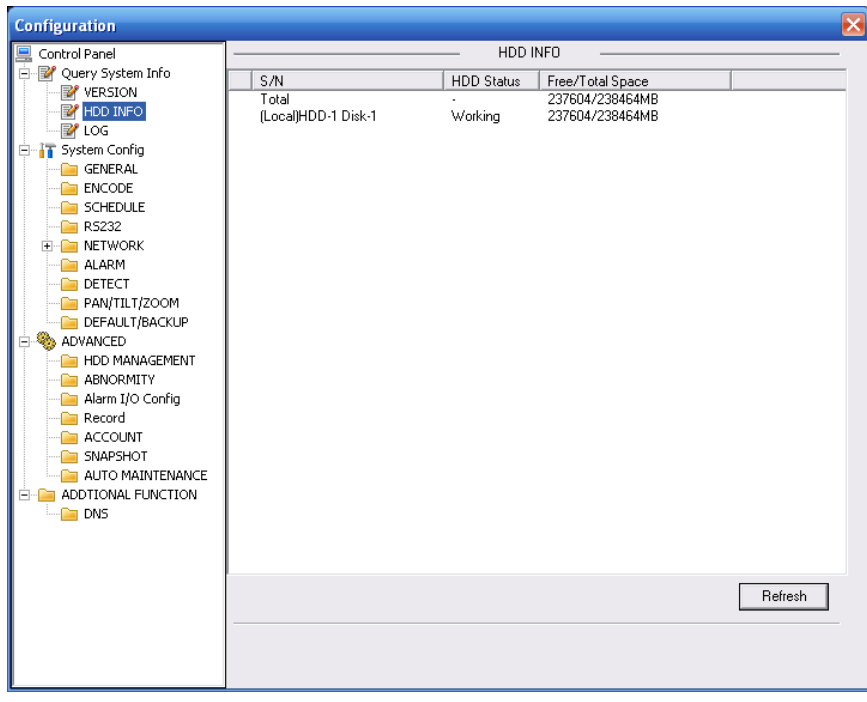

Figure 7-20

## <span id="page-86-1"></span>7.3.1.3 Log

Here you can view system log. See [Figure 7-21.](#page-87-0)

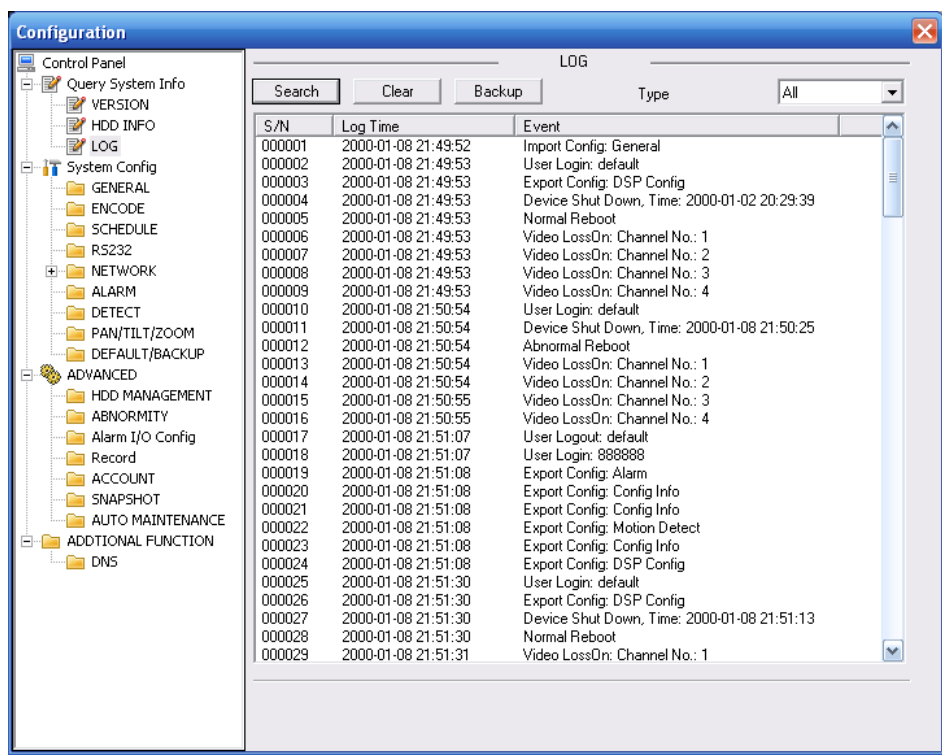

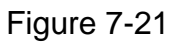

<span id="page-87-0"></span>Click backup button, the interface is shown as in [Figure 7-22.](#page-87-1)

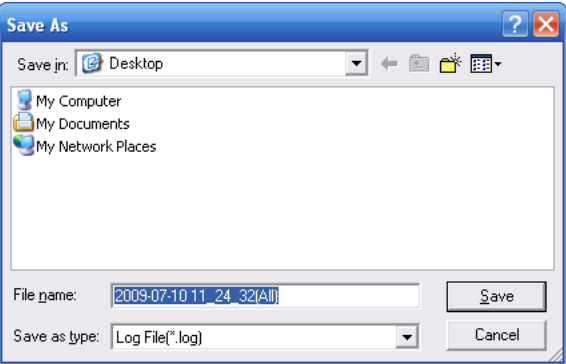

Figure 7-22

#### <span id="page-87-1"></span>Please refer to the following sheet for log parameter information.

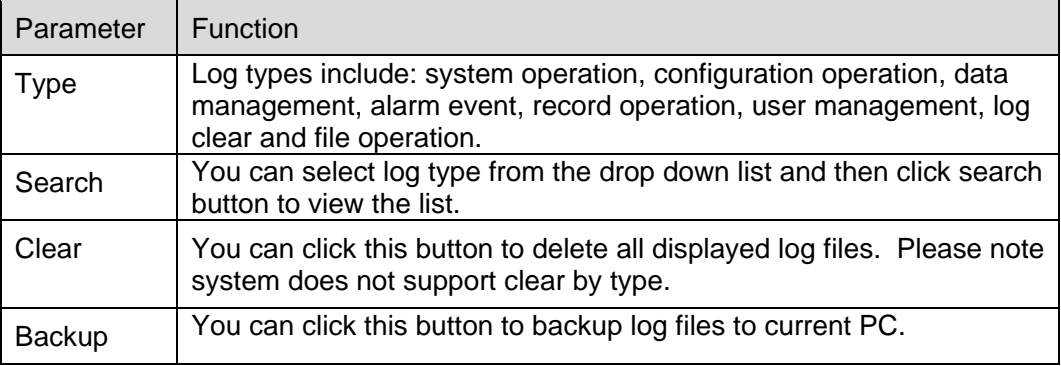

#### **7.3.2 System Configuration**

#### **Please click save button to save your current setup.**

#### 7.3.2.1 General Setup

Here you can set system time, record length, video format and etc. See [Figure 7-23.](#page-88-0)

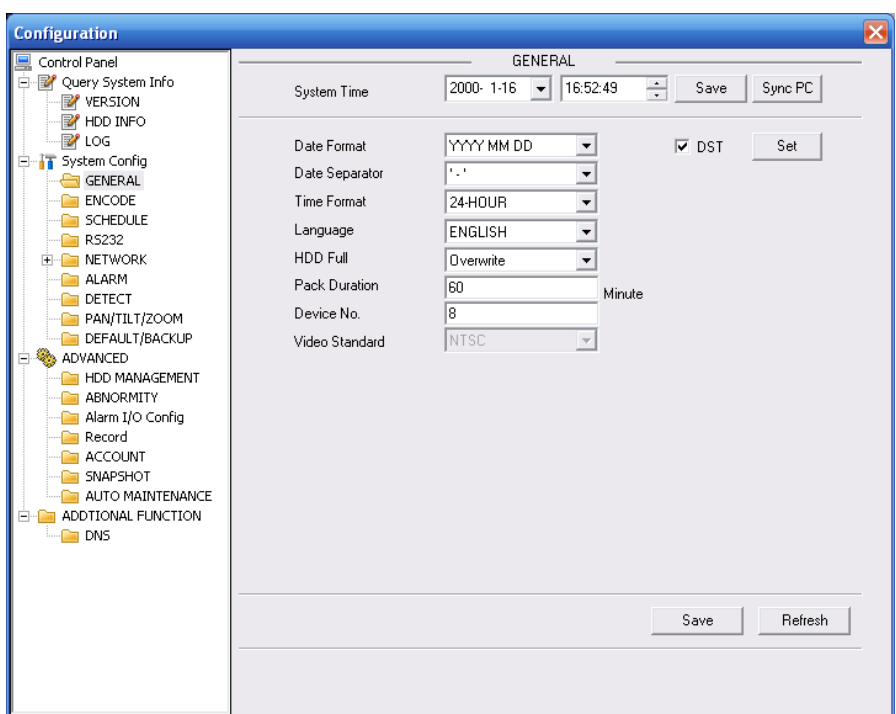

Figure 7-23

<span id="page-88-0"></span>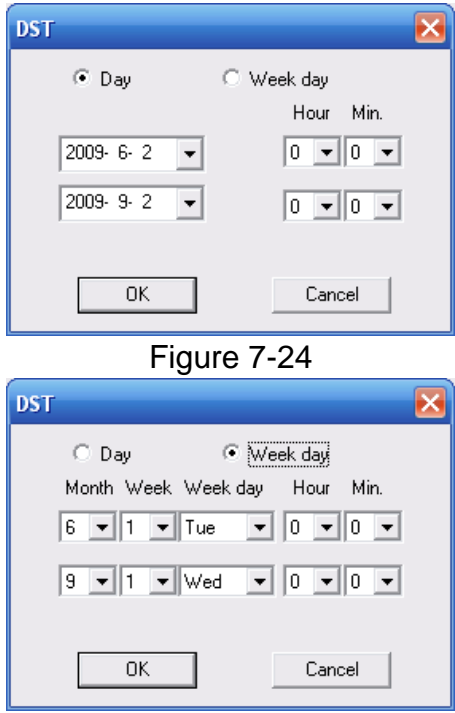

Figure 7-25

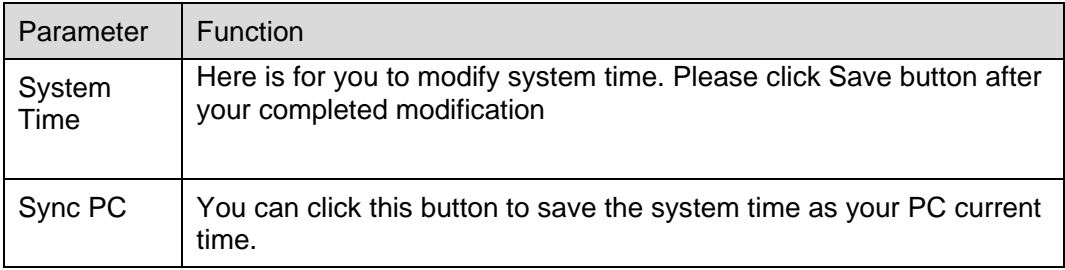

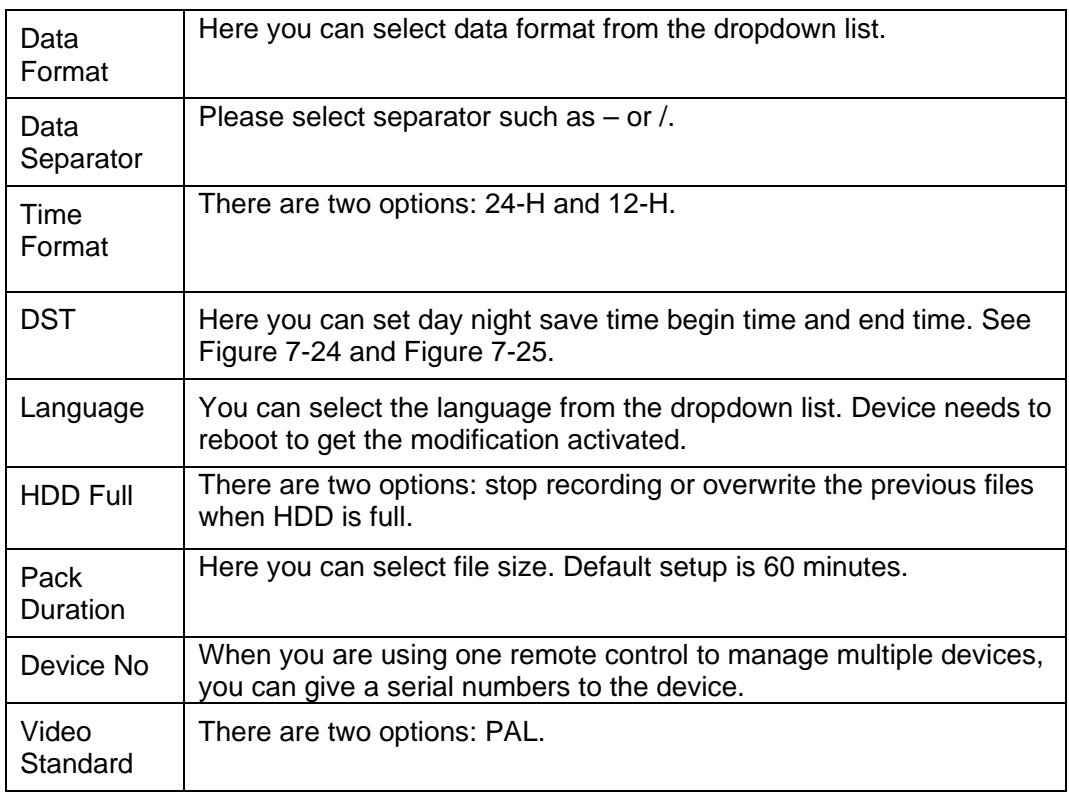

## 7.3.2.2 Encode

Encode interface is shown as in [Figure 7-26.](#page-89-0)

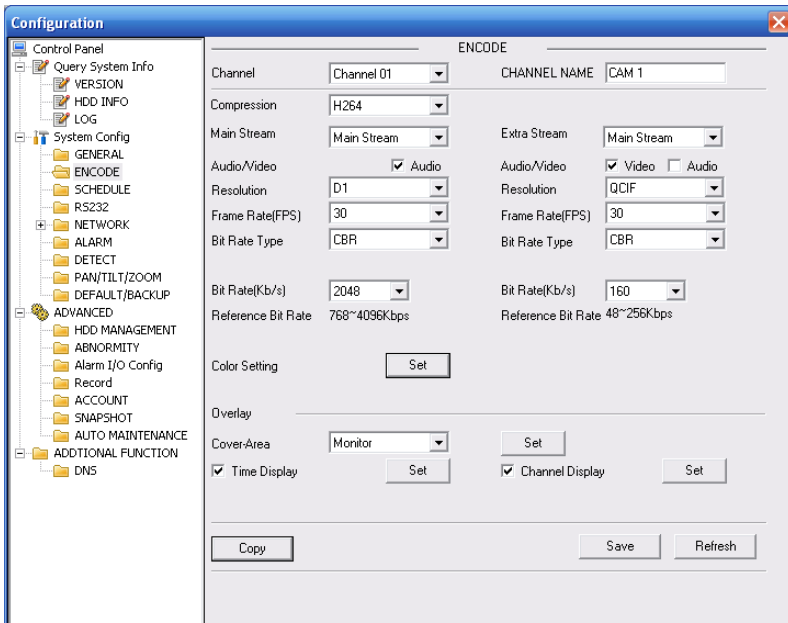

<span id="page-89-0"></span>Figure 7-26

| <b>Color Setting</b>                     |                                 |                                   |                            |                                                     |  |
|------------------------------------------|---------------------------------|-----------------------------------|----------------------------|-----------------------------------------------------|--|
| <b>Brightness</b><br>52<br>$0^{\sim}100$ | Contrast<br>49<br>$0^{\sim}100$ | Saturation<br>50<br>$0^{\sim}100$ | Hue<br>50<br>$0^{\sim}100$ | $\overline{\mathbf{v}}$ Gain<br>49<br>$0^{\sim}100$ |  |
|                                          | 0K                              |                                   | Cancel                     |                                                     |  |

Figure 7-27

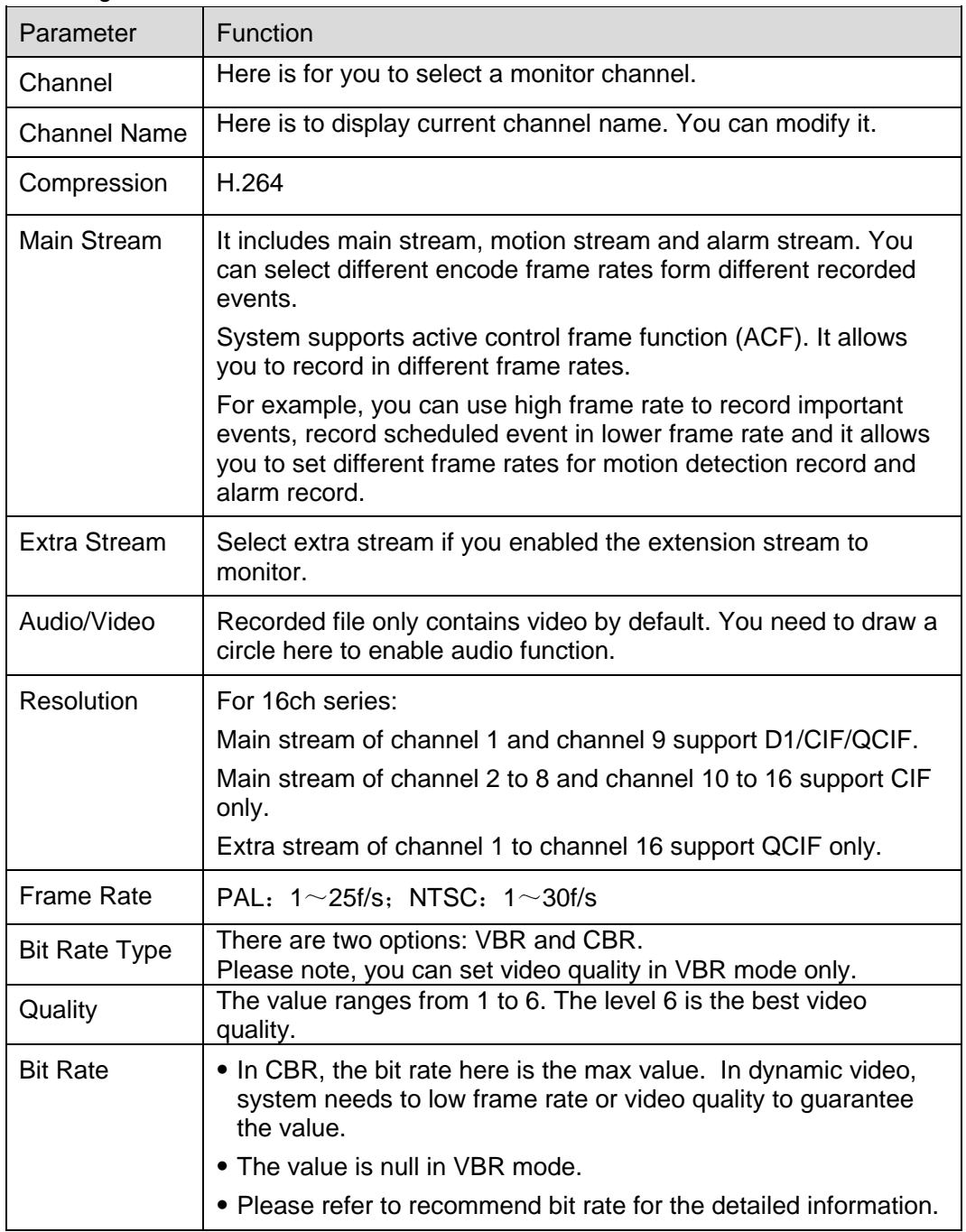

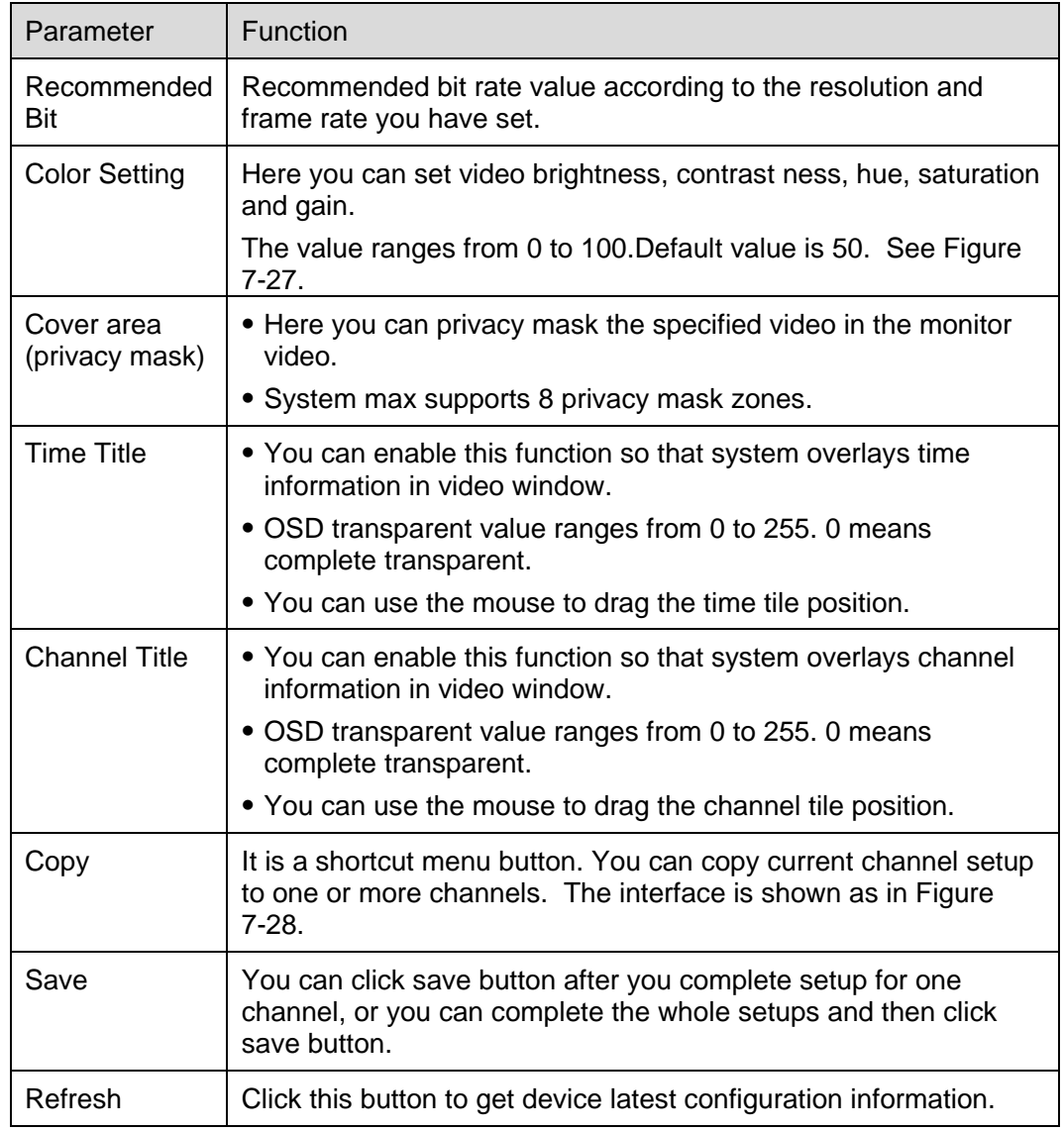

Click copy interface, the interface is shown as in [Figure 7-28.](#page-91-0)

If you have completed the setup for channel 1, you can click 3 to copy current setup to channel 3. Or you can click 2, 3, and 4 to copy current setup to channel 2, channel 3 and channel 4.

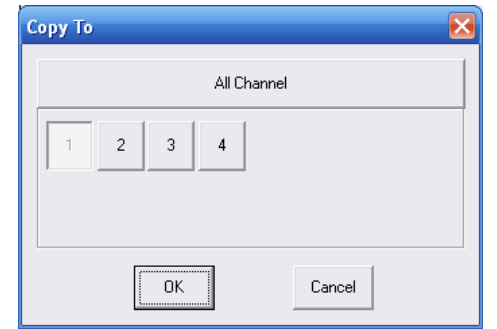

Figure 7-28

#### <span id="page-91-0"></span>7.3.2.3 Schedule

Here you can set different periods for various days. There are max six periods in one day. See [Figure 7-29.](#page-92-0)

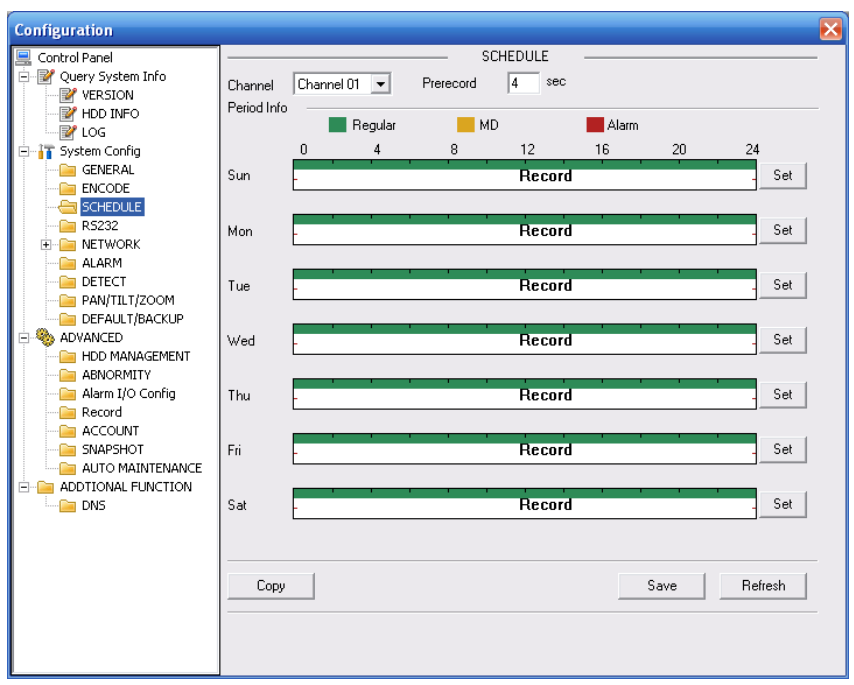

Figure 7-29

<span id="page-92-0"></span>

| <b>Sunday</b>              |                               |                                                                   |  |  |  |  |  |
|----------------------------|-------------------------------|-------------------------------------------------------------------|--|--|--|--|--|
| Default                    | Current                       | <b>Becord</b><br>Snapshot<br>Regular MD Alarm<br>Regular MD Alarm |  |  |  |  |  |
| 0:00:00<br>Period 1        | 23:59:59<br>÷<br>$\div$<br>ıп | ⊽ ⊽<br>⊽<br>⊽                                                     |  |  |  |  |  |
| Period 2<br>0:00:00        | 23:59:59<br>÷<br>$\div$       |                                                                   |  |  |  |  |  |
| Period 3<br>0:00:00        | 23:59:59<br>÷<br>$\div$       |                                                                   |  |  |  |  |  |
| 0:00:00<br>Period 4        | ÷<br>÷<br>23:59:59            | 6 G<br>- 11                                                       |  |  |  |  |  |
| 0:00:00<br>Period 5        | ÷<br>÷<br>23:59:59<br>ш       | пп<br>пп                                                          |  |  |  |  |  |
| Period 6<br>0:00:00        | ÷<br>÷<br>23:59:59            |                                                                   |  |  |  |  |  |
| $\sqcap$ ail               |                               |                                                                   |  |  |  |  |  |
| $\nabla$ Sun<br>$\Box$ Mon | $\Box$ Tue<br>$\Box$ Wed      |                                                                   |  |  |  |  |  |
| $\Box$ Fri<br>$\Box$ Thu   | $\Box$ Sat                    |                                                                   |  |  |  |  |  |
| Cancel<br>0K               |                               |                                                                   |  |  |  |  |  |

## Figure 7-30

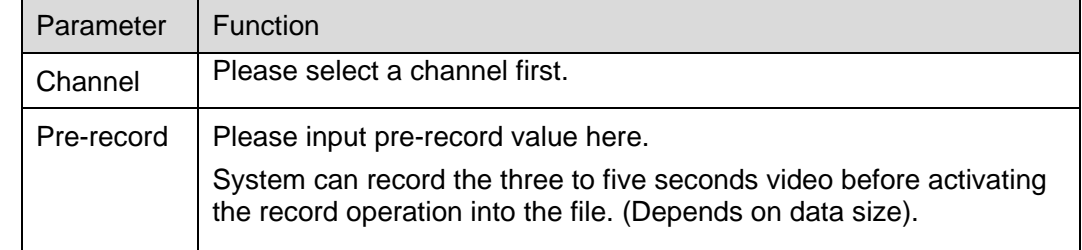

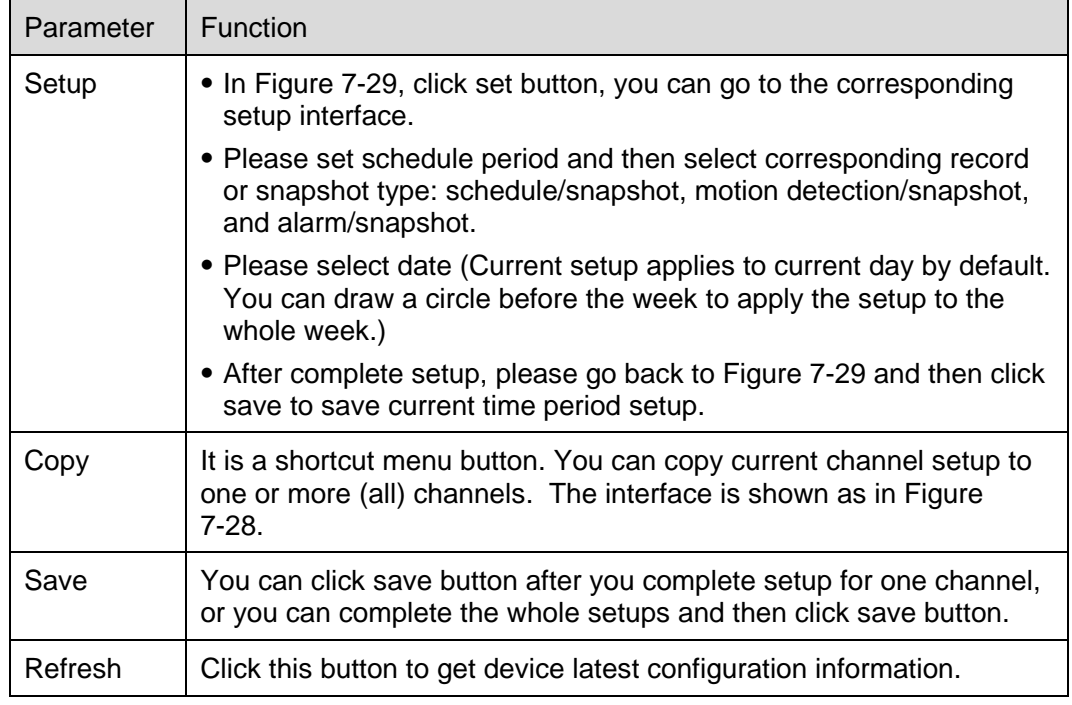

#### 7.3.2.4 RS232

The RS232 interface is shown as in [Figure 7-31.](#page-93-0)

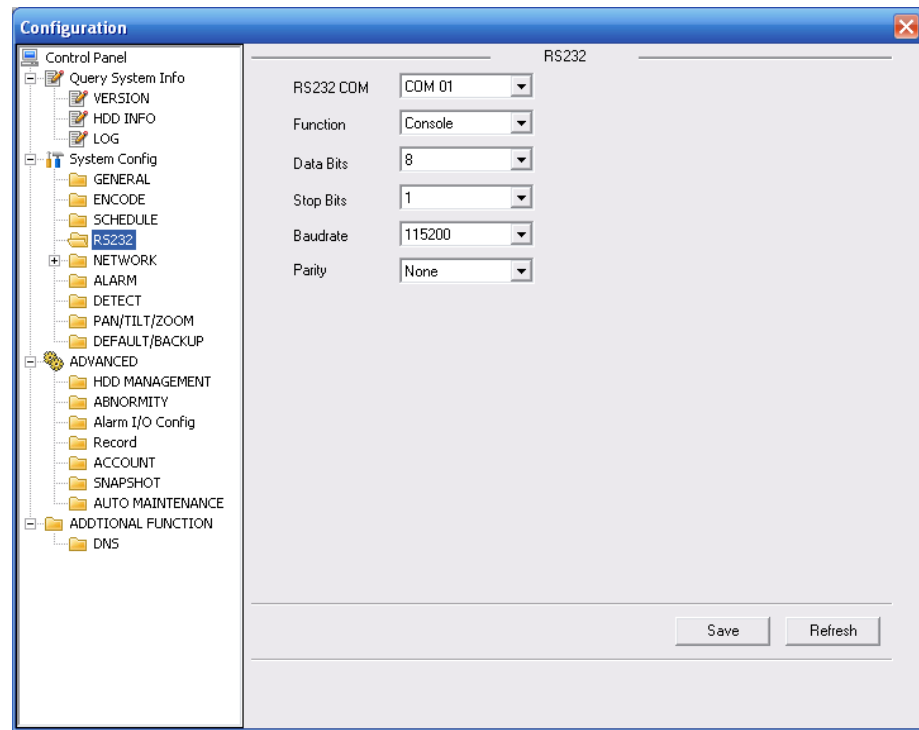

Figure 7-31

<span id="page-93-0"></span>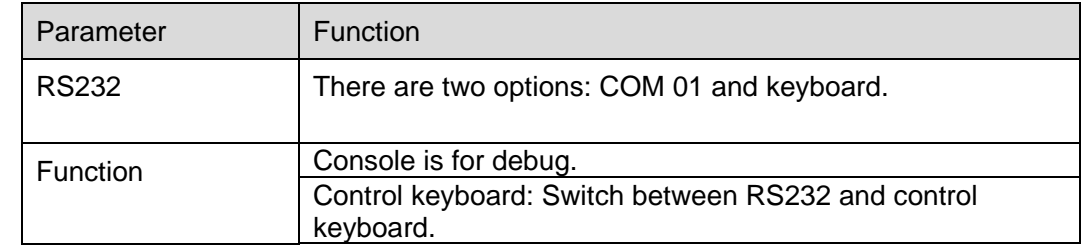

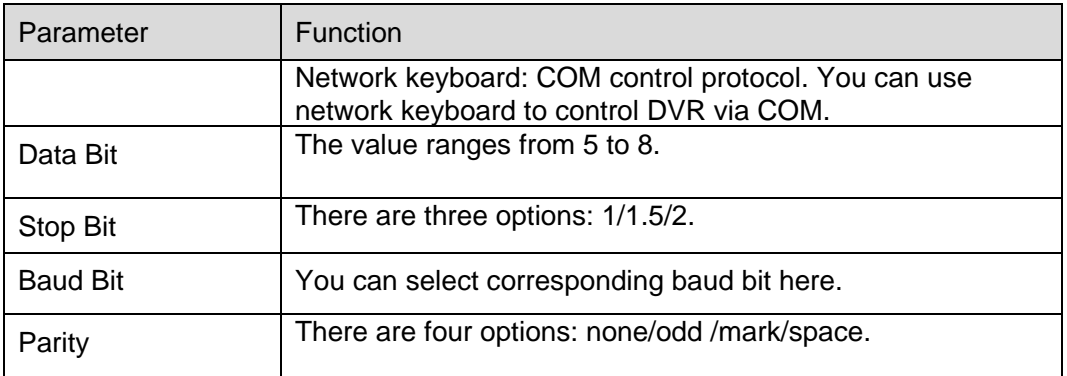

System default setup is:

- **•** Function: Console.
- Data bit: 8
- Stop bit: 1
- Baud bit: 115200
- Parity: None.

7.3.2.5 Network

Network interface is shown as in [Figure 7-32.](#page-94-0)

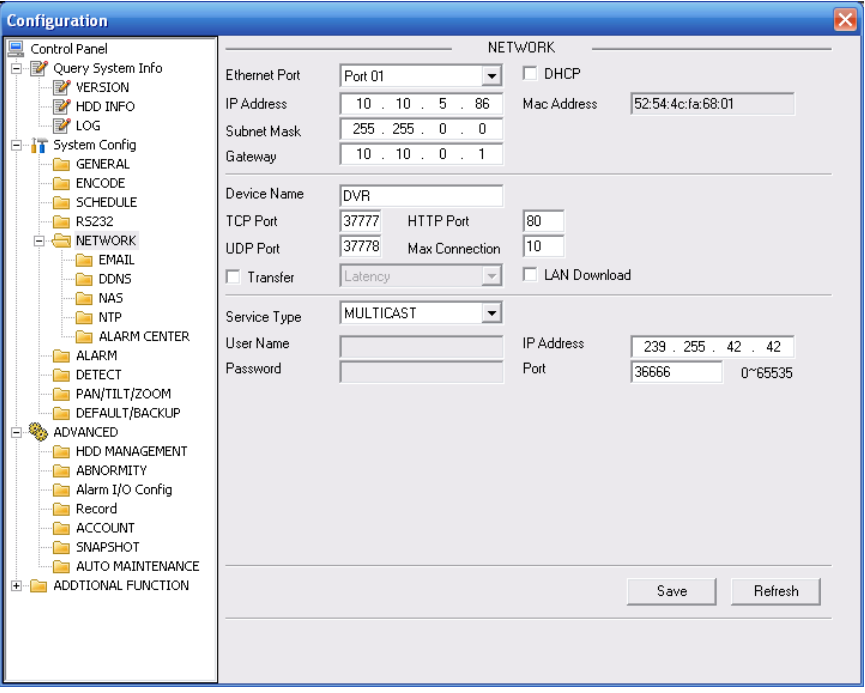

#### Figure 7-32

<span id="page-94-0"></span>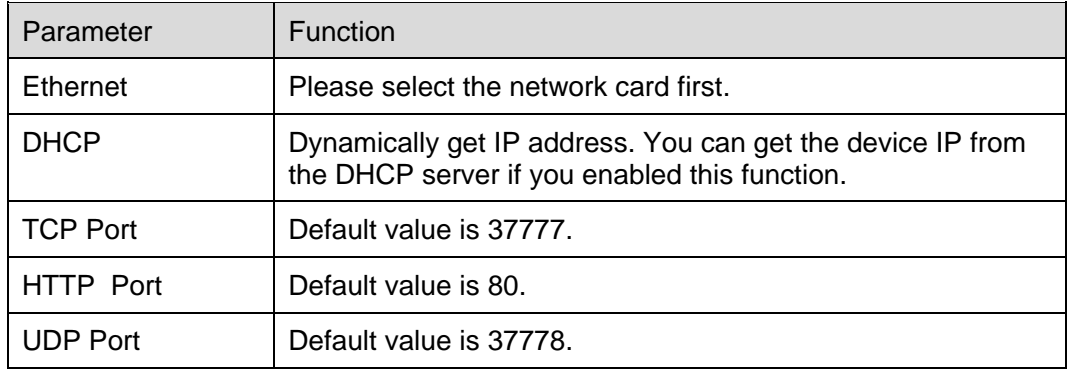

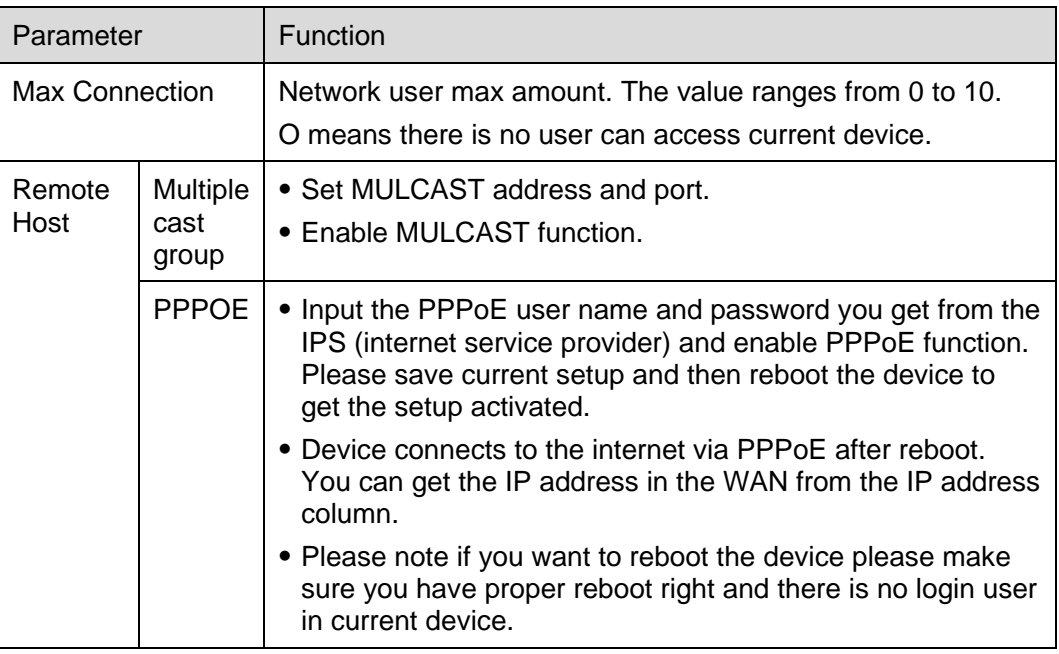

#### **Email**

The email interface is shown as in [Figure 7-33.](#page-95-0)

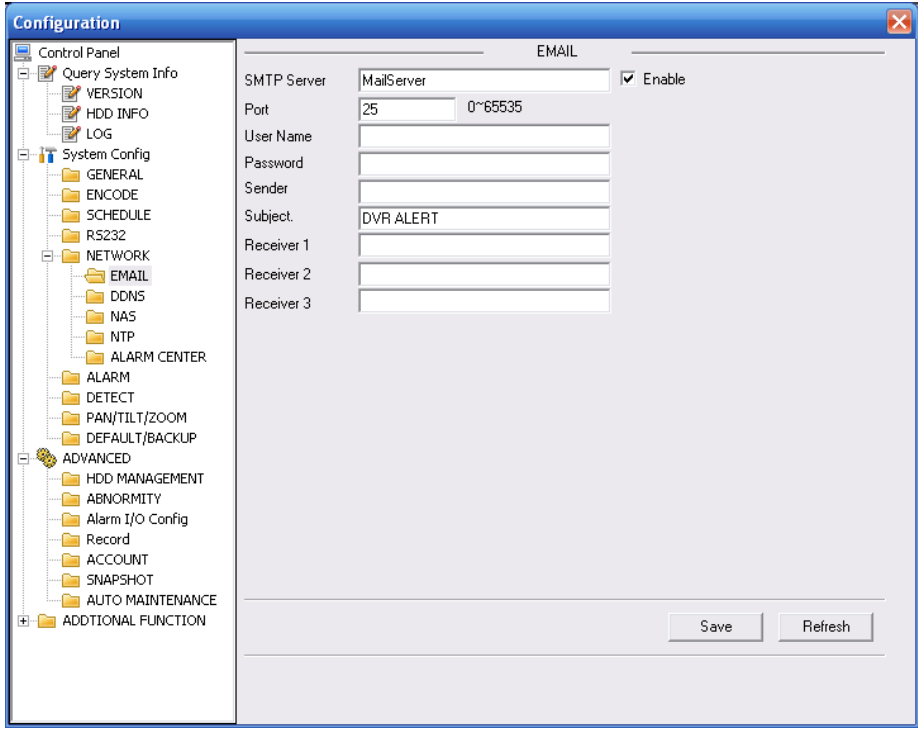

## Figure 7-33

<span id="page-95-0"></span>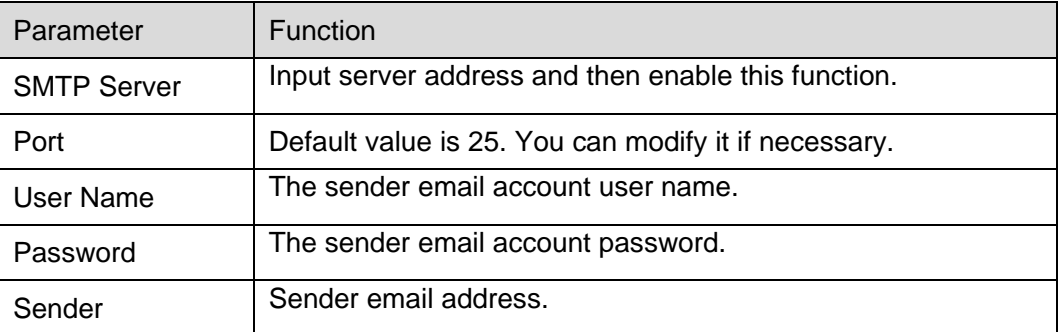

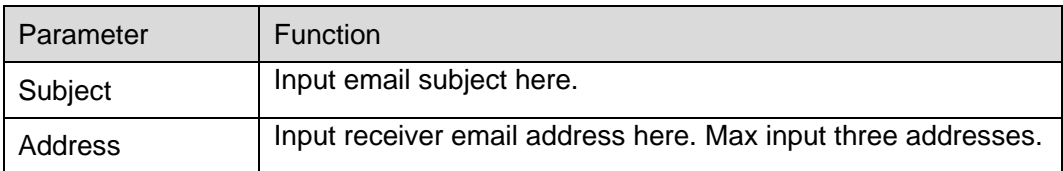

#### **DDNS**

The DDNS interface is shown as in [Figure 7-34.](#page-96-0)

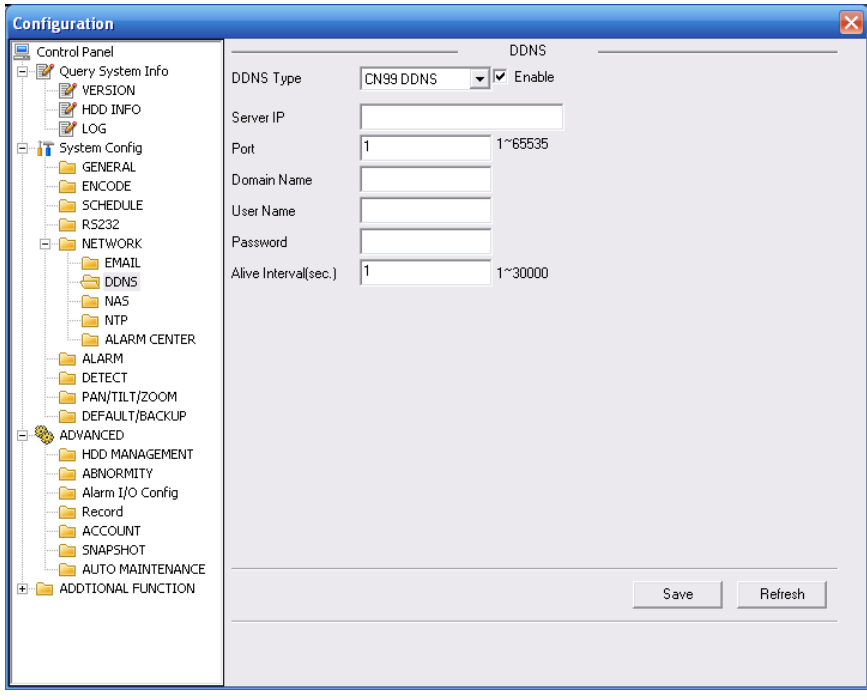

Figure 7-34

<span id="page-96-0"></span>Please refer to the following sheet for detailed information.

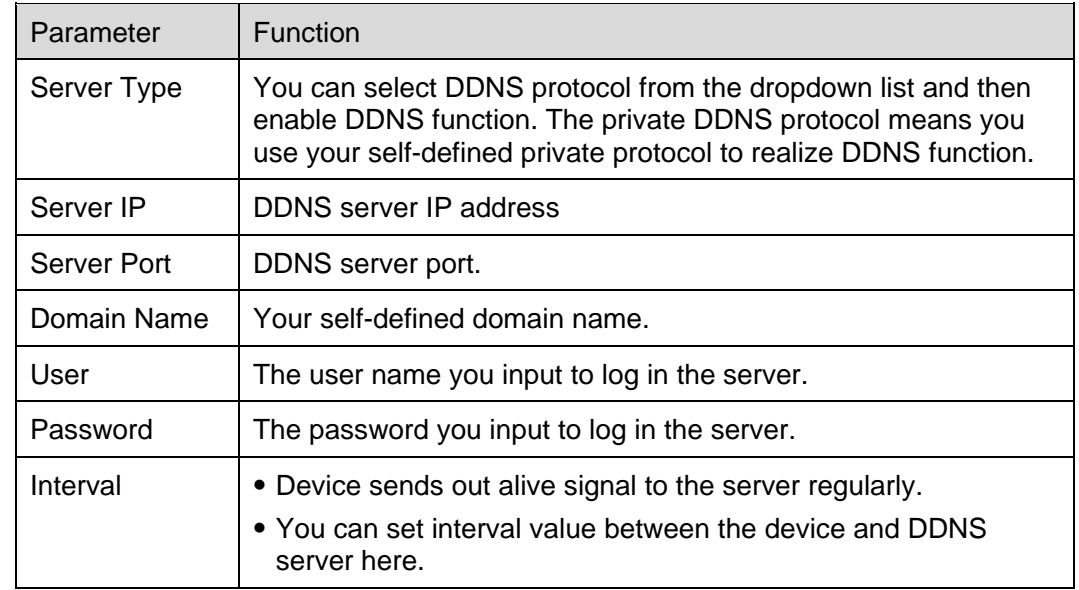

#### **NAS**

NAS interface is shown as in [Figure 7-35.](#page-97-0)

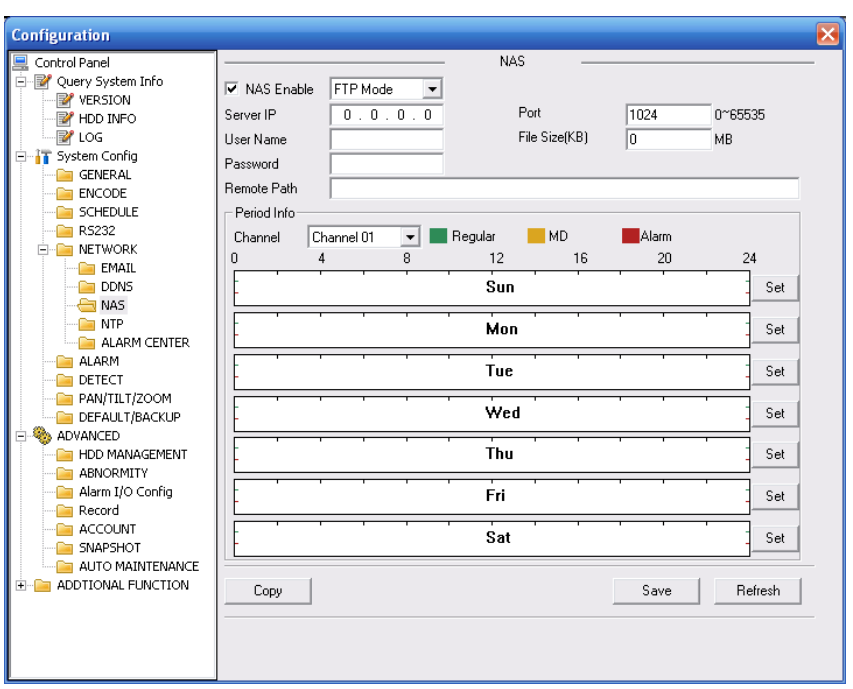

Figure 7-35

<span id="page-97-0"></span>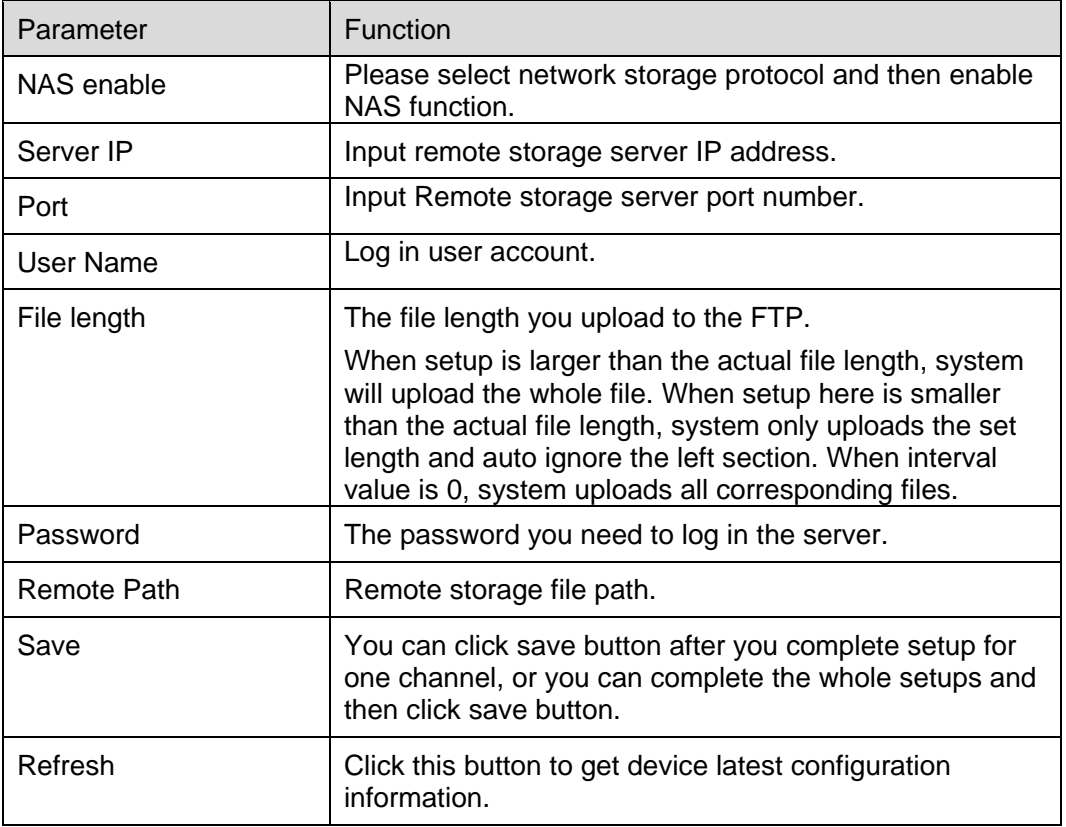

#### **NTP**

The NTP interface is shown as in [Figure 7-36.](#page-98-0)

Here you can realize network time synchronization. Please enable current function and then input server IP, port number, time zone and update interval.

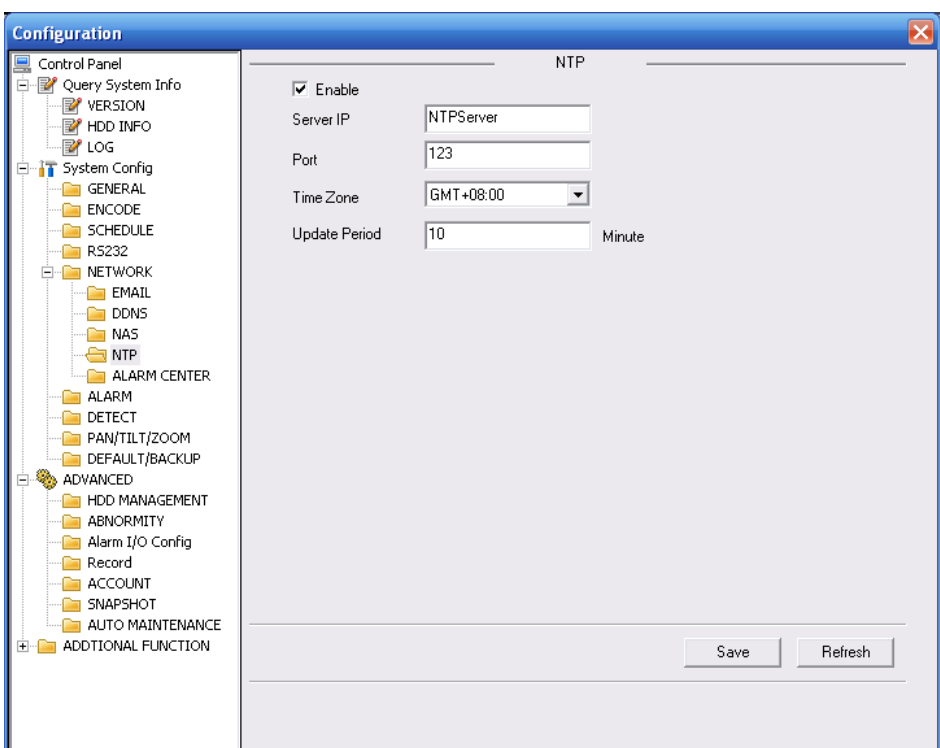

Figure 7-36

#### <span id="page-98-0"></span>**Alarm Centre**

Alarm centre interface is shown as below.

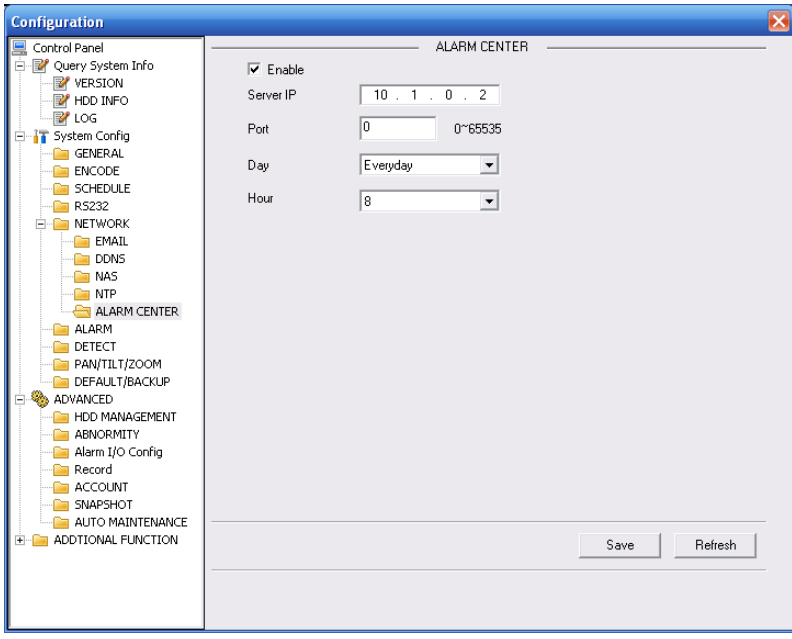

Figure 7-37

### 7.3.2.6 Alarm

Alarm setup interface is shown as in [Figure 7-38.](#page-99-0)

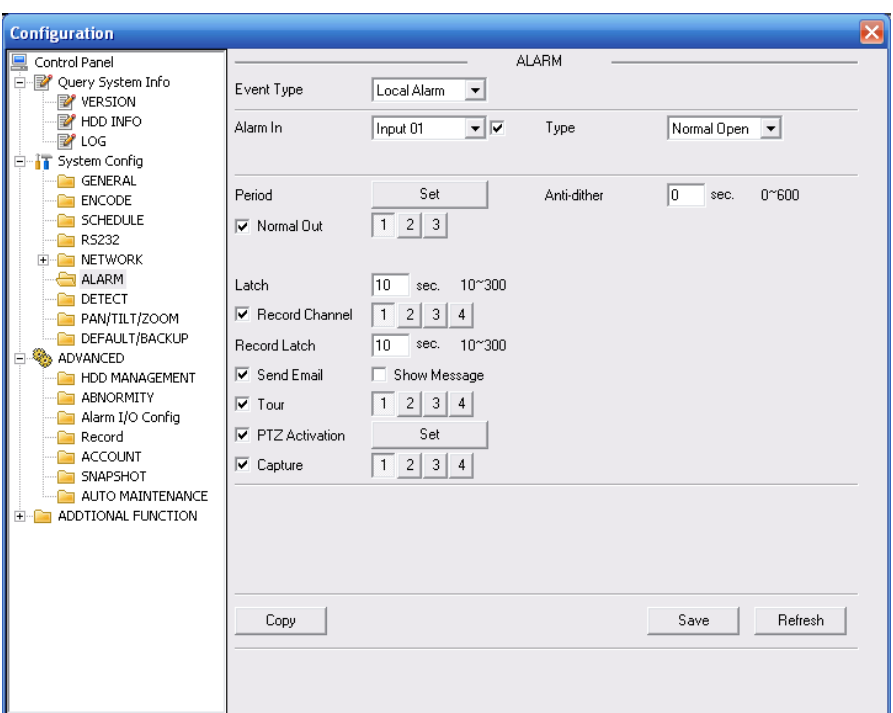

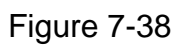

<span id="page-99-0"></span>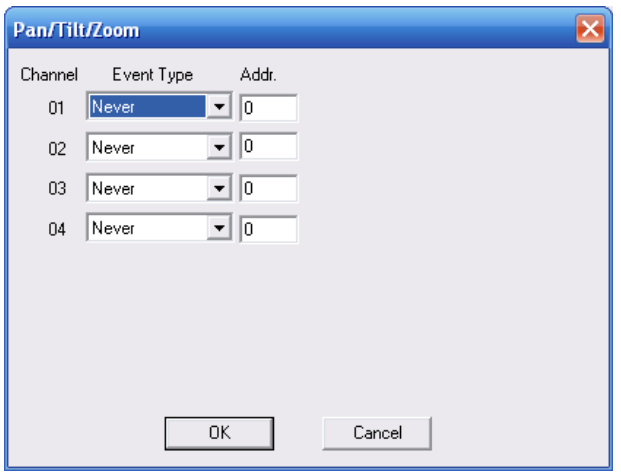

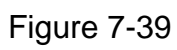

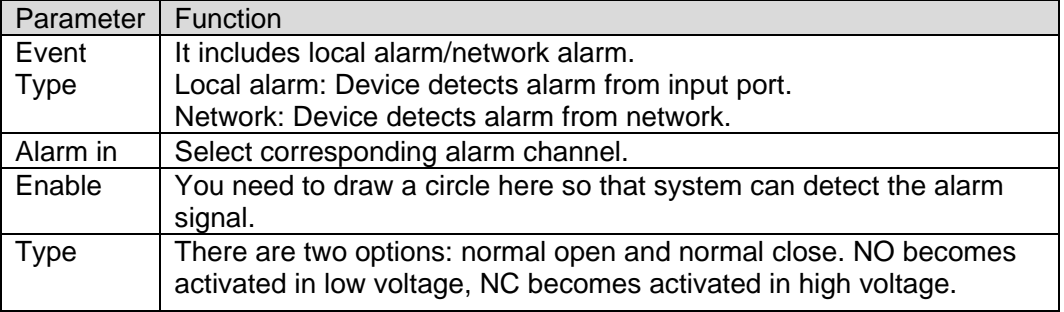

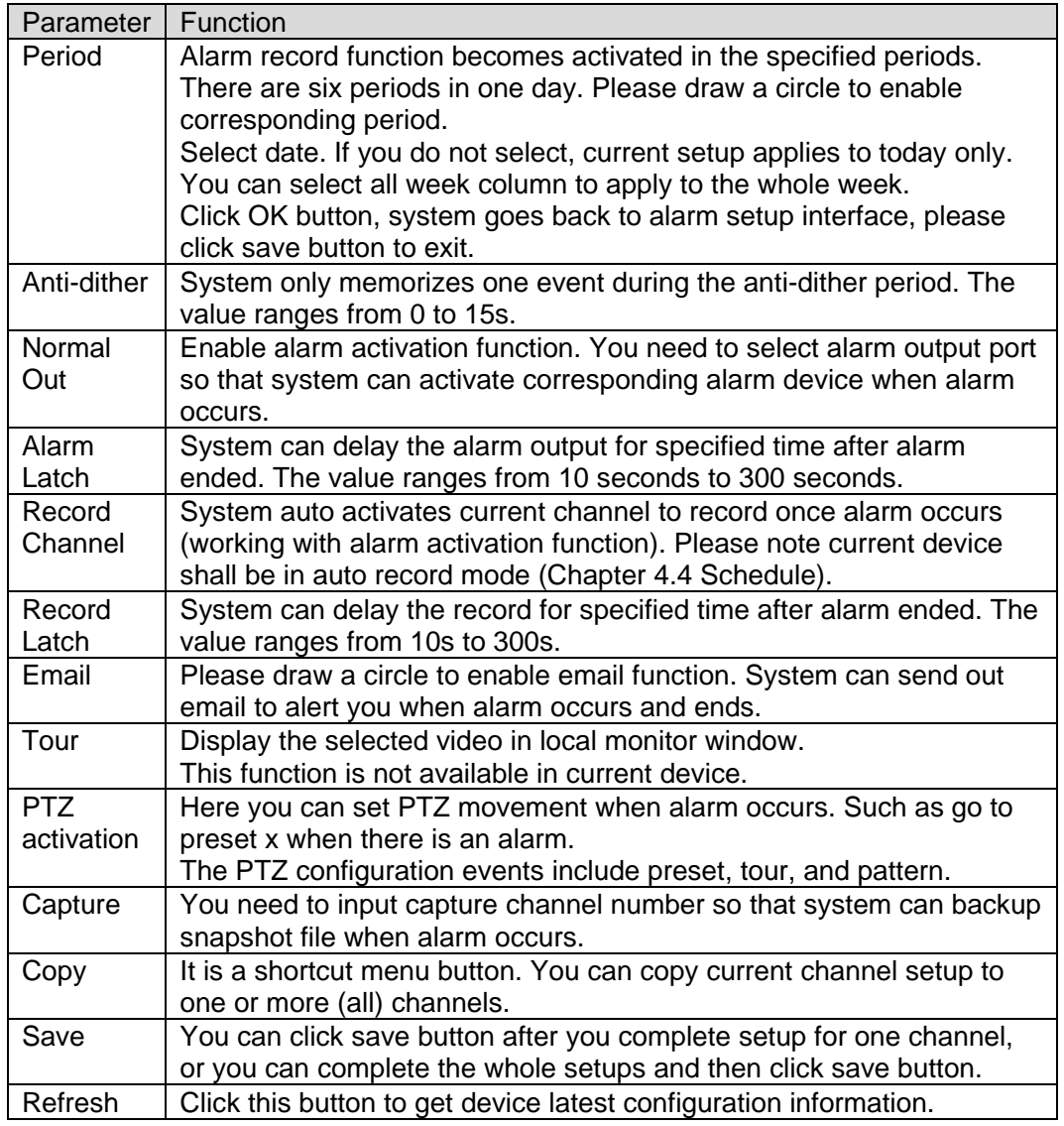

#### 7.3.2.7 Detect

Analysis the video, system enable motion detection alarm when it detects the motion signal reached the specified sensitivity.

The detection interface is shown as in [Figure 7-40.](#page-101-0)

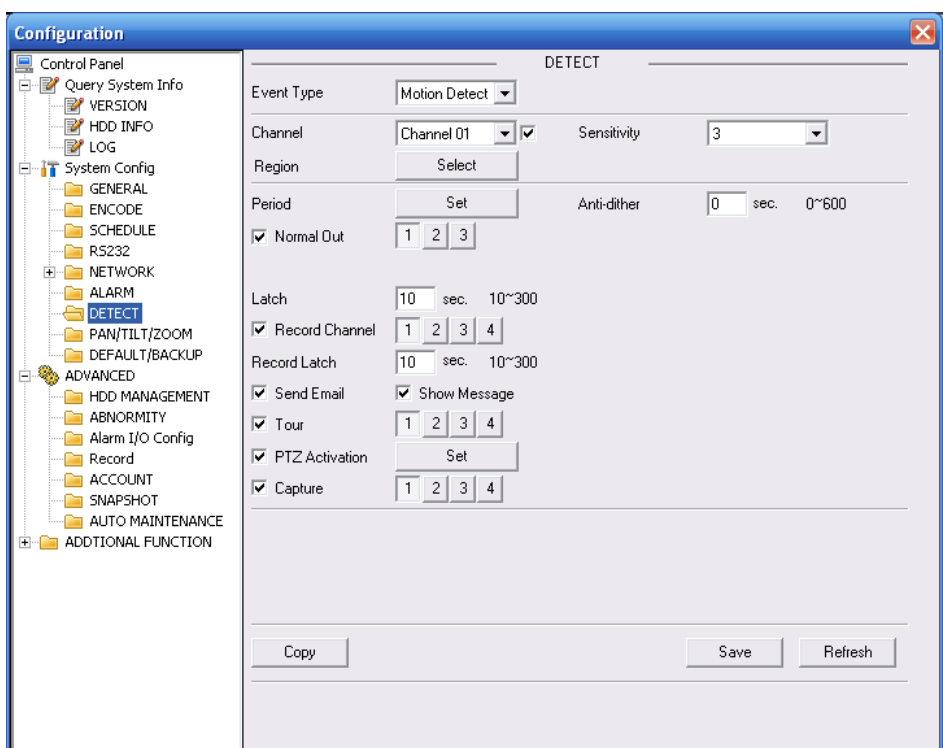

Figure 7-40

<span id="page-101-0"></span>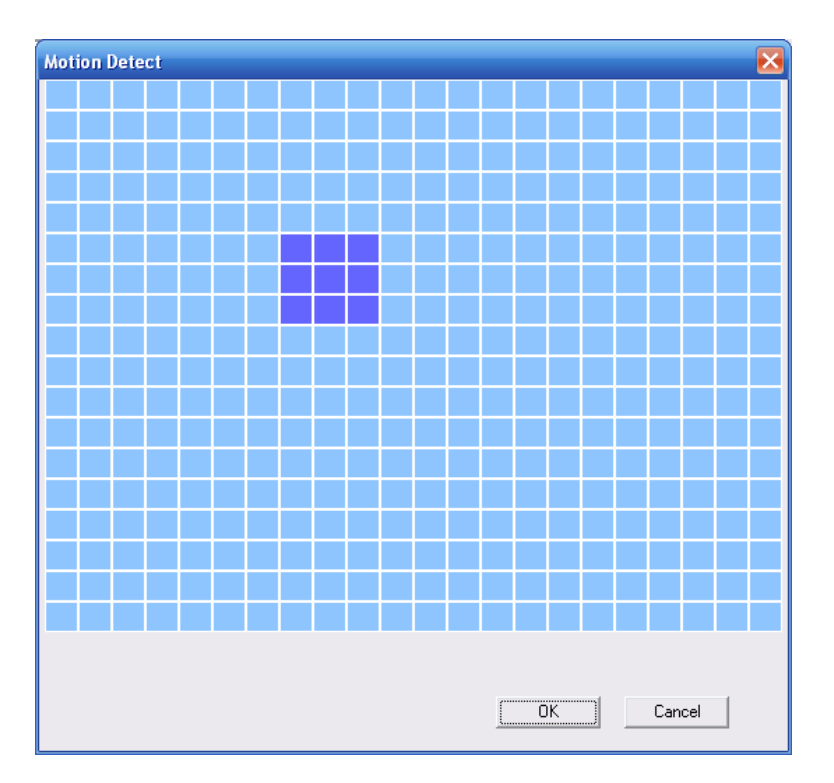

Figure 7-41

<span id="page-101-1"></span>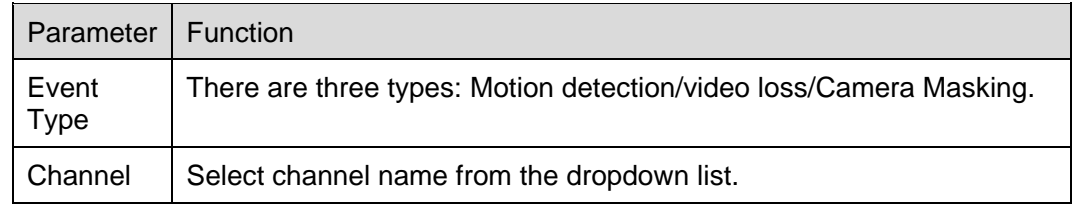

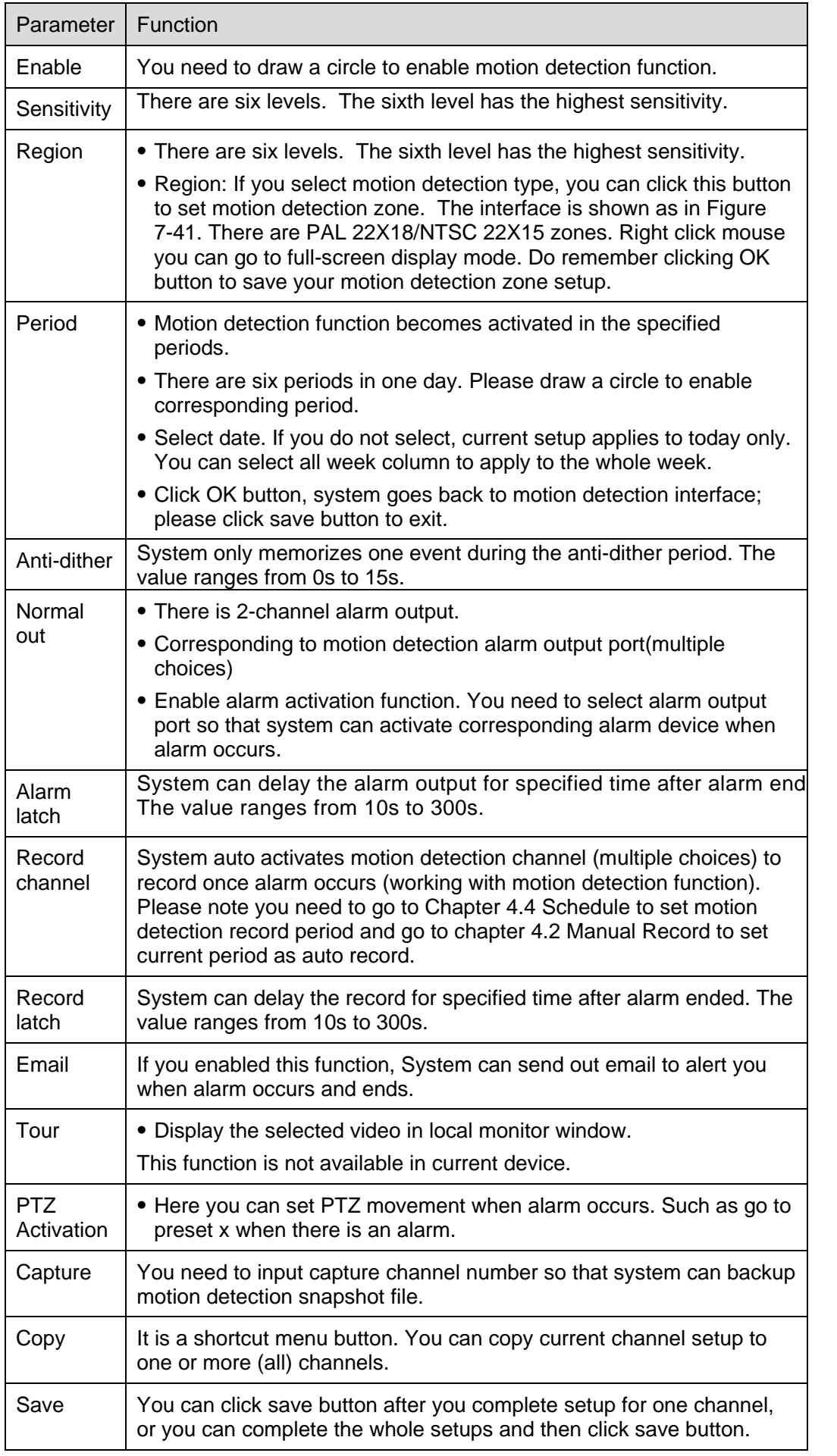

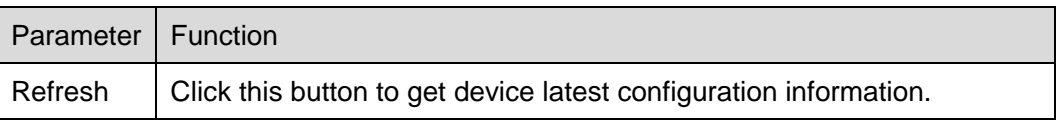

## 7.3.2.8 PTZ

PTZ interface is shown as in [Figure 7-42](#page-103-0)

Please note, before operation please make sure you have set speed dome address. And DVR and speed dome connection is OK.

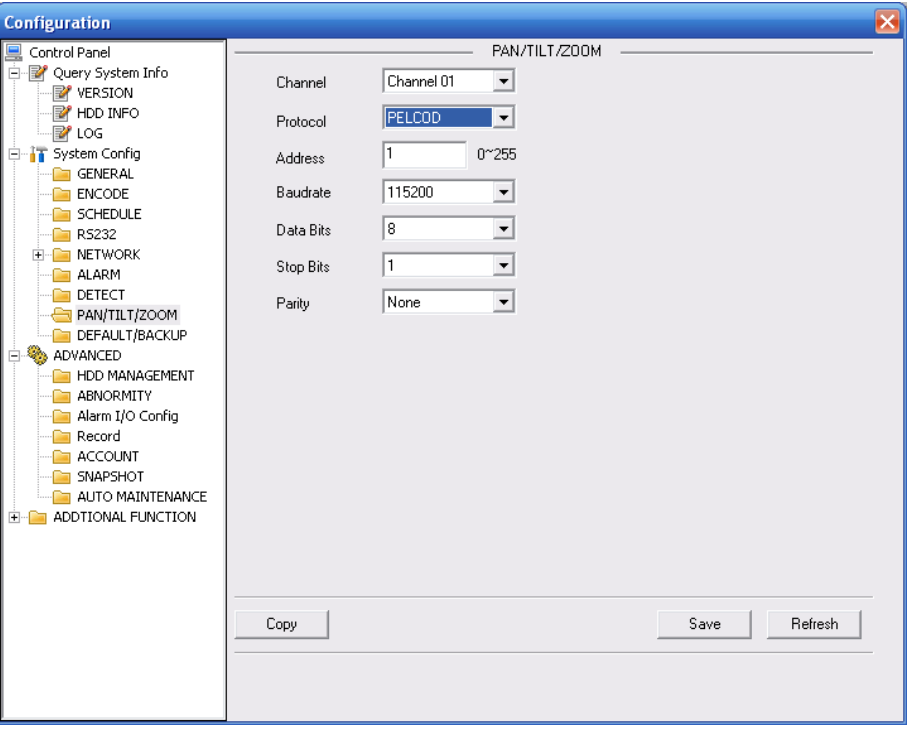

Figure 7-42

<span id="page-103-0"></span>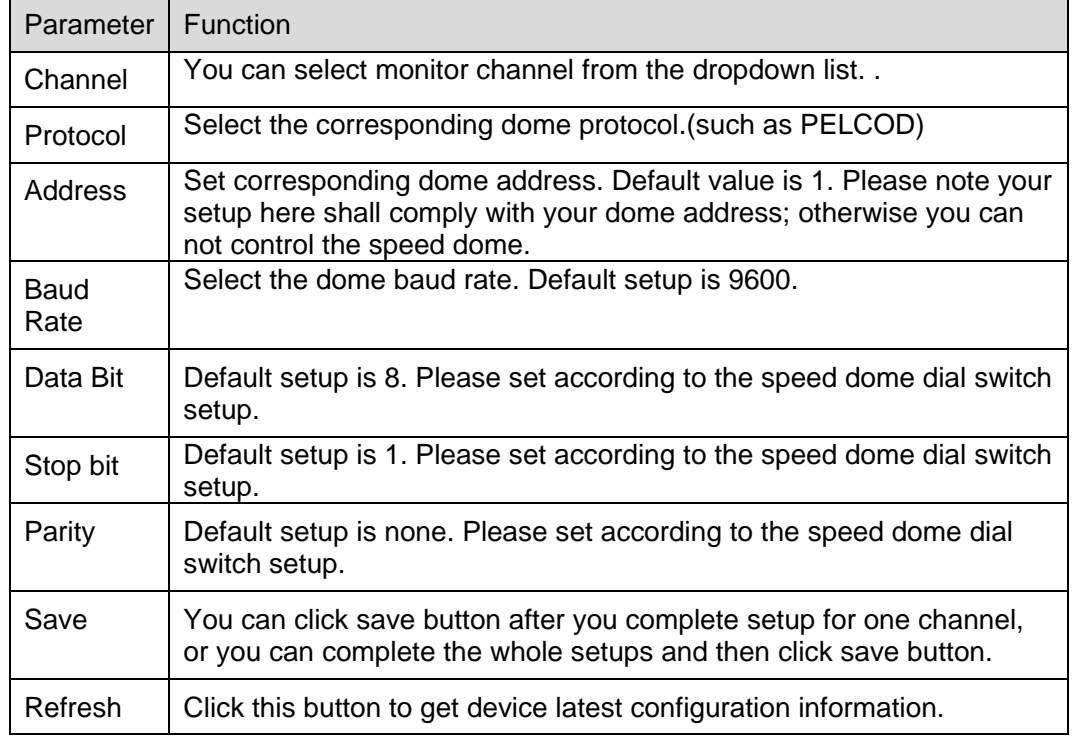

#### 7.3.2.9 Default & Backup

Default: Restore factory default setup. You can select corresponding items.

Backup: Export current configuration to local PC or import configuration from current PC. Please refer to [Figure 7-43.](#page-104-0)

Please note system can not restore some information such as network IP address.

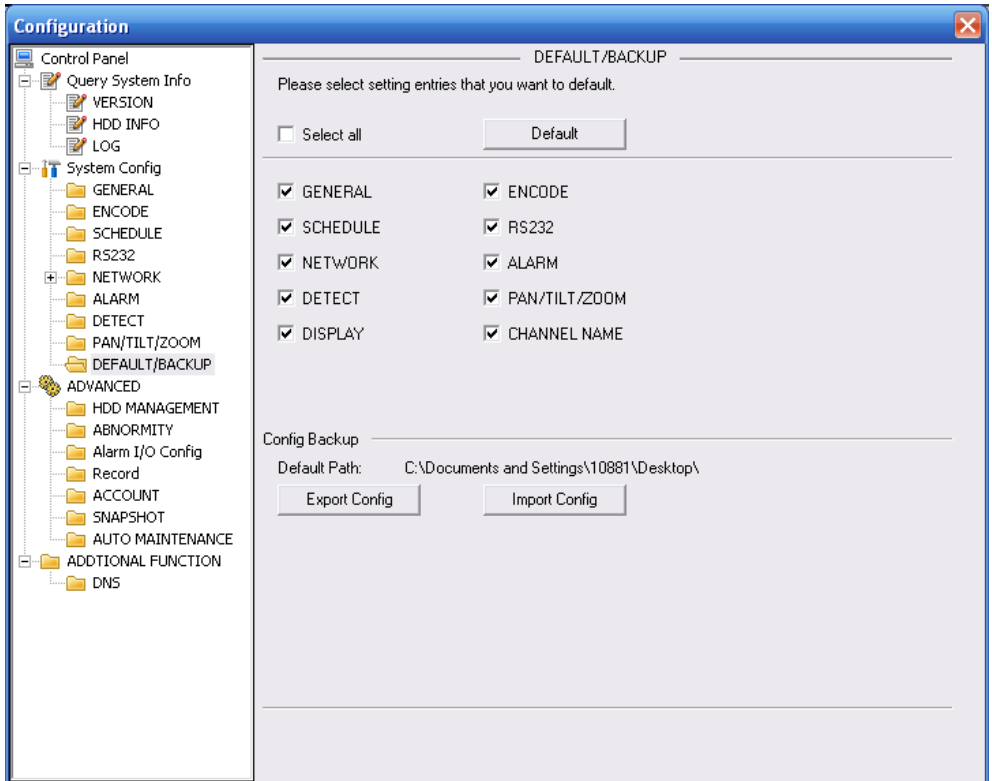

Figure 7-43

<span id="page-104-0"></span>Please refer to the following sheet for detailed information.

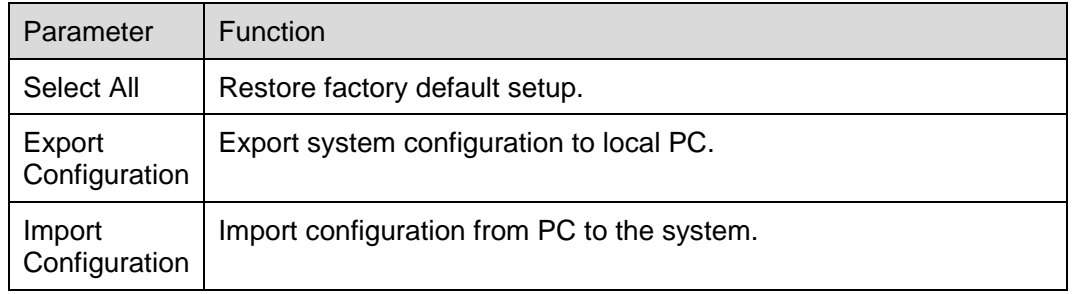

#### **7.3.3 Advanced**

#### 7.3.3.1 HDD Management

HDD management includes net storage management and local storage management.

Please note, if you want to use local storage function, your storage device need to support current function.

Please select the storage device first and then you can see the items on your right become valid. You can check the corresponding item here. See [Figure 7-44.](#page-105-0)

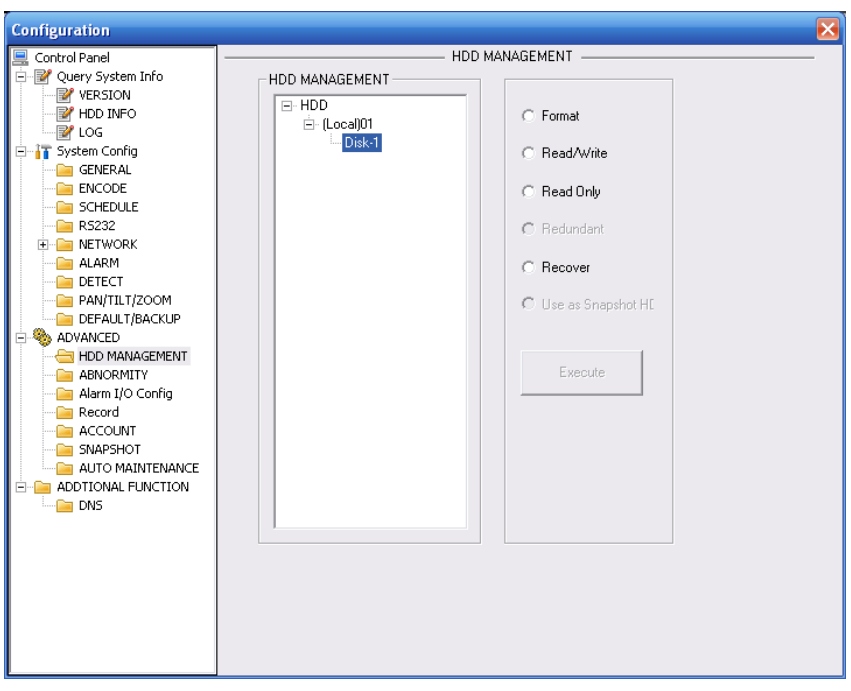

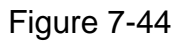

<span id="page-105-0"></span>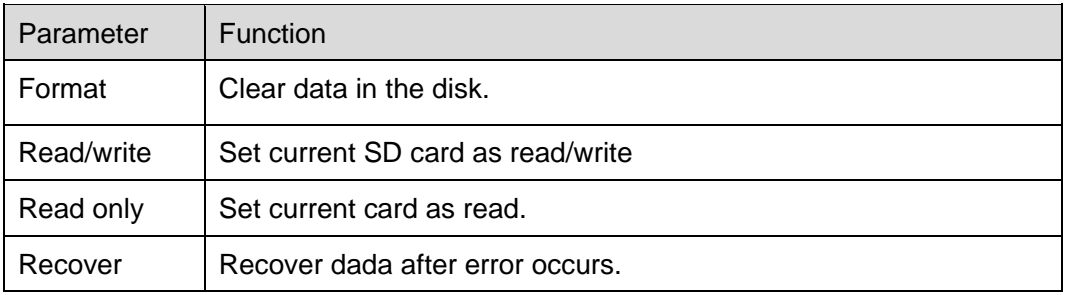

Please note system needs to reboot to activate current setup.

#### 7.3.3.2 Alarm I/O

Here you can search alarm output status. See [Figure 7-45.](#page-106-0)

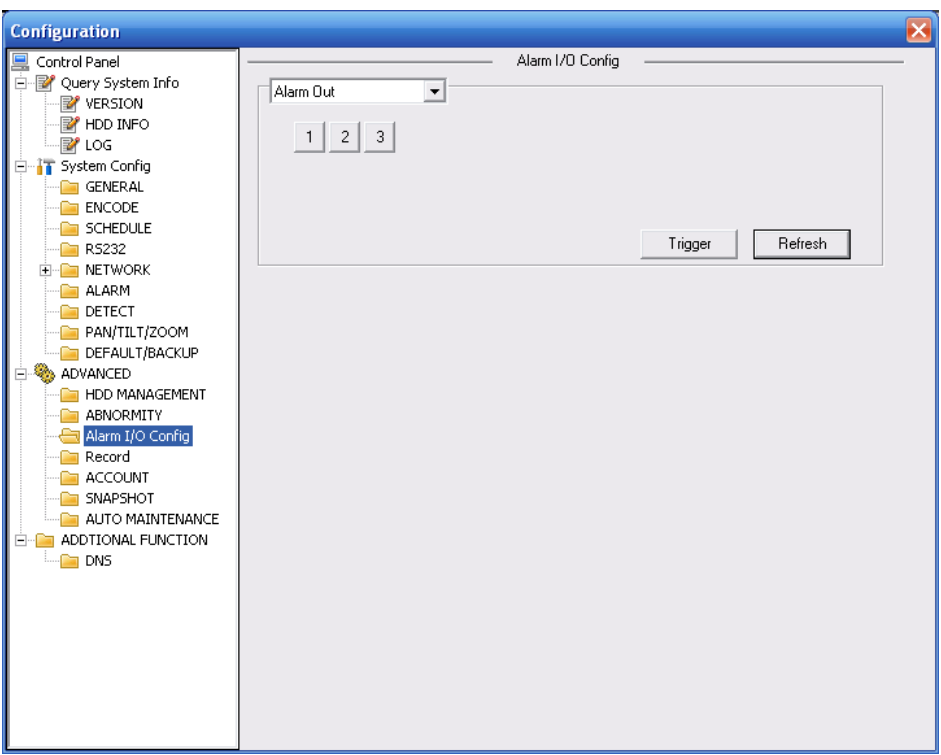

Figure 7-45

<span id="page-106-0"></span>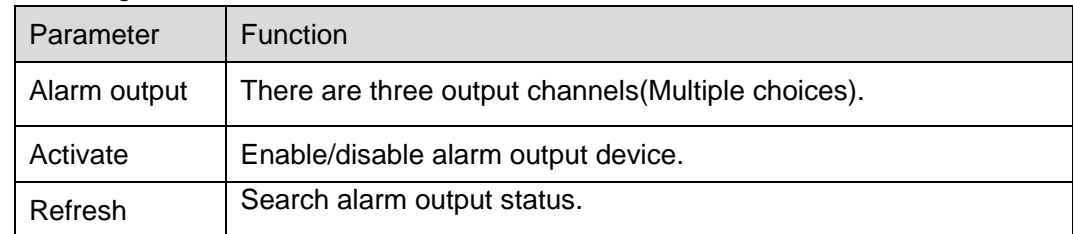

## 7.3.3.3 Record

Record control interface is shown as in [Figure 7-46.](#page-107-0)

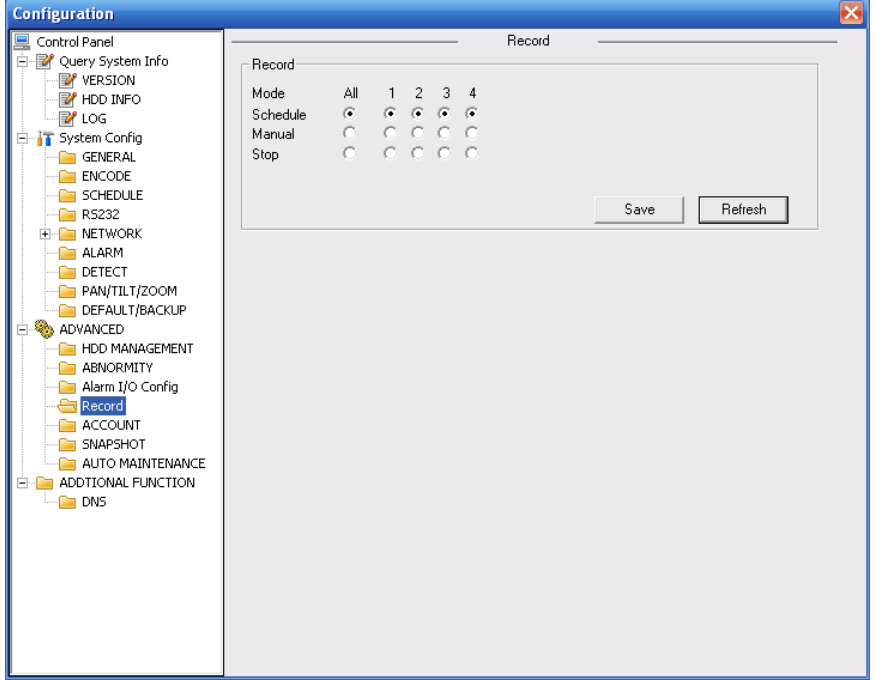

#### Figure 7-46

<span id="page-107-0"></span>Please refer to the following sheet for detailed information.

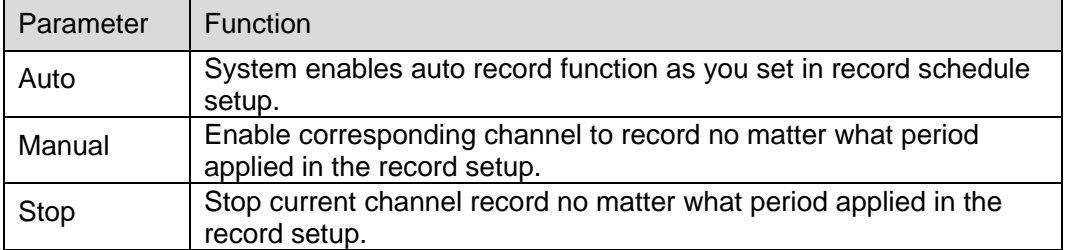

Operation here is the same to chapter 4.2 Manual Record. Please refer to chapter 4.2 for detail information.

#### 7.3.3.4 Account

Here you can add, remove user or modify password. See [Figure 7-47.](#page-107-1)

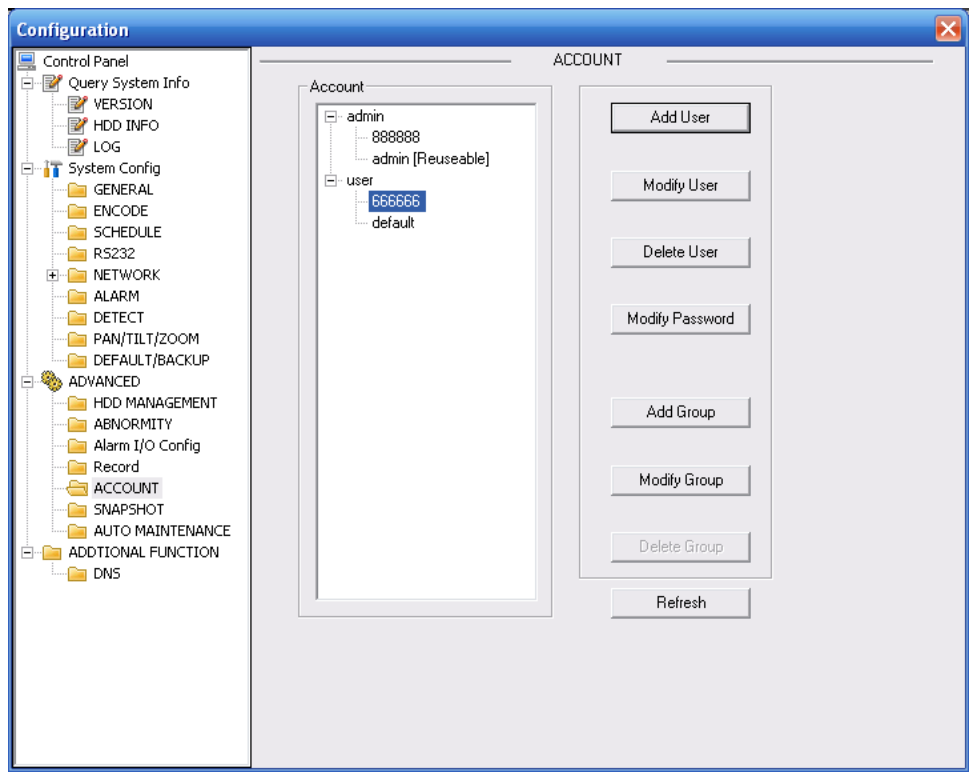

Figure 7-47

#### <span id="page-107-1"></span>7.3.3.5 Auto Maintenance

Here you can select auto reboot and auto delete old files interval from the dropdown list. See [Figure 7-48.](#page-108-0)
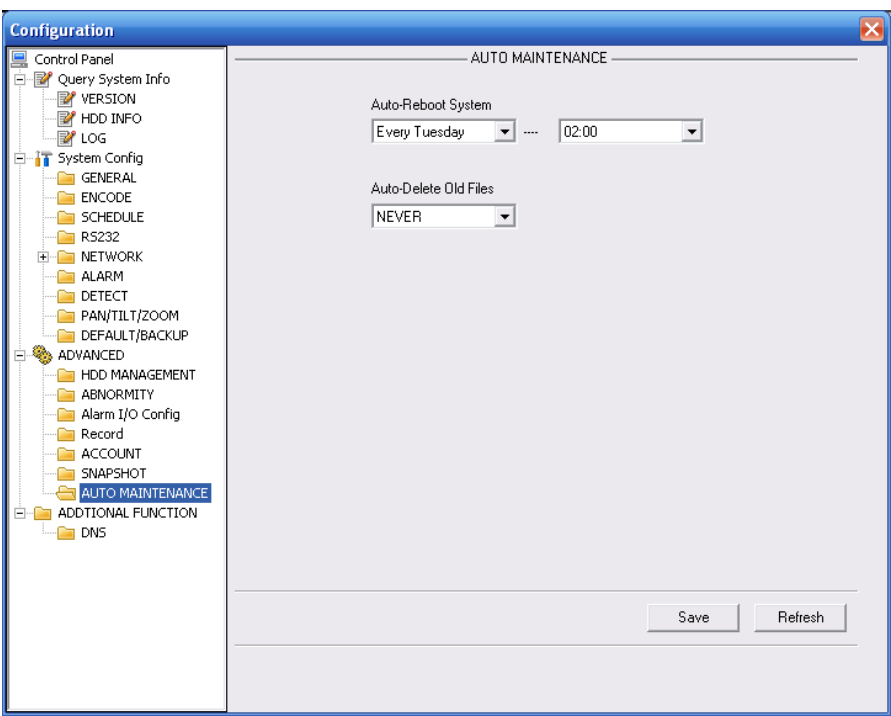

Figure 7-48

### 7.3.3.6 Snapshot

Snapshot interface is shown as in [Figure 7-49.](#page-108-0)

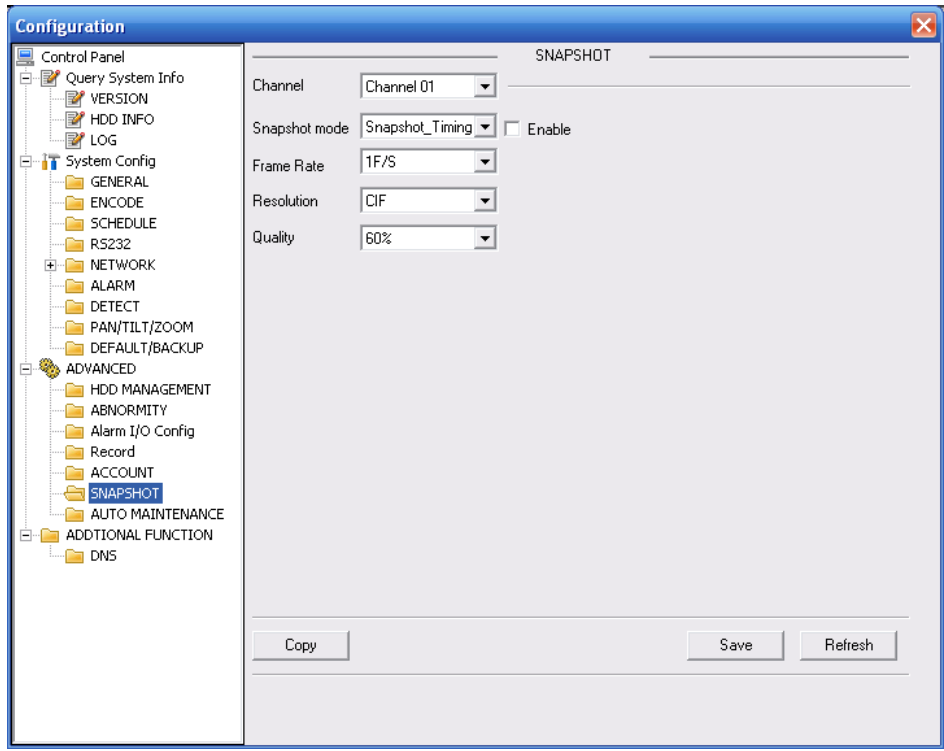

Figure 7-49

<span id="page-108-0"></span>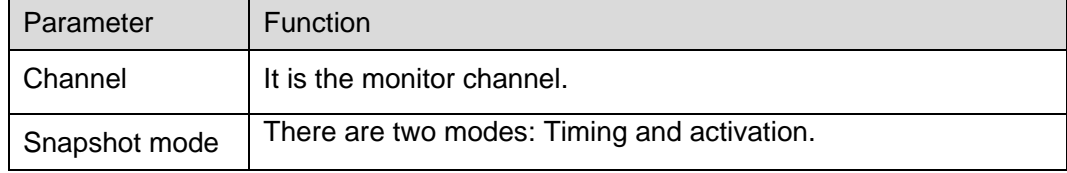

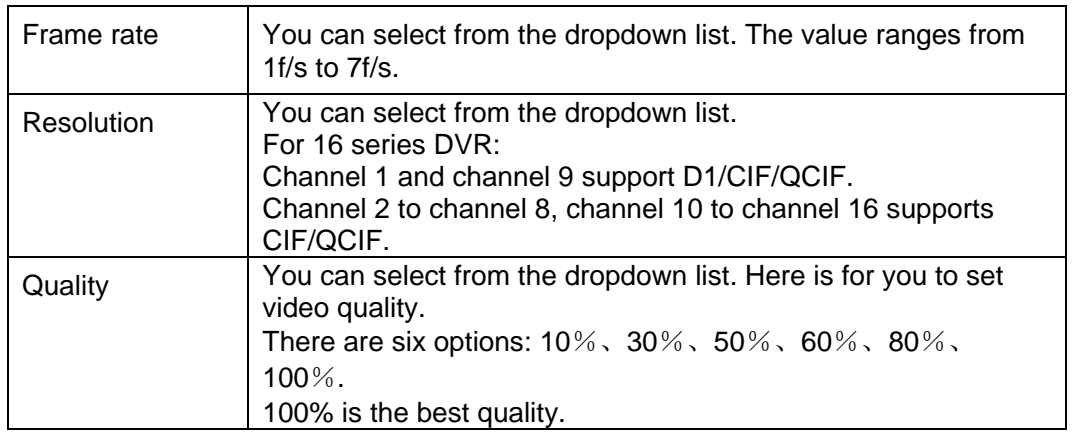

### 7.3.3.7 Abnormity

The abnormity interface is shown as below.

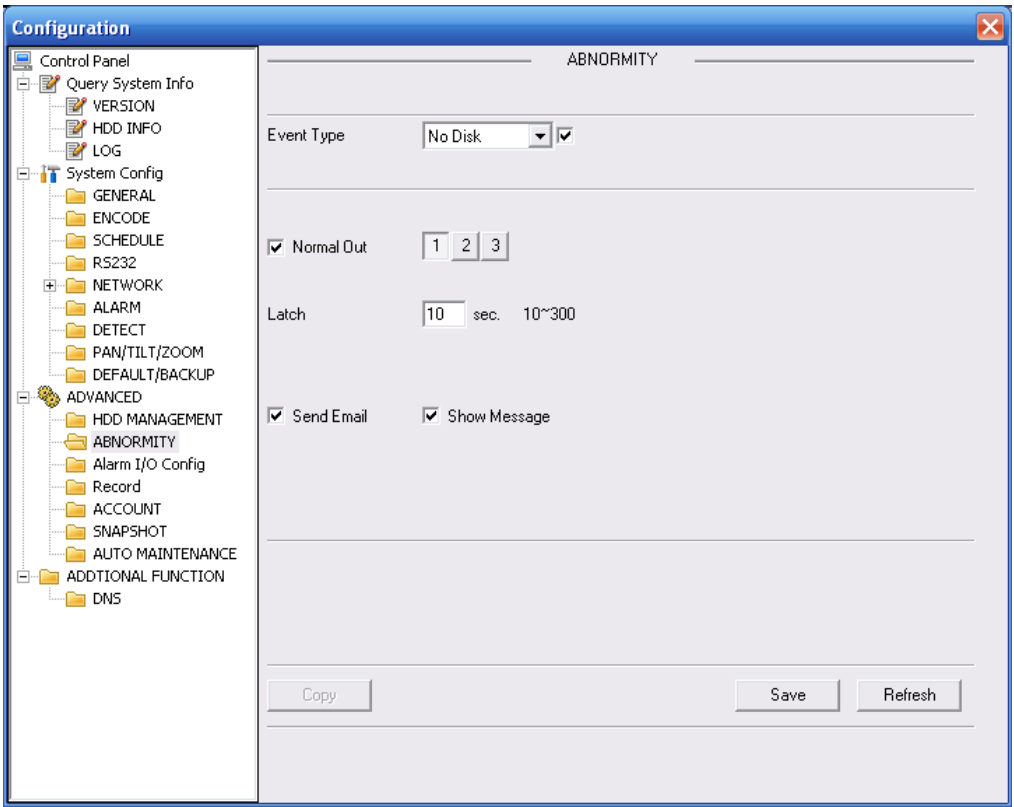

Figure 7-50

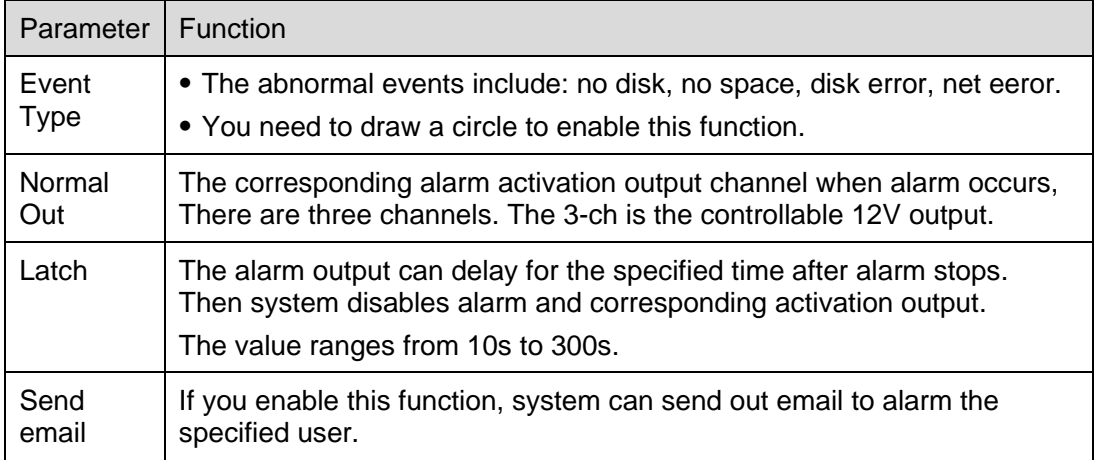

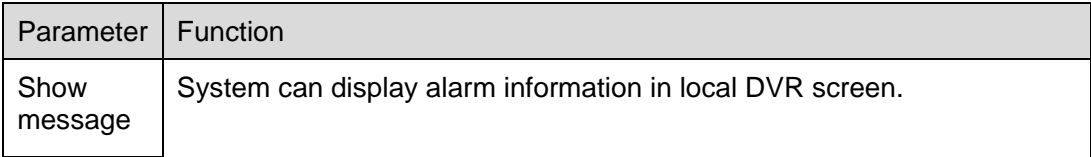

### **7.3.4 Additional Function**

#### 7.3.4.1 DNS

Here you can set server or local operator DNS address. See [Figure 7-51.](#page-110-0)

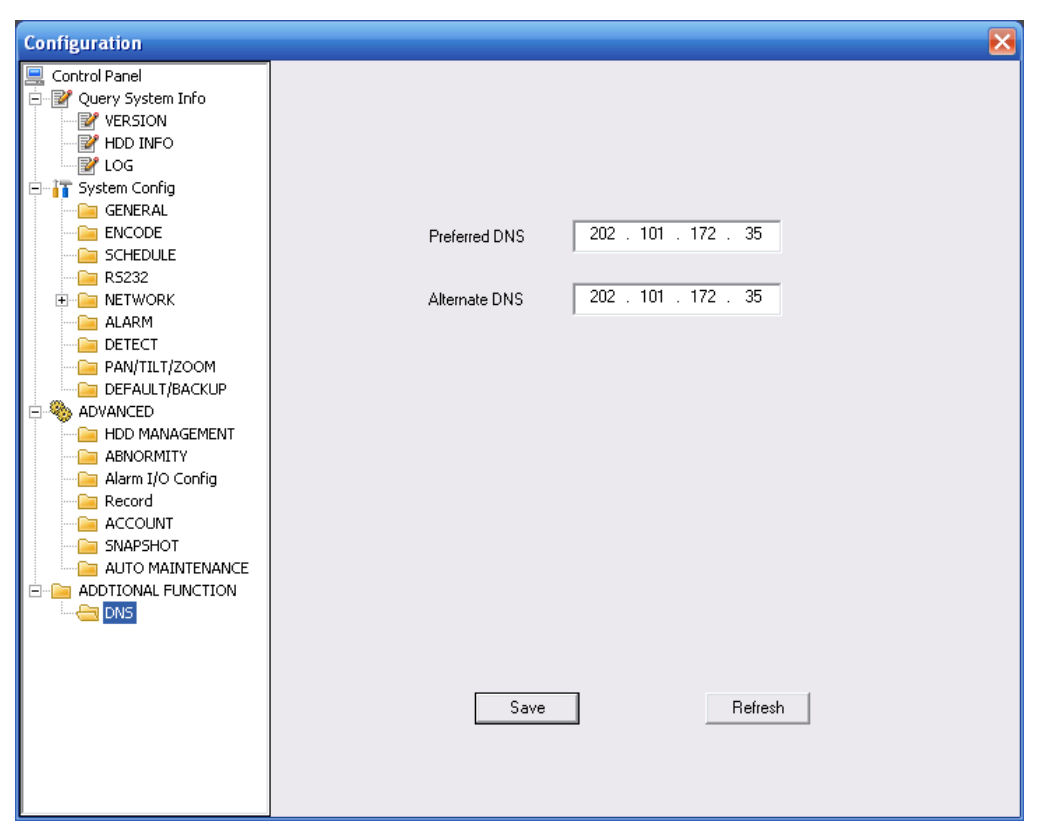

Figure 7-51

## <span id="page-110-0"></span>7.4 Search

Click search button, you can see an interface is shown as in [Figure 7-52.](#page-111-0)

Please select record playback mode, and then select start time, end time and channel. Then please click search button, you can see the corresponding files in the list.

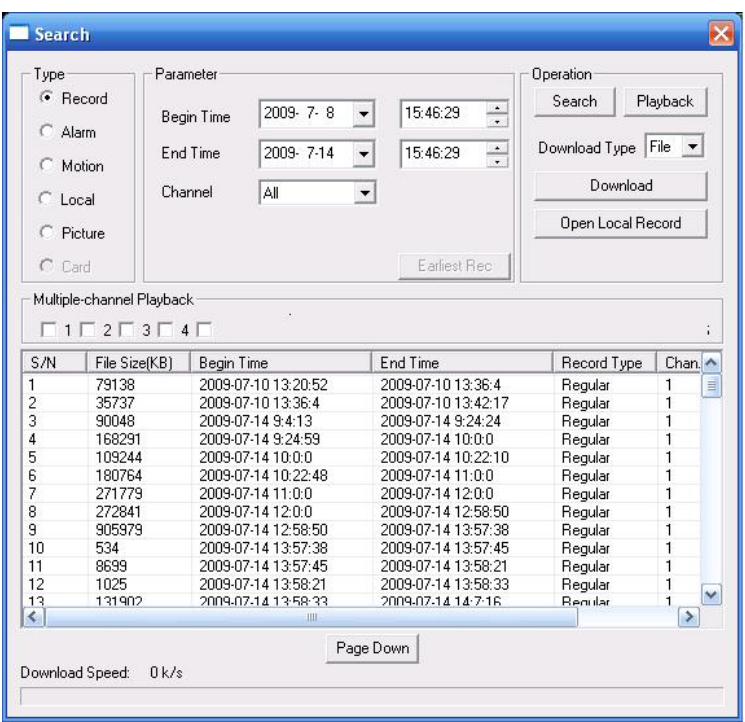

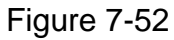

<span id="page-111-0"></span>Select the file(s) you want to download and then click download button, system pops up a dialogue box shown as in [Figure 7-53](#page-111-1) , then you can specify file name and path to download the file(s) to your local pc.

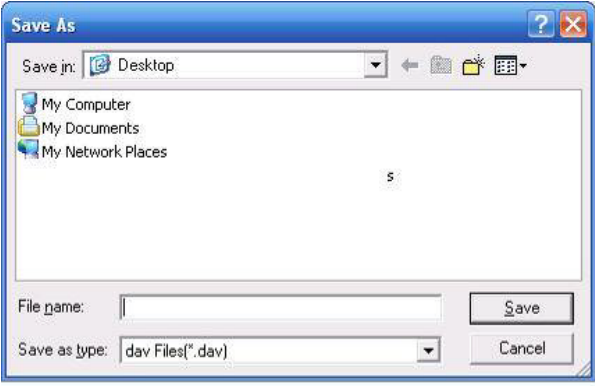

Figure 7-53

<span id="page-111-1"></span>Now you can see system begins download and the download button becomes stop button. You can click it to terminate current operation.

At the bottom of the interface, there is a process bar for your reference. See Figure 7-54.

| ← Record<br>o<br>C Picture<br>C Card | Alarm<br>Motion<br>Local                                                                | Parameter<br>Begin Time<br>End Time<br>All<br>Channel | 2009-7-8<br>▼<br>2009-7-14<br>$\blacktriangledown$ | 15:59:01<br>15:59:01<br><b>Earliest Beis</b> | Operation<br>Search<br>$\Delta$<br>$\rightarrow$<br>$\star$<br>$\star$ | Download Type<br>Stop<br>Open Local Record | Playback<br>File           |
|--------------------------------------|-----------------------------------------------------------------------------------------|-------------------------------------------------------|----------------------------------------------------|----------------------------------------------|------------------------------------------------------------------------|--------------------------------------------|----------------------------|
| ⊽<br>S/N                             | Multiple-channel Playback<br>$1 \square 2 \square 3 \square 4 \square$<br>File Size(KB) | Begin Time                                            |                                                    | <b>End Time</b>                              |                                                                        |                                            | Chan.                      |
|                                      |                                                                                         |                                                       |                                                    |                                              |                                                                        | Record Type                                |                            |
| П                                    | 79138                                                                                   | 2009-07-10 13:20:52                                   |                                                    | 2009-07-10 13:36:4                           |                                                                        | Regular                                    | 1                          |
| $\overline{c}$                       | 35737                                                                                   | 2009-07-10 13:36:4                                    |                                                    | 2009-07-10 13:42:17                          |                                                                        | Regular                                    | 1                          |
|                                      | 90048                                                                                   | 2009-07-14 9:4:13                                     |                                                    | 2009-07-14 9:24:24                           |                                                                        | Regular                                    | 1                          |
| 3<br>$\overline{4}$                  | 168291                                                                                  | 2009-07-14 9:24:59                                    |                                                    | 2009-07-14 10:0:0                            |                                                                        | Regular                                    | 1                          |
| 5                                    | 109244                                                                                  | 2009-07-14 10:0:0                                     |                                                    | 2009-07-14 10:22:10                          |                                                                        | Regular                                    | 1                          |
| 6                                    | 180764                                                                                  | 2009-07-14 10:22:48                                   |                                                    | 2009-07-14 11:0:0                            |                                                                        | Regular                                    | 1                          |
| 7                                    | 271779                                                                                  | 2009-07-14 11:0:0                                     |                                                    | 2009-07-14 12:0:0                            |                                                                        | Regular                                    | 1                          |
|                                      | 272841                                                                                  | 2009-07-14 12:0:0                                     |                                                    | 2009-07-14 12:58:50                          |                                                                        | Regular                                    | 1                          |
|                                      | 905979                                                                                  | 2009-07-14 12:58:50                                   |                                                    | 2009-07-14 13:57:38                          |                                                                        | Regular                                    | 1                          |
|                                      | 534                                                                                     | 2009-07-14 13:57:38                                   |                                                    | 2009-07-14 13:57:45                          |                                                                        | Regular                                    | 1                          |
|                                      | 8699                                                                                    | 2009-07-14 13:57:45                                   |                                                    | 2009-07-14 13:58:21                          |                                                                        | Regular                                    | 1                          |
|                                      | 1025                                                                                    | 2009-07-14 13:58:21                                   |                                                    | 2009-07-14 13:58:33                          |                                                                        | Regular                                    | 1                          |
| 8<br>9<br>10<br>11<br>12<br>13<br>×  | 131902                                                                                  | 2009-07-14 13:58:33                                   | Ш                                                  | 2009-07-14 14:7:16                           |                                                                        | Begular                                    | 1<br>$\blacktriangleright$ |

Figure 7-54

When download completed, you can see a dialogue box shown as in Figure 7-54. Please click OK to exit.

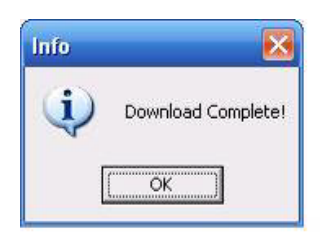

### Figure 7-55

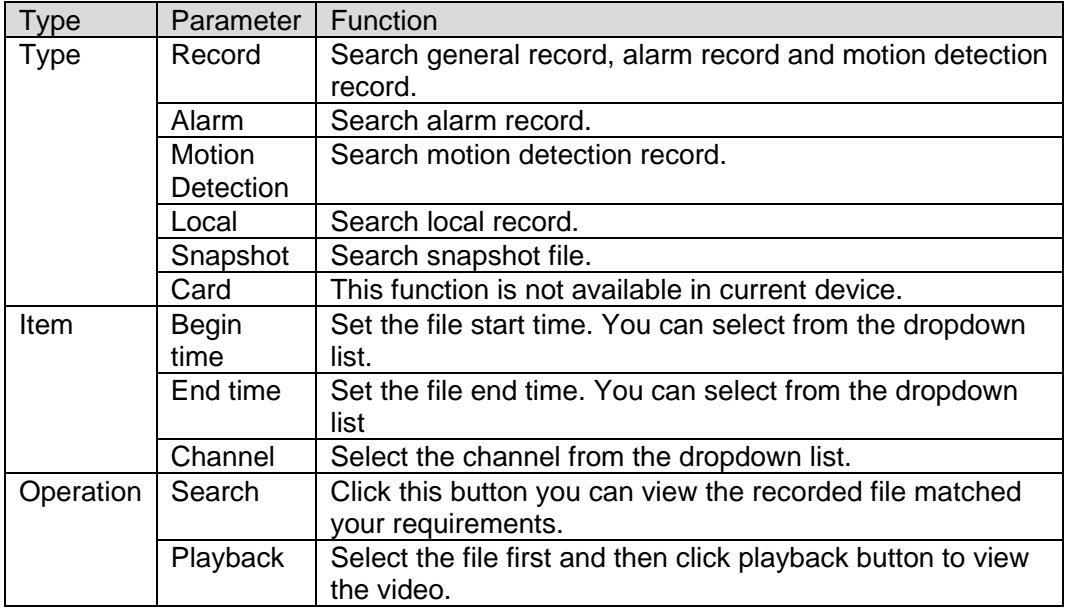

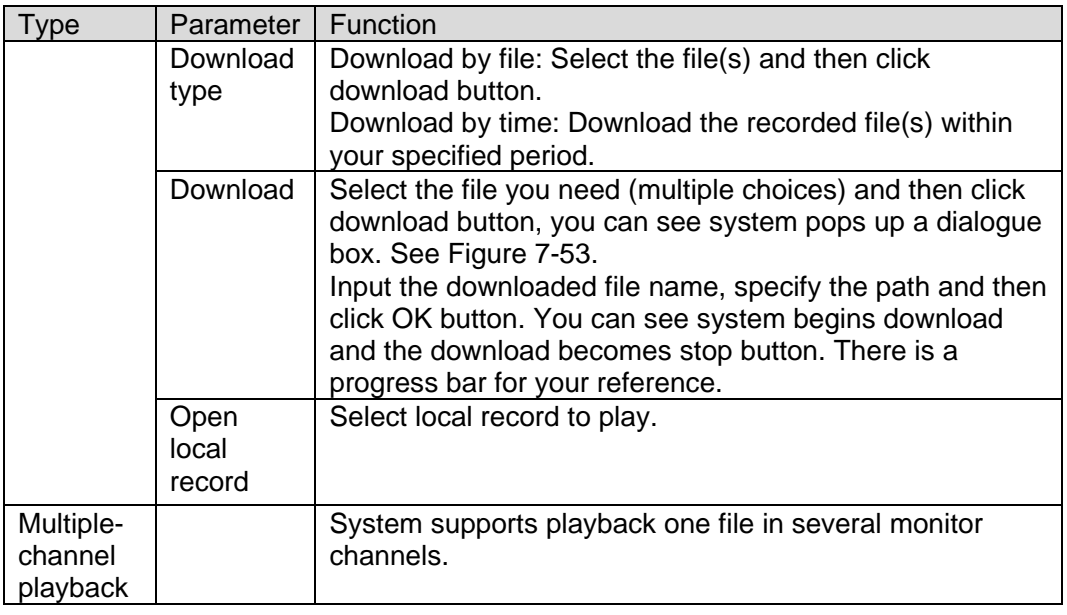

During the playback process, you can see there are control buttons such as play, pause, stop. slow play and fast play in the play process bar. You can view current playback file channel name, time and data statistics.

In the search result interface, you can select one or more files to download to your local PC.

The playback control bar is shown as below. See [Figure 7-56.](#page-114-0)

- 1: Play
- 2: Pause
- 3: Stop
- 4: Slow play
- 5: Fast play

Playback device IP address and channel number.

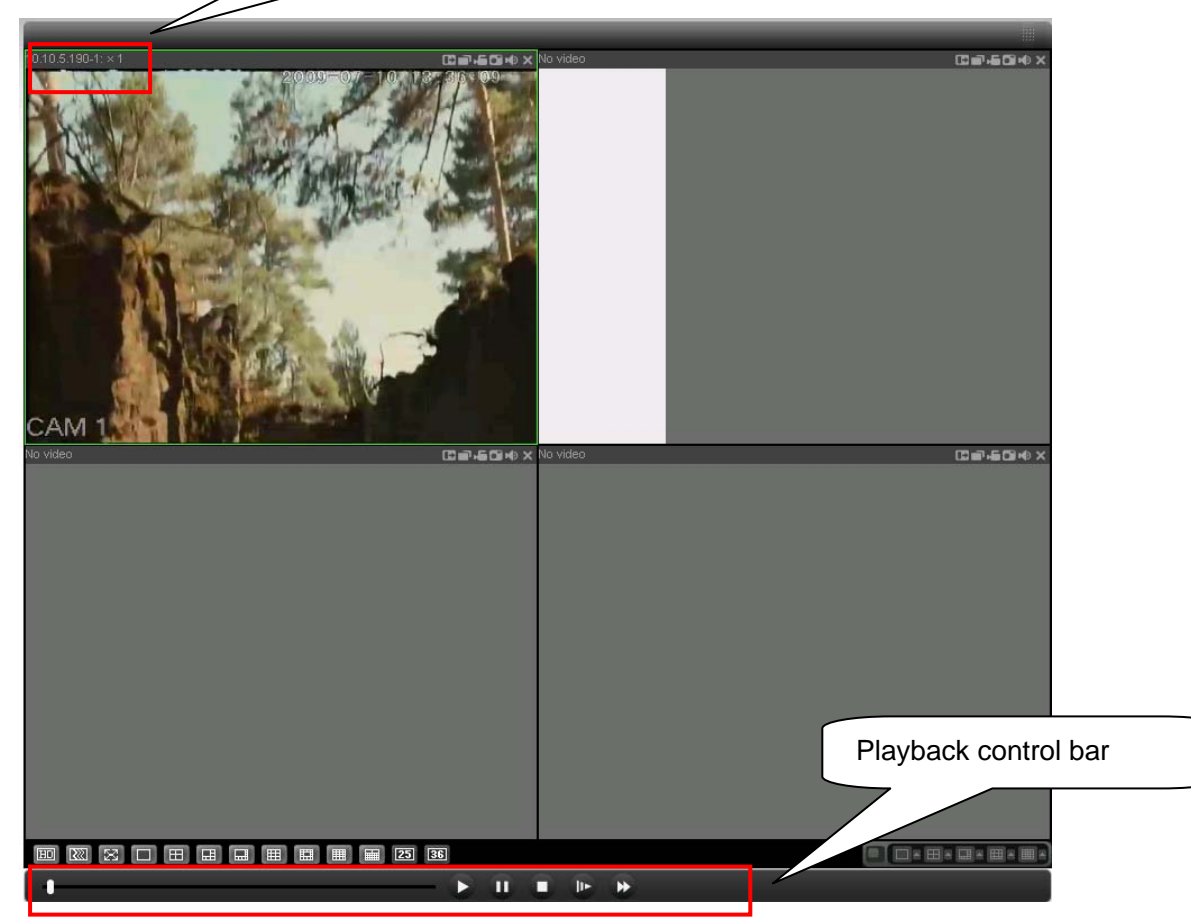

## <span id="page-114-0"></span>7.5 Alarm

Click alarm function, you can see an interface is shown as in [Figure 7-57.](#page-114-1) Here you can set device alarm type and alarm sound setup.

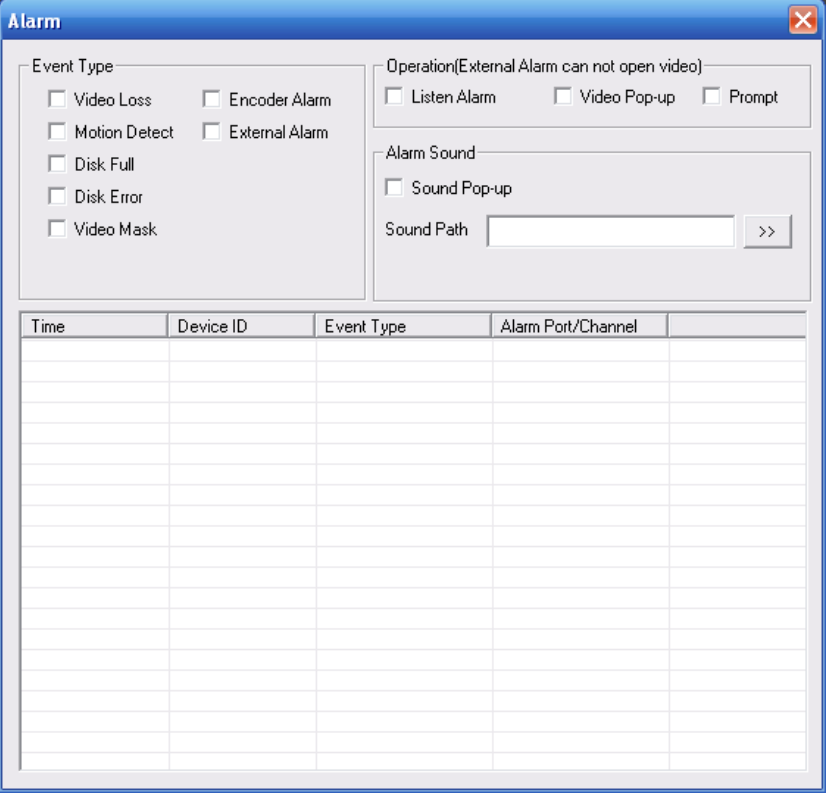

Figure 7-57

<span id="page-114-1"></span>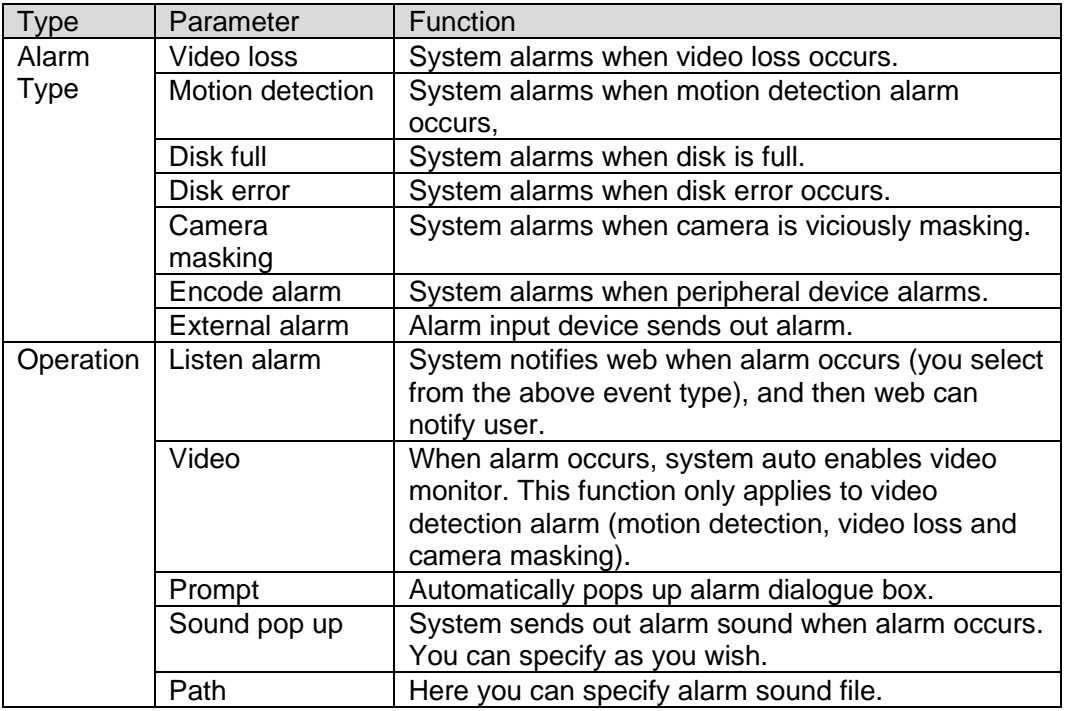

## 7.6 About

Click about button, you can view current web client information. See [Figure 7-58.](#page-115-0)

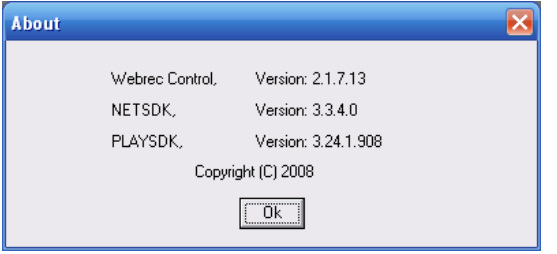

Figure 7-58

## <span id="page-115-0"></span>7.7 Log out

Click log out button, system goes back to log in interface. See [Figure 7-59.](#page-115-1) You need to input user name and password to login again.<br> *C*WEBSCNICE - Windows Internet Explorer

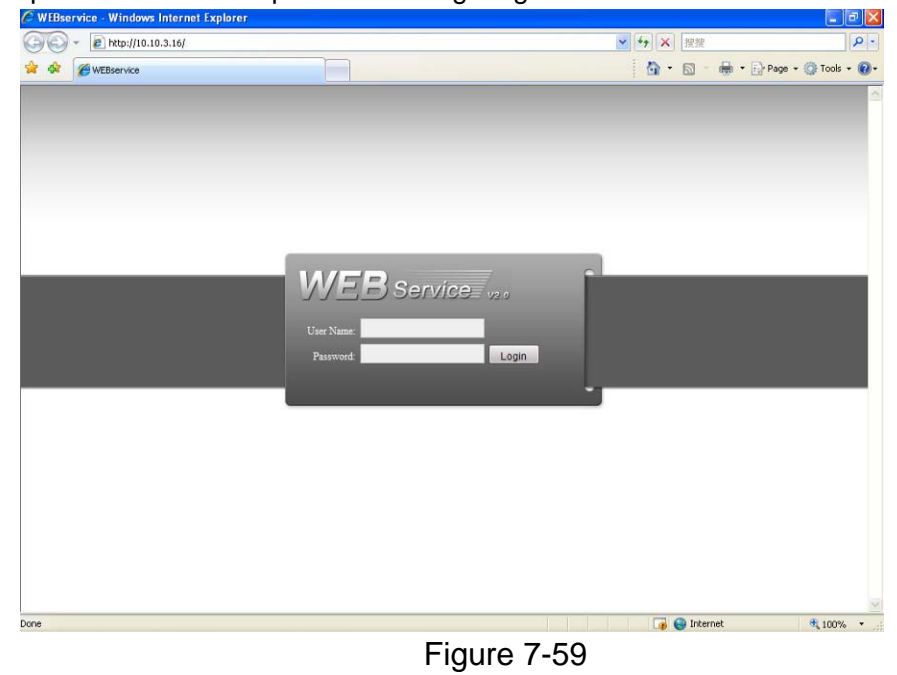

# <span id="page-115-1"></span>7.8 Un-install Web Control

You can use web un-install tool "uninstall web.bat" to un-install web control.

**Please note, before you un-installation, please close all web pages, otherwise the uninstallation might result in error.**

## 8 Professional Surveillance System

Besides Web, you can use our Professional Surveillance Software (PSS) to login the device. For detailed information, please refer to *PSS user's manual.*

# 9 FAQ

#### **1. DVR can not boot up properly.**

There are following possibilities:

- Input power is not correct.
- Power connection is not correct.
- Power switch button is damaged.
- Program upgrade is wrong.
- HDD malfunction or something wrong with HDD ribbon.
- Seagate DB35.1, DB35.2, SV35 or Maxtor 17-g has compatibility problem. Please upgrade to the latest version to solve this problem.
- Front panel error.
- $\bullet$  Main board is damaged.

#### **2. DVR often automatically shuts down or stops running.**

There are following possibilities:

- **•** Input voltage is not stable or it is too low.
- $\bullet$  HDD malfunction or something wrong wit the ribbon.
- Button power is not enough.
- Front video signal is not stable.
- Working environment is too harsh, too much dust.
- Hardware malfunction

#### **3. System can not detect hard disk.**

There are following possibilities:

- HDD is broken.
- HDD ribbon is damaged.
- $\bullet$  HDD cable connection is loose.
- $\bullet$  Main board SATA port is broken.

#### **4. There is no video output whether it is one-channel, multiple-channel or all-channel output.**

There are following possibilities:

- Program is not compatible. Please upgrade to the latest version.
- **•** Brightness is 0. Please restore factory default setup.
- There is no video input signal or it is too weak.
- Check privacy mask setup or your screen saver.
- DVR hardware malfunctions.

#### **5. Real-time video color is distorted.**

There are following possibilities:

- When using BNC output, NTSC and PAL setup is not correct. The real-time video becomes black and white.
- DVR and monitor resistance is not compatible.
- Video transmission is too long or degrading is too huge.

DVR color or brightness setup is not correct.

#### **6. Can not search local records.**

There are following possibilities:

- $\bullet$  HDD ribbon is damaged.
- HDD is broken.
- Upgraded program is not compatible.
- The recorded file has been overwritten.
- Record function has been disabled.

#### **7. Video is distorted when searching local records.**

There are following possibilities:

- Video quality setup is too low.
- Program read error, bit data is too small. There is mosaic in the full screen. Please restart the DVR to solve this problem.
- HDD data ribbon error.
- HDD malfunction.
- DVR hardware malfunctions.

#### **8. There is no audio when monitor.**

There are following possibilities:

- $\bullet$  It is not a power picker.
- $\bullet$  It is not a power acoustics.
- Audio cable is damaged.
- DVR hardware malfunctions.

#### **9. There is audio when monitor but there is no audio when system playback.**

There are following possibilities:

- Setup is not correct. Please enable audio function
- Corresponding channel has no video input. Playback is not continuous when the screen is blue.

#### **10. Time display is not correct.**

There are following possibilities:

- Setup is not correct
- Battery contact is not correct or voltage is too low.
- **•** Crystal is broken.

#### **11. DVR can not control PTZ.**

There are following possibilities:

- Front panel PTZ error
- **•** PTZ decoder setup, connection or installation is not correct.
- Cable connection is not correct.
- **•** PTZ setup is not correct.
- **•** PTZ decoder and DVR protocol is not compatible.
- PTZ decoder and DVR address is not compatible.
- When there are several decoders, please add 120 Ohm between the PTZ decoder A/B cables furthest end to delete the reverberation or impedance matching. Otherwise the PTZ control is not stable.
- The distance is too far.

#### **12. Motion detection function does not work.**

There are following possibilities:

- Period setup is not correct.
- $\bullet$  Motion detection zone setup is not correct.
- Sensitivity is too low.
- **•** For some versions, there is hardware limit.

#### **13. Can not log in client-end or web.**

There are following possibilities:

- For Windows 98 or Windows ME user, please update your system to Windows 2000 sp4. Or you can install client-end software of lower version. Please note right now, our DVR is not compatible with Windows VISTA control.
- **•** ActiveX control has been disabled.
- No dx8.1 or higher. Please upgrade display card driver.
- Network connection error.
- Network setup error.
- Password or user name is invalid.
- Client-end is not compatible with DVR program.

#### **14. There is only mosaic no video when preview or playback video file remotely.**

There are following possibilities:

- Network fluency is not good.
- Client-end resources are limit.
- There is multiple-cast group setup in DVR. This mode can result in mosaic. Usually we do not recommend this mode.
- There is privacy mask or channel protection setup.
- Current user has no right to monitor.
- DVR local video output quality is not good.

#### **15. Network connection is not stable.**

There are following possibilities:

- Network is not stable.
- IP address conflict
- MAC address conflict.
- PC or DVR network card is not good.

#### **16. Burn error /USB back error.**

There are following possibilities:

● Burner and DVR are in the same data cable.

- System uses too much CPU resources. Please stop record first and then begin backup.
- Data amount exceeds backup device capacity. It may result in burner error.
- Backup device is not compatible.
- Backup device is damaged.

#### **17. Keyboard can not control DVR.**

There are following possibilities:

- DVR serial port setup is not correct
- Address is not correct
- When there are several switchers, power supply is not enough.
- **•** Transmission distance is too far.

#### **18. Alarm signal can not been disarmed.**

There are following possibilities:

- Alarm setup is not correct.
- Alarm output has been open manually.
- Input device error or connection is not correct.
- Some program versions may have this problem. Please upgrade your system.

#### **19. Alarm function is null.**

There are following possibilities:

- Alarm setup is not correct.
- Alarm cable connection is not correct.
- Alarm input signal is not correct.
- There are two loops connect to one alarm device.

#### **20. Remote control does not work.**

There are following possibilities:

- Remote control address is not correct.
- Distance is too far or control angle is too small.
- **•** Remote control battery power is low.
- **•** Remote control is damaged or DVR front panel is damaged.

#### **21. Record storage period is not enough.**

There are following possibilities:

- Camera quality is too low. Lens is dirty. Camera is installed against the light. Camera aperture setup is not correct.
- HDD capacity is not enough.
- $\bullet$  HDD is damaged.

#### **22. Can not playback the downloaded file.**

There are following possibilities:

- There is no media player.
- No DXB8.1 or higher graphic acceleration software.
- There is no DivX503Bundle.exe control when you play the file transformed to AVI via media player.
- No DivX503Bundle.exe or ffdshow-2004 1012 .exe in Windows XP OS.

#### **23. Forget local menu operation password or network password**

Please contact your local service engineer or our sales person for help. We can guide you to solve this problem.

#### **Slight difference may be found in user interface.**

**All the designs and software here are subject to change without prior written notice. Please visit our website for more information.**

## Appendix A HDD Capacity Calculation

Calculate total capacity needed by each DVR according to video recording (video recording type and video file storage time).

Step 1: According to Formula (1) to calculate storage capacity  $q_i$  that is the capacity of each channel needed for each hour, unit Mbyte.

$$
q_i = d_i \div 8 \times 3600 \div 1024 \tag{1}
$$

In the formula:  $d_i$  means the bit rate, unit Kbit/s

Step 2: After video time requirement is confirmed, according to Formula (2) to calculate the storage capacity  $m_i$ , which is storage of each channel needed unit Mbyte.

$$
m_i = q_i \times h_i \times D_i \tag{2}
$$

In the formula:

 $h_i$  means the recording time for each day (hour)

 $D<sub>i</sub>$  means number of days for which the video shall be kept

Step 3: According to Formula (3) to calculate total capacity (accumulation)  $q_T$  that is needed for all channels in the DVR during **scheduled video recording**.

$$
q_T = \sum_{i=1}^c m_i \tag{3}
$$

In the formula: *c* means total number of channels in one DVR

Step 4: According to Formula (4) to calculate total capacity (accumulation)  $q_T$  that is needed for all channels in DVR during **alarm video recording (including motion detection)**.

$$
q_T = \sum_{i=1}^{c} m_i \times a\% \tag{4}
$$

In the formula:*a%* means alarm occurrence rate

# Appendix B Compatible USB Drive List

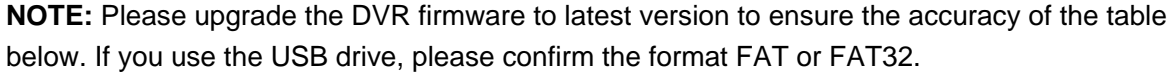

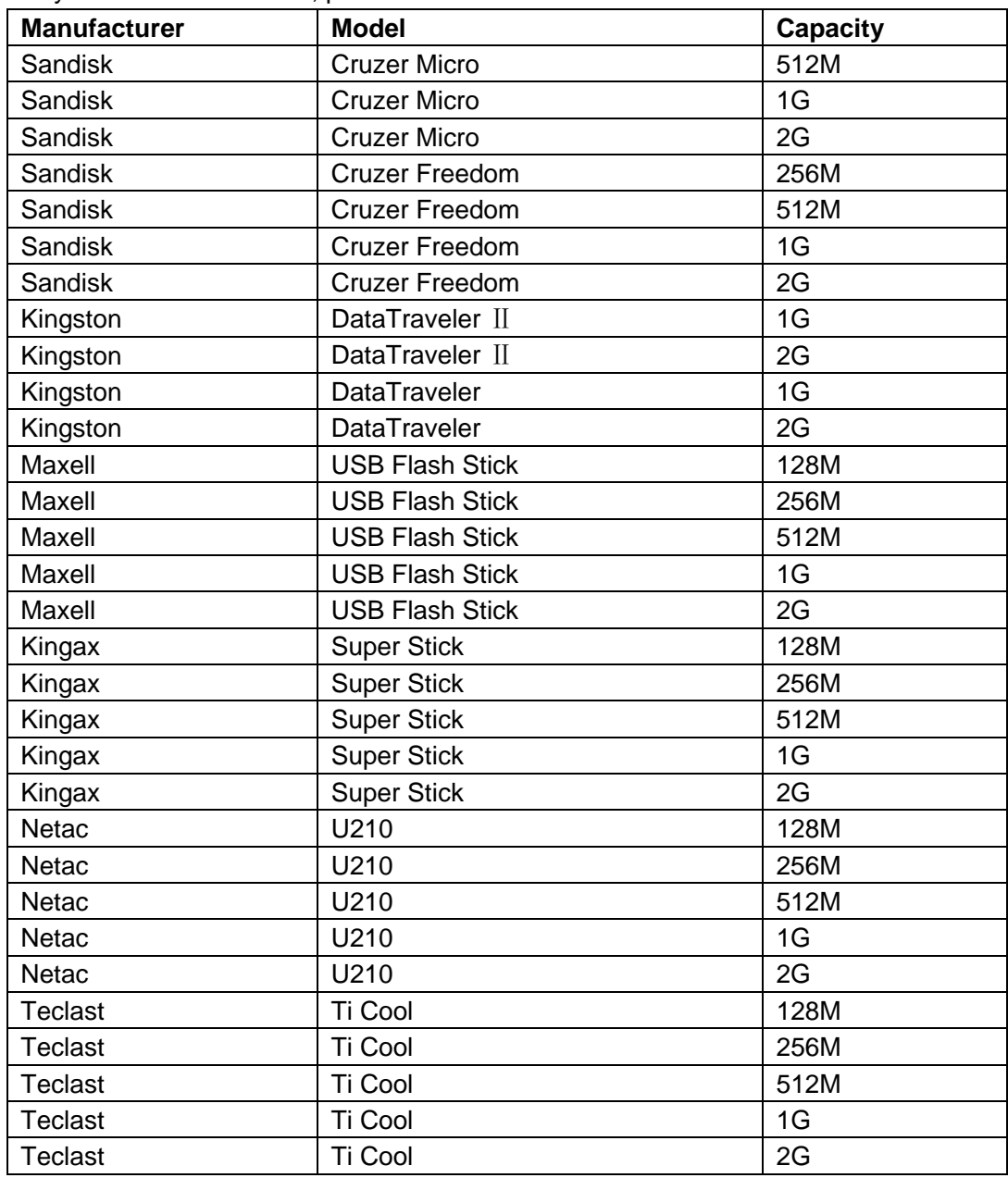

## Appendix C Compatible CD/DVD Burner List

**NOTE:** Please upgrade the DVR firmware to latest version to ensure the accuracy of the table below. And you can use the USB cable with the model recommended to set USB burner.

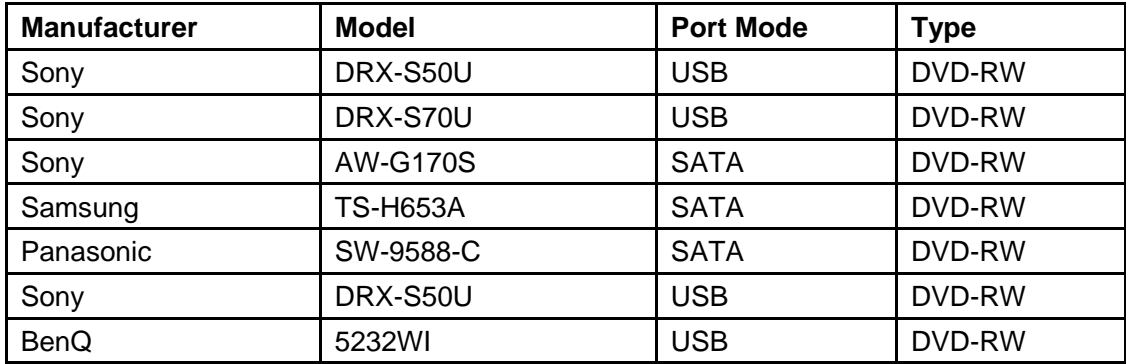

## Appendix D Compatible SATA HDD List

**NOTE:** Please upgrade the DVR firmware to latest version to ensure the accuracy of the table below. And SATA HDD should be used for the DVR with SATA port.

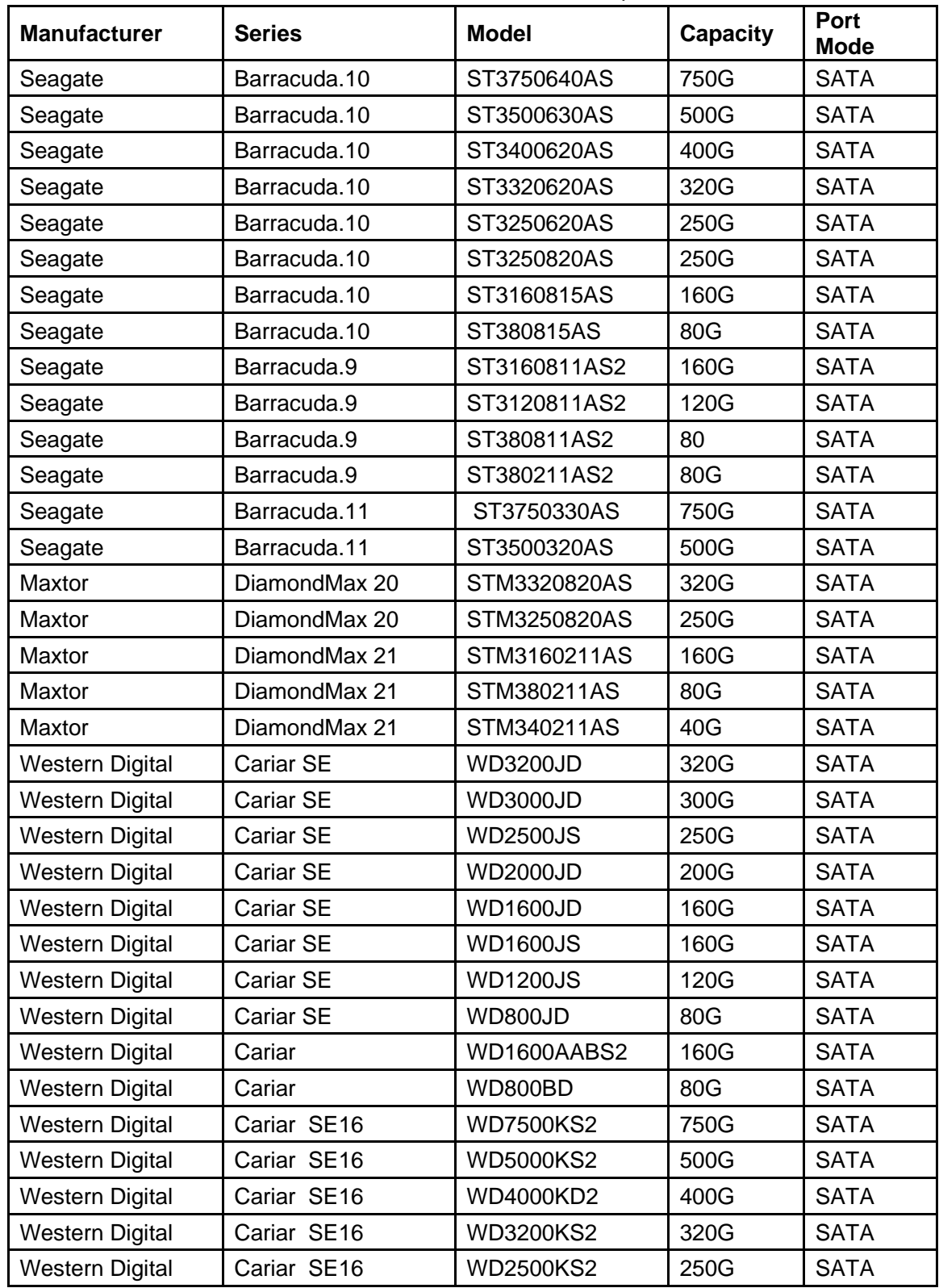